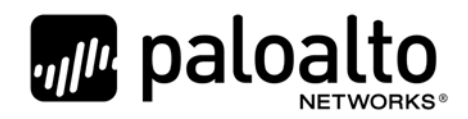

PA‐200, PA‐220, PA‐220R, PA‐500, PA‐800 Series, PA‐3000 Series, PA‐3200 Series, PA‐ 5000 Series, PA‐5200 Series and PA‐7000 Series Firewalls Non‐Proprietary Security **Policy** 

Corporate Headquarters Palo Alto Networks 3000 Tannery Way Santa Clara, CA 95054

Palo Alto Networks, Inc.

www.paloaltonetworks.com

© 2019 Palo Alto Networks, Inc. Palo Alto Networks is a registered trademark of Palo Alto Networks. A list of our trademarks can be found at http://www.paloaltonetworks.com/company/trademarks.html. All other marks mentioned herein may be trademarks of their respective companies. Non‐proprietary security policy may be reproduced only in its original entirety (without revision).

**Revision Date: July 18, 2019**

# **Change Record**

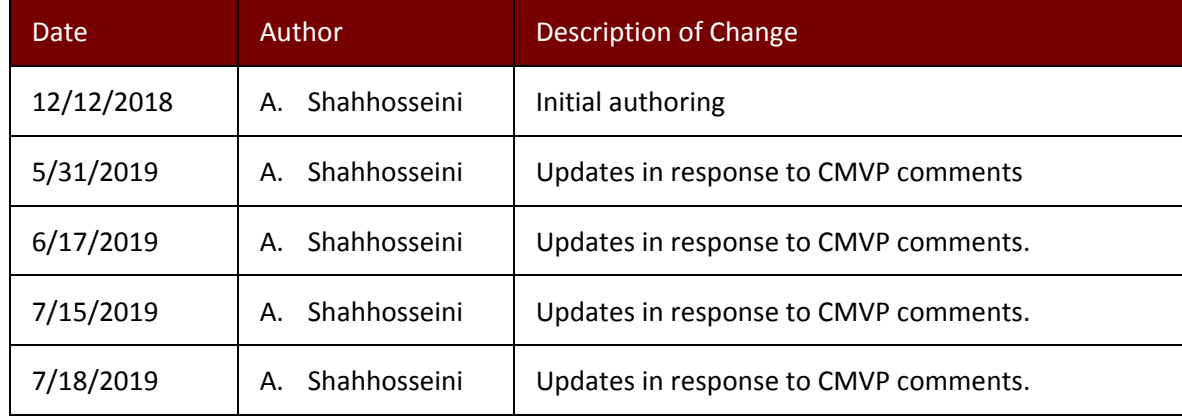

#### **Table 1 ‐ Change Record**

# **Contents**

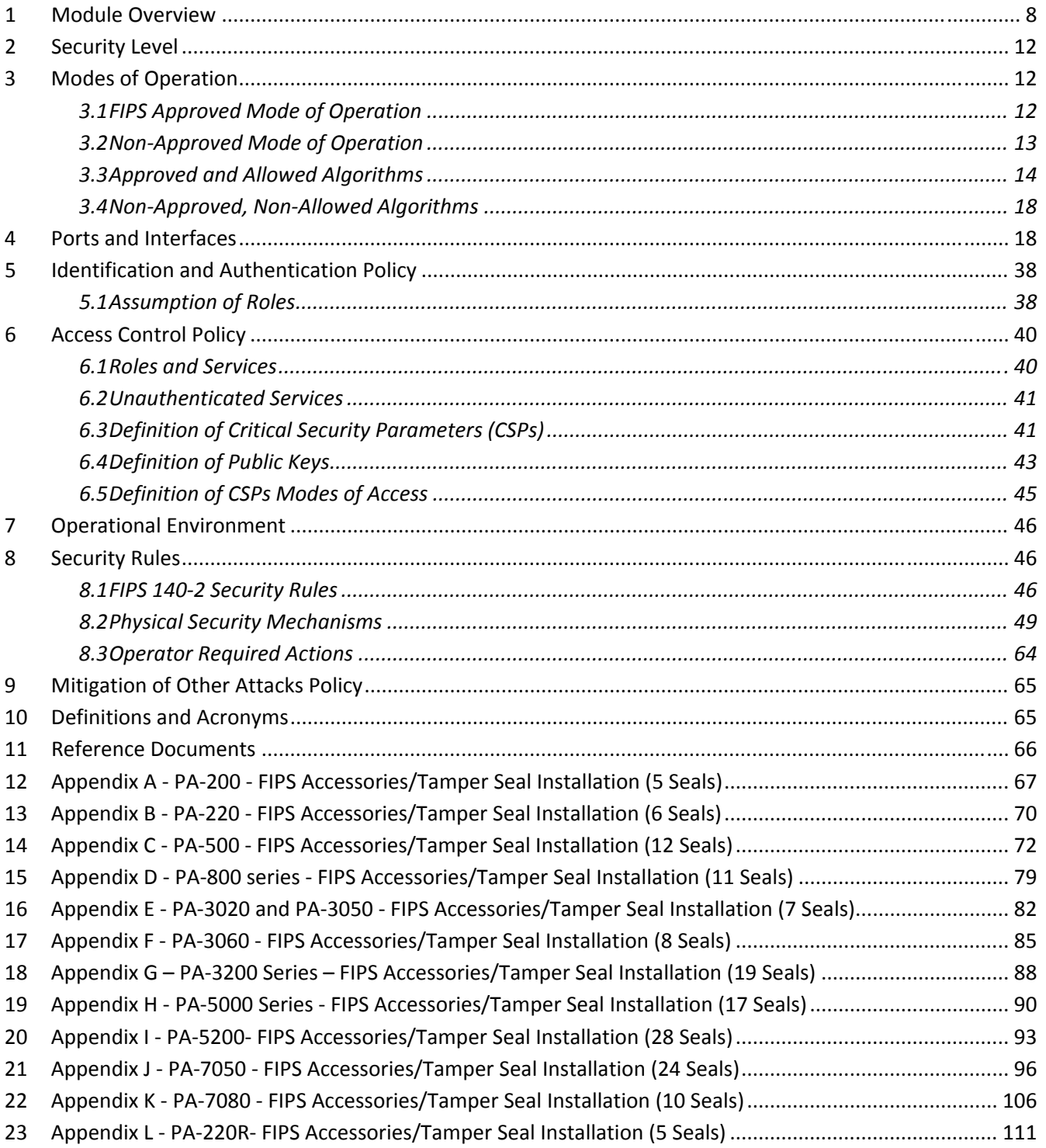

## **Tables**

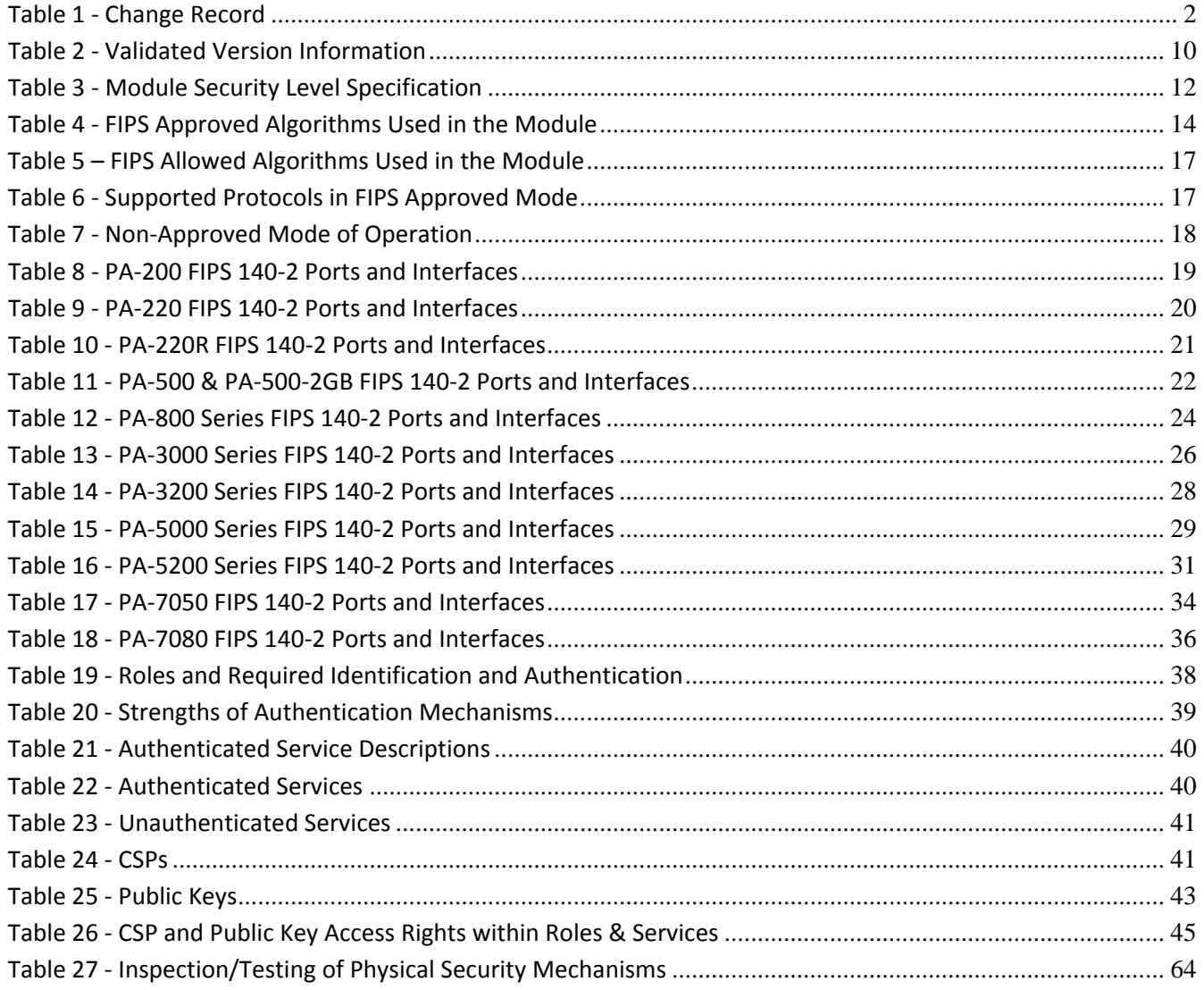

# **Figures**

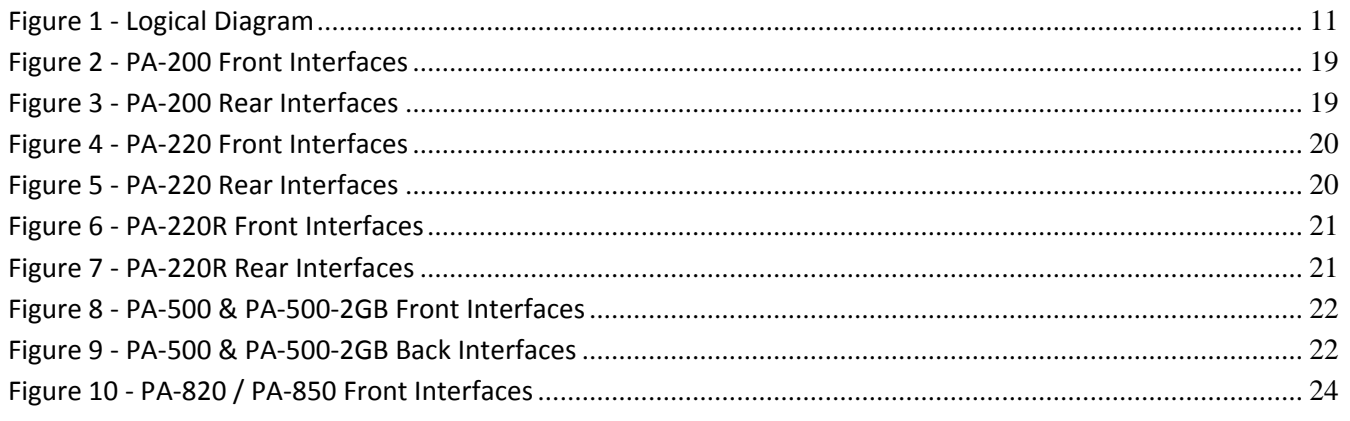

Palo Alto Networks Firewall Non-Proprietary Security Policy

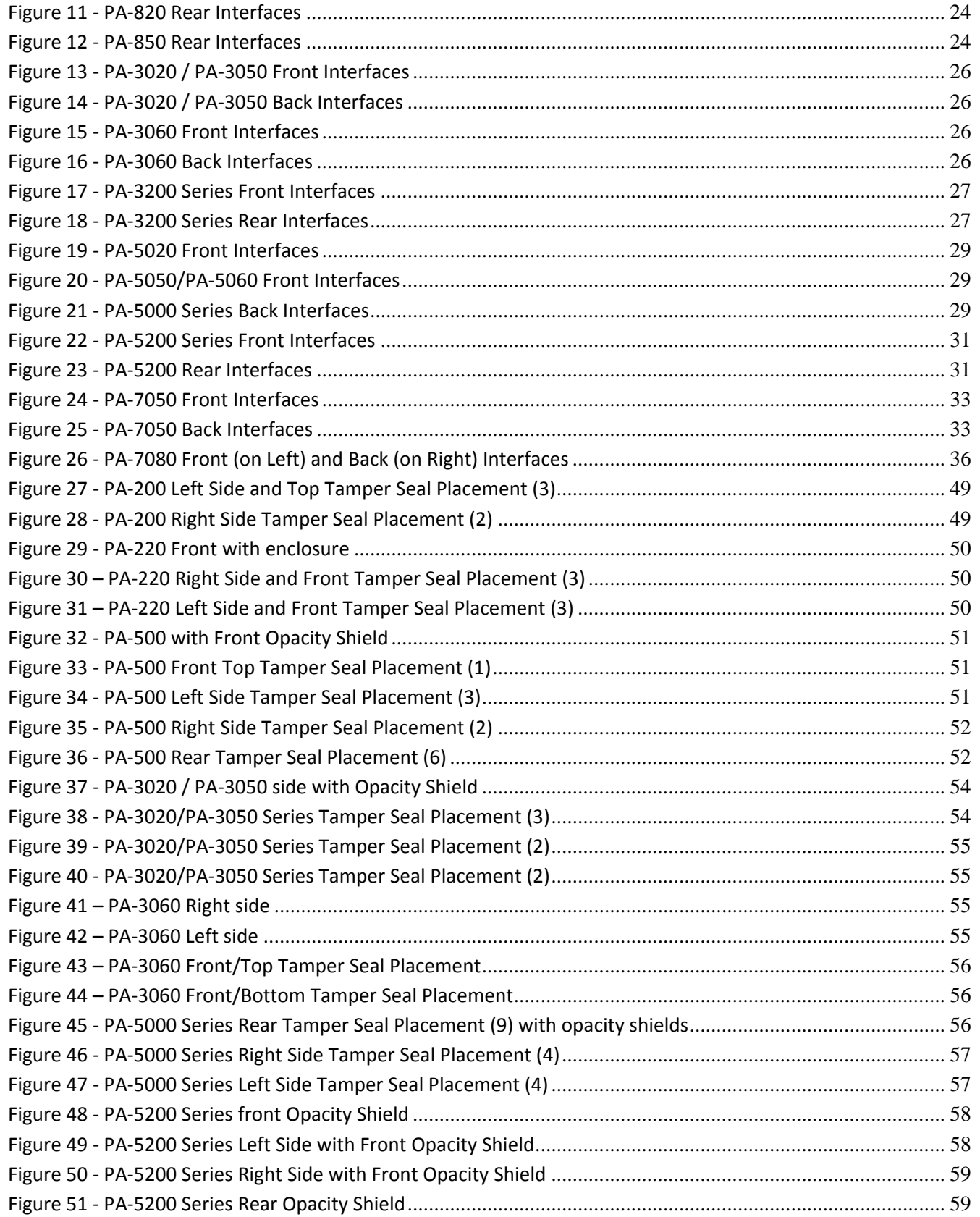

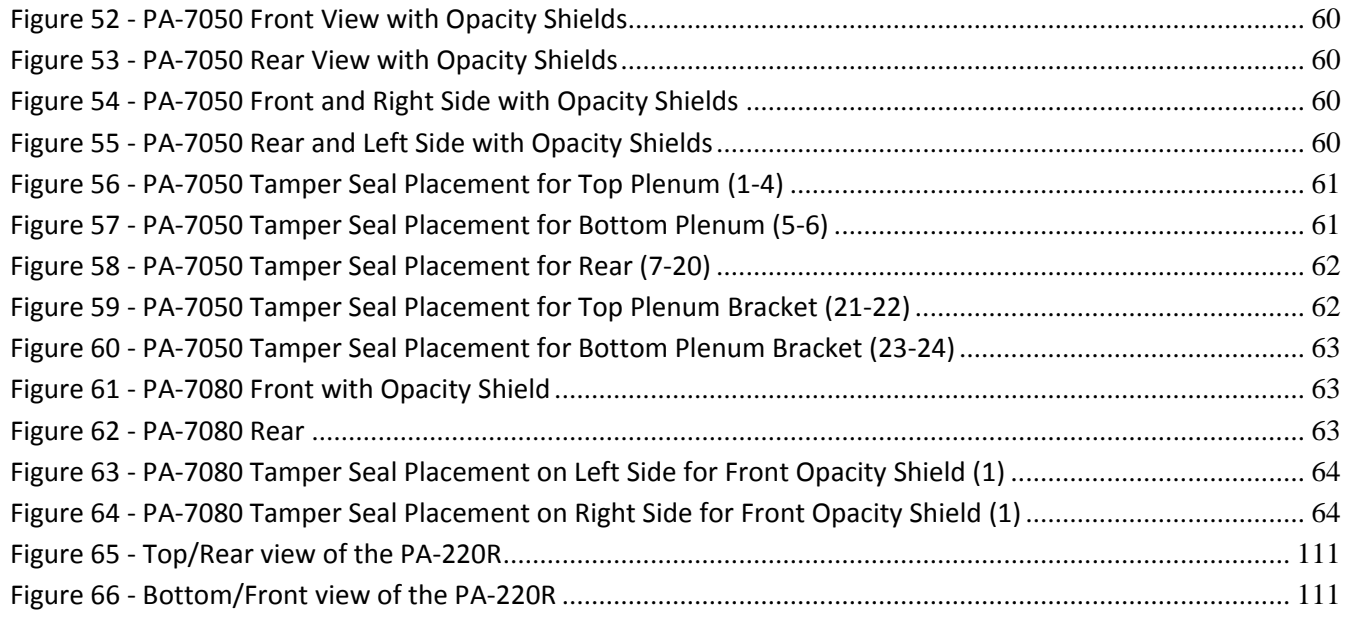

## **1 Module Overview**

Palo Alto Networks offers a full line of next-generation security appliances that range from the PA‐200, designed for enterprise remote offices, to the PA‐7080, which is a modular chassis designed for high‐speed datacenters. Our platform architecture is based on our single‐pass software engine, PAN‐OS, for networking, security, threat prevention, and management functionality that is consistent across all platforms. The devices differ only in capacities, performance, and physical configuration.

The Palo Alto Networks PA‐200, PA‐220, PA‐220R, PA‐500, PA‐800 Series, PA‐3000 Series, PA‐ 3200 Series, PA‐5000 Series, PA‐5200 Series, and PA‐7000 Series Firewalls (hereafter referred to as the modules) are multi-chip standalone modules that provide network security by enabling enterprises to see and control applications, users, and content – not just ports, IP addresses, and packets – using three unique identification technologies: App‐ID, User‐ID, and Content‐ID. These identification technologies, found in Palo Alto Networks' enterprise firewalls, enable enterprises to create business-relevant security policies – safely enabling organizations to adopt new applications, instead of the traditional "all‐or‐nothing" approach offered by traditional port‐blocking firewalls used in many security infrastructures.

## **Features and Benefits**

- **Application visibility and control:** Accurate identification of the applications traversing the network enables policy‐based control over application usage at the firewall, the strategic center of the security infrastructure.
- **Visualization tools:** Graphical visibility tools, customizable reporting and logging enables administrators to make a more informed decision on how to treat the applications traversing the network.
- **Application browser:** Helps administrators quickly research what the application is, its' behavioral characteristics and underlying technology resulting in a more informed decision making process on how to treat the application.
- **User‐based visibility and control:** Seamless integration with enterprise directory services (Active Directory, LDAP, eDirectory) facilitates application visibility and policy creation based on user and group information, not just IP address. In Citrix and terminal services environments, the identity of users sitting behind Citrix or terminal services can be used to enable policy‐based visibility and control over applications, users and content. An XML API enables integration with other, 3rd party user repositories.
- **Real‐time threat prevention:** Detects and blocks application vulnerabilities, viruses, spyware, and worms; controls web activity; all in real‐time, dramatically improving performance and accuracy.
- **File and data filtering:** Taking full advantage of the in‐depth application inspection being performed by App‐ID, administrators can implement several different types of policies that reduce the risk associated with unauthorized file and data transfer.
- **Legacy firewall support:** Support for traditional inbound and outbound port‐based firewall rules mixed with application‐based rules smooth the transition to a Palo Alto Networks next generation firewall.
- **Networking architecture**: Support for dynamic routing (OSPF, RIP, BGP), virtual wire mode and layer 2/layer 3 modes facilitates deployment in nearly any networking environment.
- **Policy‐based Forwarding**: Forward traffic based on policy defined by application, source zone/interface, source/destination address, source user/group, and service.
- **Virtual Systems**: Create multiple virtual "firewalls" within a single device as a means of supporting specific departments or customers. Each virtual system can include dedicated administrative accounts, interfaces, networking configuration, security zones, and policies for the associated network traffic.
- **VPN connectivity**: Secure site‐to‐site connectivity is enabled through standards‐based IPSec VPN support while remote user access is delivered via SSL VPN connectivity.
- **Quality of Service (QoS):** Deploy traffic shaping policies (guaranteed, maximum and priority) to enable positive policy controls over bandwidth intensive, non‐work related applications such as streaming media while preserving the performance of business applications.
- **Real‐time bandwidth monitor:** View real‐time bandwidth and session consumption for applications and users within a selected QoS class.
- **Purpose‐built platform:** combines single pass software with parallel processing hardware to deliver the multi‐Gbps performance necessary to protect today's high speed networks.

The configurations for this validation are:

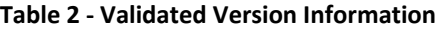

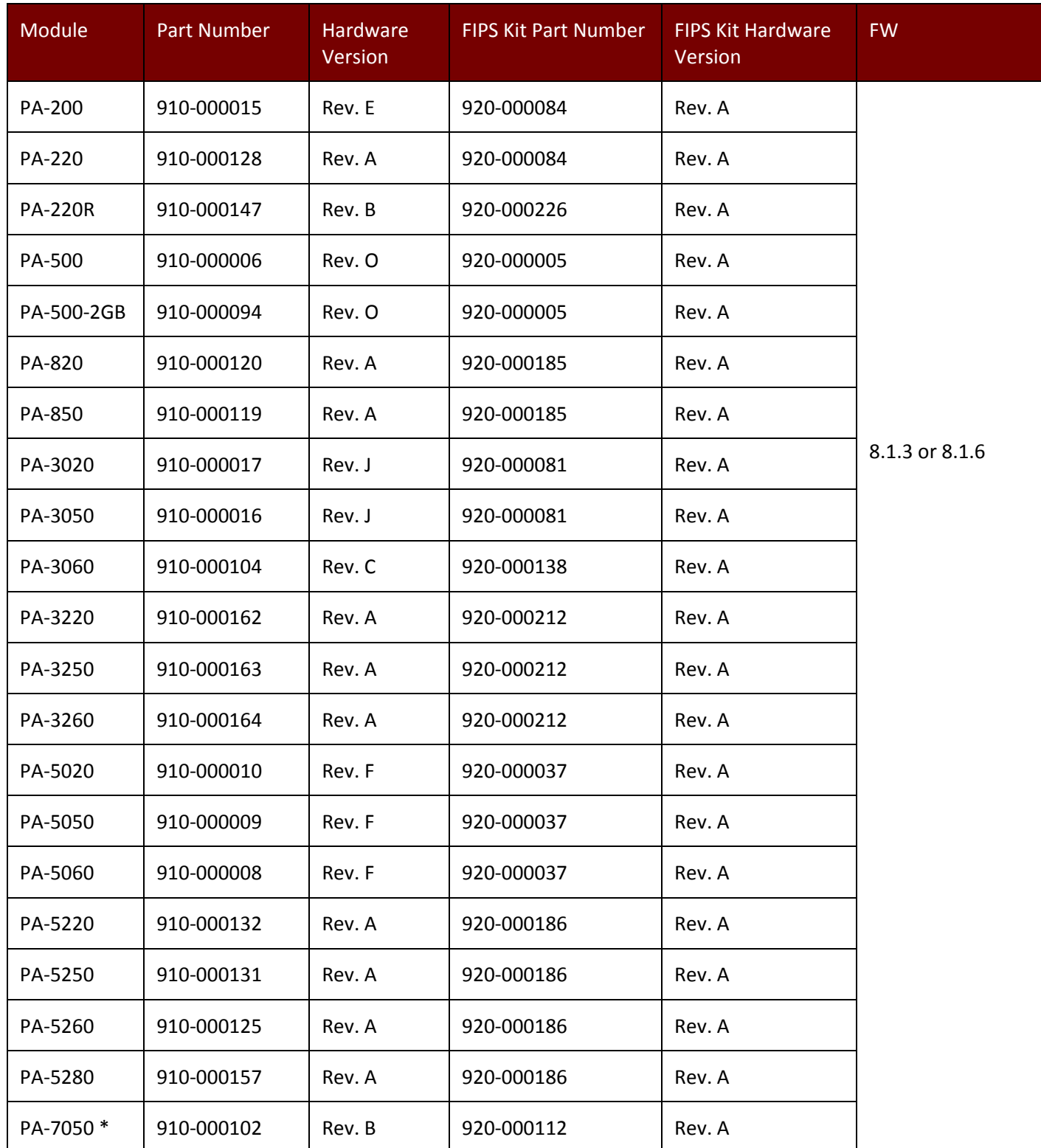

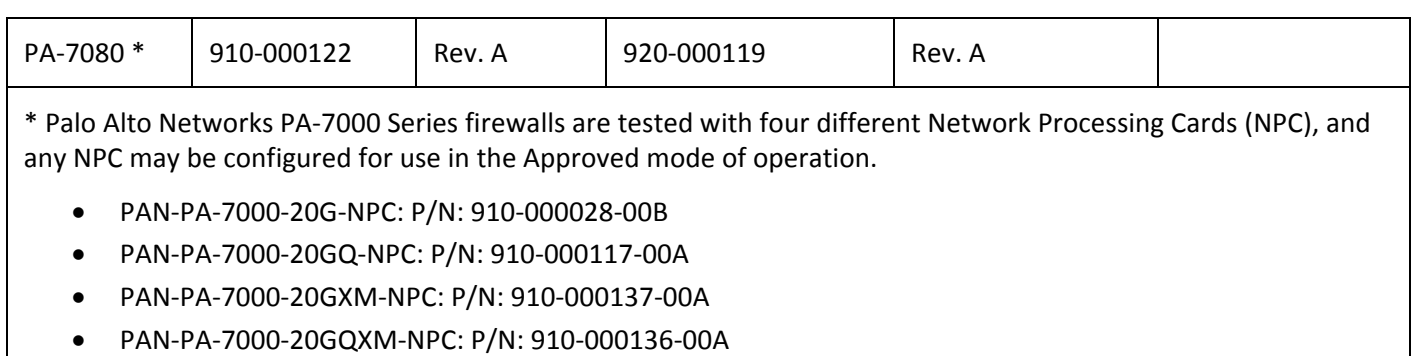

Figure 1 depicts the logical block diagram for the modules. The cryptographic boundary includes all of the logical components of the modules and the boundary is the physical enclosure of the firewall.

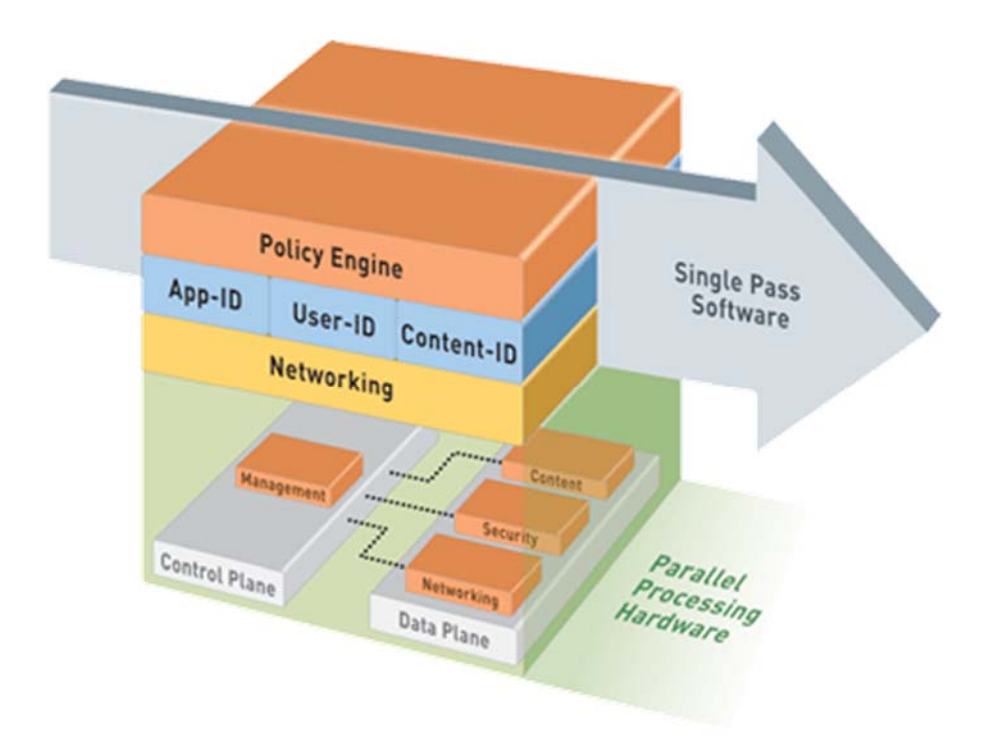

**Figure 1 ‐ Logical Diagram**

## **2 Security Level**

The cryptographic modules meet the overall requirements applicable to Level 2 security of FIPS 140‐2.

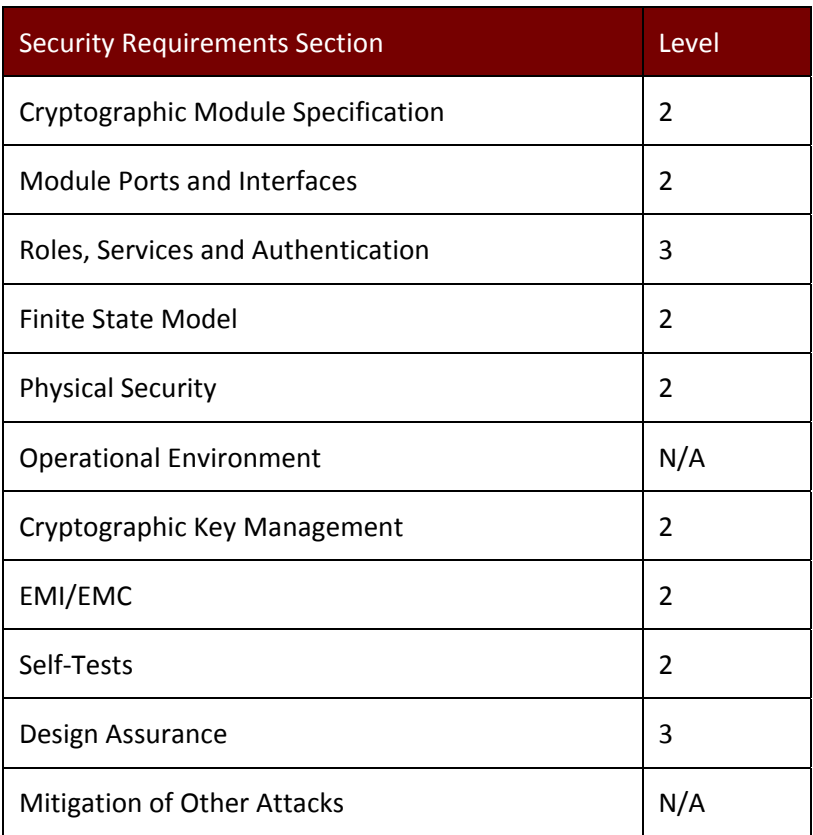

#### **Table 3 ‐ Module Security Level Specification**

## **3 Modes of Operation**

## *3.1 FIPS Approved Mode of Operation*

The modules support both a FIPS‐CC mode (FIPS Approved mode) and a Non‐Approved mode. The following procedure will put the modules into the FIPS-approved mode of operation:

- Install FIPS kit opacity shields and tamper evidence seals according to the Physical Security Policy section. FIPS kits must be correctly installed to operate in the Approved mode of operation. The tamper evidence seals and opacity shields shall be installed for the module to operate in a FIPS Approved mode of operation.
- During initial boot up, break the boot sequence via the console port connection (by pressing the maint button when instructed to do so) to access the main menu.
- Select "Continue."
- Select the "Set FIPS-CC Mode" option to enter CC mode.
- Select "Enable FIPS-CC Mode".
- When prompted, select "Reboot" and the module will re-initialize and continue into CC mode (FIPS mode).
- The module will reboot.
- In FIPS-CC mode, the console port is available as a status output port.

The module will automatically indicate the FIPS Approved mode of operation in the following manner:

- Status output interface will indicate "\*\*\*\* FIPS-CC MODE ENABLED \*\*\*\*" via the CLI session.
- Status output interface will indicate "FIPS‐CC mode enabled successfully" via the console port.
- The module will display "FIPS‐CC" at all times in the status bar at the bottom of the web interface.

Should one or more power‐up self‐tests fail, the FIPS Approved mode of operation will not be achieved. Feedback will consist of:

- The module will output "FIPS-CC failure"
- The module will reboot and enter a state in which the reason for the reboot can be determined.
- To determine which self-test caused the system to reboot into the error state, connect the console cable and follow the on‐screen instructions to view the self‐test output.

## *3.2 Non‐Approved Mode of Operation*

The following procedure will put the modules into the non‐Approved mode of operation:

- Access the module's CLI via SSH, and command the module to enter maintenance mode; the module will reboot
	- o Note: Establish a serial connection to the console port
- After reboot, select "Continue."
- Select the "Set FIPS-CC" option, and press enter.
- Select "Disable FIPS-CC Mode", and press enter.
- The module will disable FIPS‐CC mode, and perform a factory reset (zeroization)
- Once complete, the module will provide the following status output:
	- o "Set FIPS‐CC Mode Status: Success"

The following procedure will zeroize the module:

- Access the module's CLI via SSH, and command the module to enter maintenance mode; the module will reboot
	- o Note: Establish a serial connection to the console port
- After reboot, select "Continue."
- Select "Factory Reset"
- The module will perform a zeroization, and provide the following message once complete:
	- o "Factory Reset Status: Success"

## *3.3 Approved and Allowed Algorithms*

The cryptographic modules support the following FIPS Approved algorithms in the Approved mode.

#### **Table 4 ‐ FIPS Approved Algorithms Used in the Module**

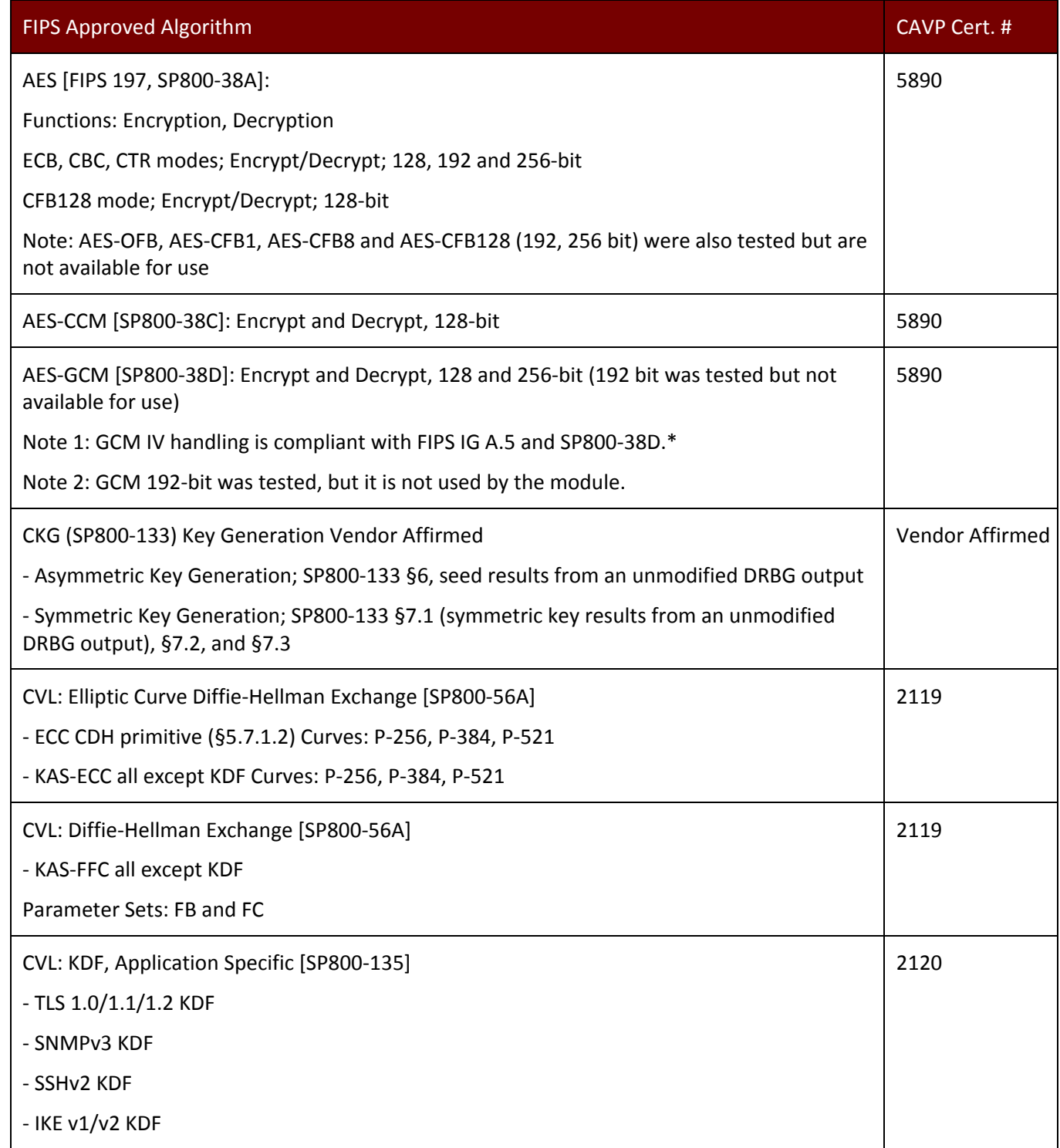

Palo Alto Networks Firewall Non-Proprietary Security Policy Page 14 of 111

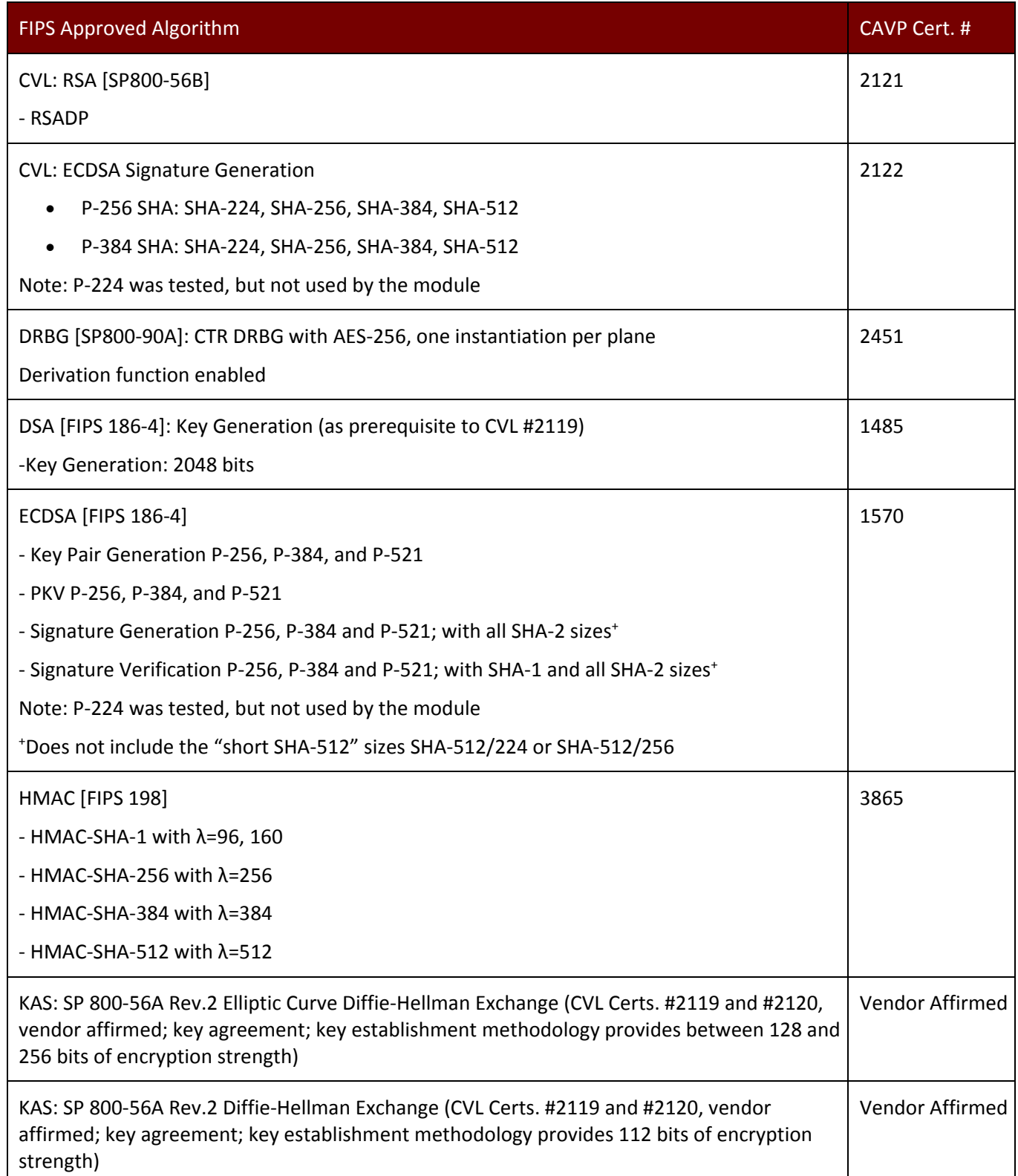

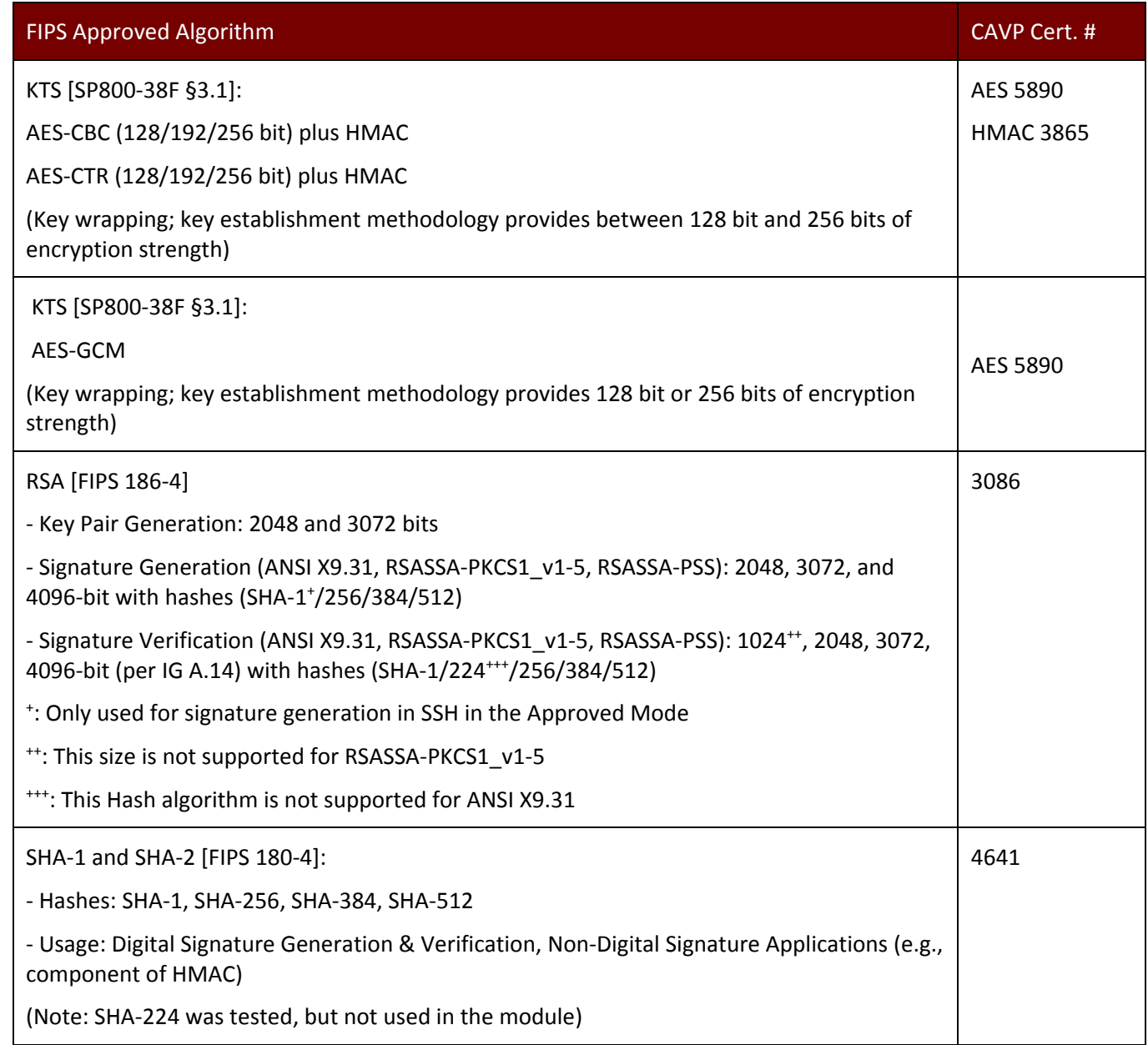

\* The module is compliant to IG A.5: GCM is used in the context of TLS, IPsec/IKEv2, SSH, and IPsec/IKEv1:

- For TLS, The GCM implementation meets Option 1 of IG A.5: it is used in a manner compliant with SP 800‐52 and in accordance with Section 4 of RFC 5288 for TLS key establishment. (From this RFC, the GCM cipher suites in use are TLS\_RSA\_WITH\_AES\_128\_GCM\_SHA256, TLS\_RSA\_WITH\_AES\_256\_GCM\_SHA384, TLS\_ECDHE\_ECDSA\_WITH\_AES\_128\_GCM\_SHA256, TLS\_ECDHE\_ECDSA\_WITH\_AES\_256\_GCM\_SHA384, TLS\_ECDHE\_RSA\_WITH\_AES\_128\_GCM\_SHA256, and TLS\_ECDHE\_RSA\_WITH\_AES\_256\_GCM\_SHA384.) During operational testing, the module was tested against an independent version of TLS and found to behave correctly.
- For IPsec/IKEv2, The GCM implementation meets Option 1 of IG A.5: it is used in a manner compliant with RFCs 4106 and 7296 (RFC 5282 is not applicable, as the module does not use GCM within IKEv2 itself). During operational testing, the module was tested against an independent version of IPsec with IKEv2 and found to behave correctly.
- For SSH, the module meets Option 4 of IG A.5. The fixed field is 32 bits in length and is derived using the SSH KDF; the fixed field is generated during the SSH session establishment and is unique for any given GCM session. The invocation field is 64 bits in length and is incremented for each invocation of GCM; this prevents the IV from repeating until the entire invocation field space of  $2^{64}$  is exhausted. (It would take hundreds of years for this to occur.)
- For IPsec/IKEv1, the module meets Option 4 of IG A.5. The behavior is the same as the above description for SSH, except the fixed field is derived using the IKEv1 KDF instead of the SSH KDF.

In all of the above cases, the nonce explicit is always generated deterministically. AES GCM keys are zeroized when the module is power-cycled. For each new TLS or SSH session, a new AES GCM keys is established.

The cryptographic modules support the following non‐FIPS Approved algorithms that are allowed for use in FIPS‐CC mode.

#### **Table 5 – FIPS Allowed Algorithms Used in the Module**

#### FIPS Allowed Algorithm

Diffie‐Hellman, non‐compliant to SP800‐56A [safe primes: L=2048, N=2047] (key agreement; key establishment methodology provides 112 bits of encryption strength)

CMAC ‐ A self‐test is performed for this algorithm, but it is not used by the module.

MD5 (within TLS)

NDRNG (used to seed SP800‐90A DRBG) : one NDRNG per plane. This provides a minimum of 256 bits of entropy.

RSA wrap and unwrap, non‐compliant to SP800‐56B RSA (CVL Cert. #2121, key wrapping; key establishment methodology provides 112 or 128 bits of encryption strength)

#### **Table 6 ‐ Supported Protocols in FIPS Approved Mode**

#### Supported Protocols\*

TLSv1.0<sup>1</sup>, v1.1 and v1.2

SSHv2

 $\overline{a}$ 

<sup>1</sup> See vendor imposed security rule #3.a in Section 8.1

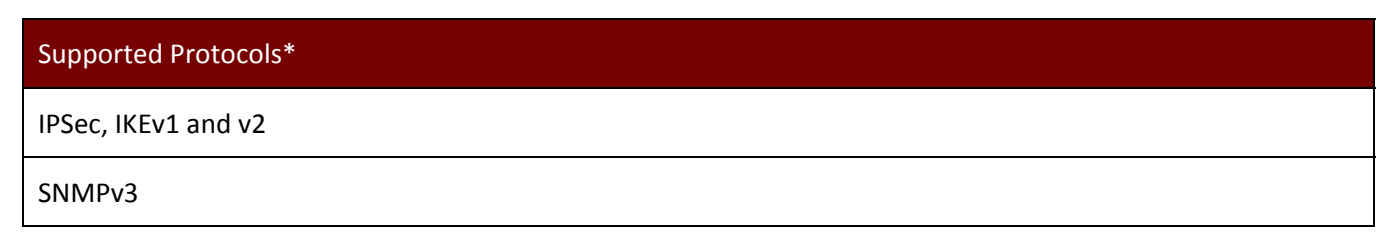

\*Note: these protocols were not reviewed or tested by the CMVP or CAVP.

### *3.4 Non‐Approved, Non‐Allowed Algorithms*

The cryptographic modules support the following non‐Approved algorithms. No security claim is made in the current modules for any of the following non‐Approved algorithms. All algorithms in this mode of operation are deemed as non‐compliant.

**Table 7 ‐ Non‐Approved Mode of Operation**

Non‐Approved Algorithms in Non‐FIPS mode

Digital Signatures (non‐Approved strengths, non‐compliant):

RSA Key Generation: 512, 1024, 4096

RSA signature generation: Modulus bit length less than 2048 or greater than 4096 bits; up to 16384 bits

RSA signature verification: Modulus bit length less than 1024 or greater than 4096 bits; up to 16384 bits

ECDSA: B, K, P curves not equal to P‐256, P‐384 or P‐521

DSA: 768 to 4096 bits

Encrypt/Decrypt: Camellia, SEED, Triple‐DES(non‐compliant), Blowfish, CAST, RC4, DES

Hashing: RIPEMD, MD5

Firmware Integrity Check: HMAC‐SHA‐256

Key Exchange (non‐Approved strengths):

Elliptic Curve Diffie‐Hellman: B, K, P curves not equal to P‐256, P‐384 or P‐521

Diffie‐Hellman: 768, 1024 and 1536 bit modulus

RSA: Less than 2048 bit modulus

Message Authentication: UMAC, HMAC‐MD5, HMAC‐RIPEMD

## **4 Ports and Interfaces**

The modules are multi‐chip standalone modules with ports and interfaces as shown below.

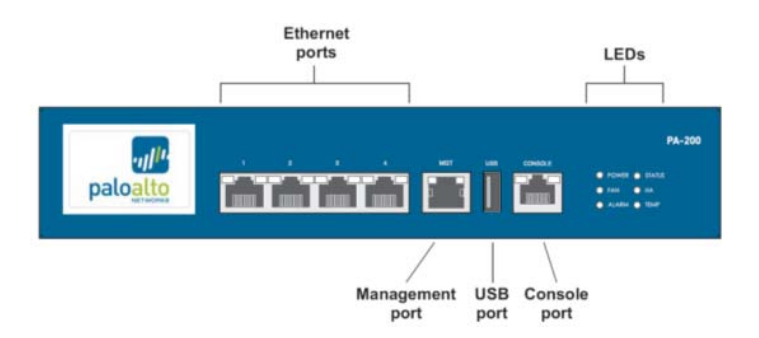

**Figure 2 ‐ PA‐200 Front Interfaces**

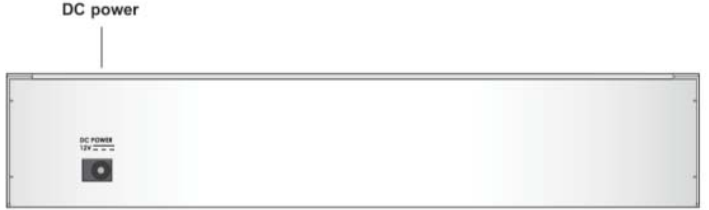

**Figure 3 ‐ PA‐200 Rear Interfaces**

**Table 8 ‐ PA‐200 FIPS 140‐2 Ports and Interfaces**

| Interface   | Qty | FIPS 140-2 Designation                                                             | Name and Description           |  |
|-------------|-----|------------------------------------------------------------------------------------|--------------------------------|--|
| <b>RJ45</b> | 1   | Data input, control input, data output,<br>status output                           | Console port                   |  |
| <b>RJ45</b> | 1   | Out of band management<br>Data input, control input, data output,<br>status output |                                |  |
| <b>RJ45</b> | 4   | Data input, control input, data output,<br>status output                           | 10/100/1000 Ethernet interface |  |
| $DC-12V$    |     | Power interface<br>Power input                                                     |                                |  |
| <b>LEDS</b> | 6   | Status output                                                                      | <b>Status indicators</b>       |  |
| <b>USB</b>  |     | Disabled except for power                                                          | Disabled except for power      |  |

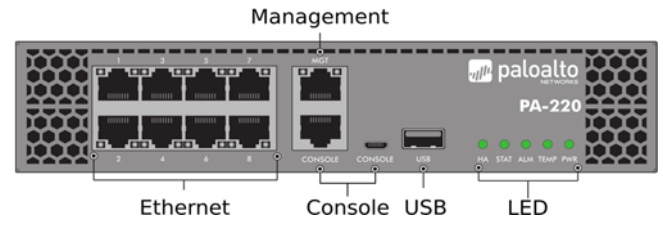

**Figure 4 ‐ PA‐220 Front Interfaces**

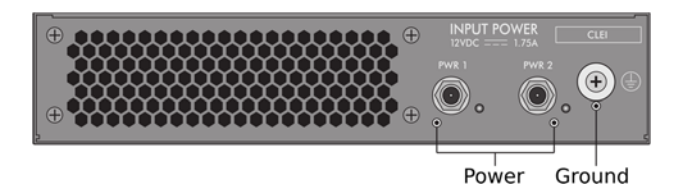

**Figure 5 ‐ PA‐220 Rear Interfaces**

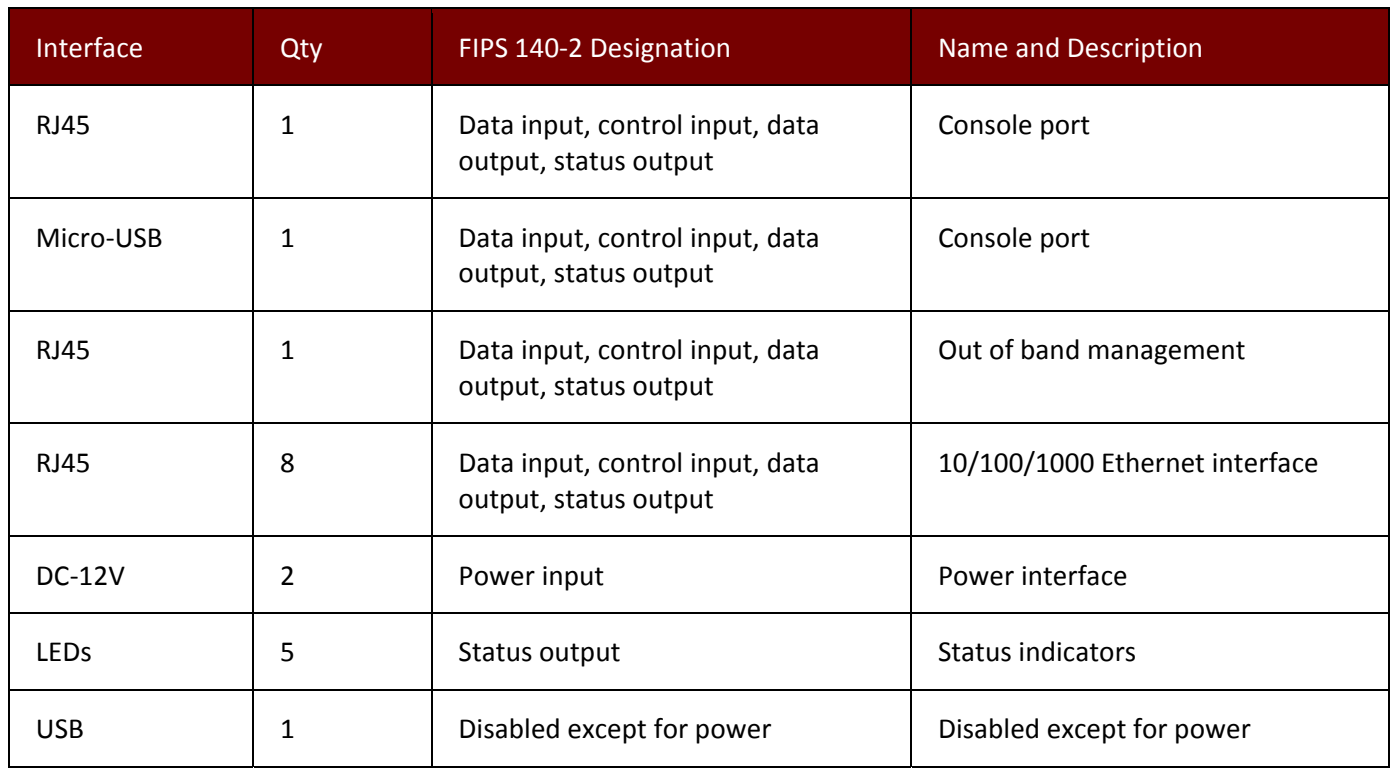

#### **Table 9 ‐ PA‐220 FIPS 140‐2 Ports and Interfaces**

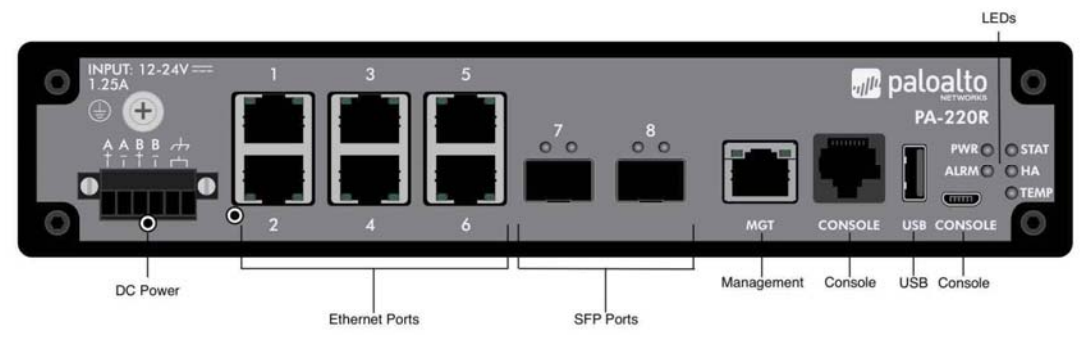

**Figure 6 ‐ PA‐220R Front Interfaces**

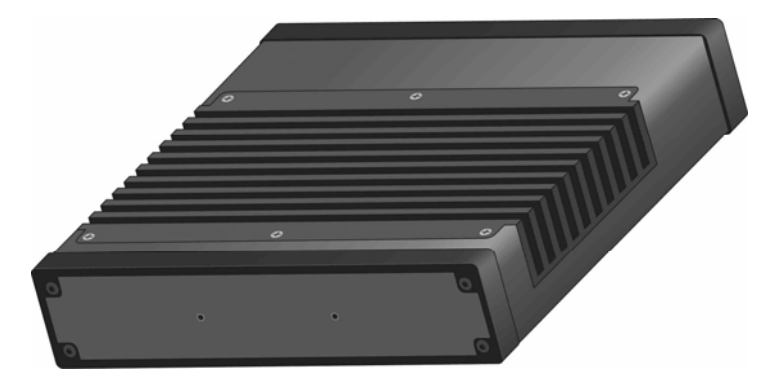

**Figure 7 ‐ PA‐220R Rear Interfaces**

#### **Table 10 ‐ PA‐220R FIPS 140‐2 Ports and Interfaces**

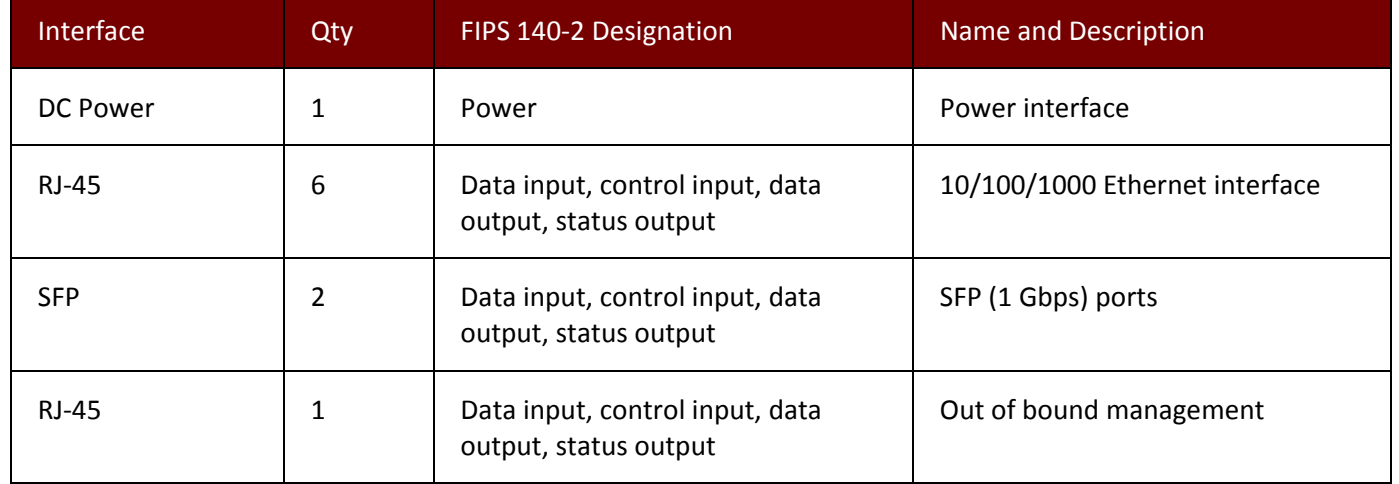

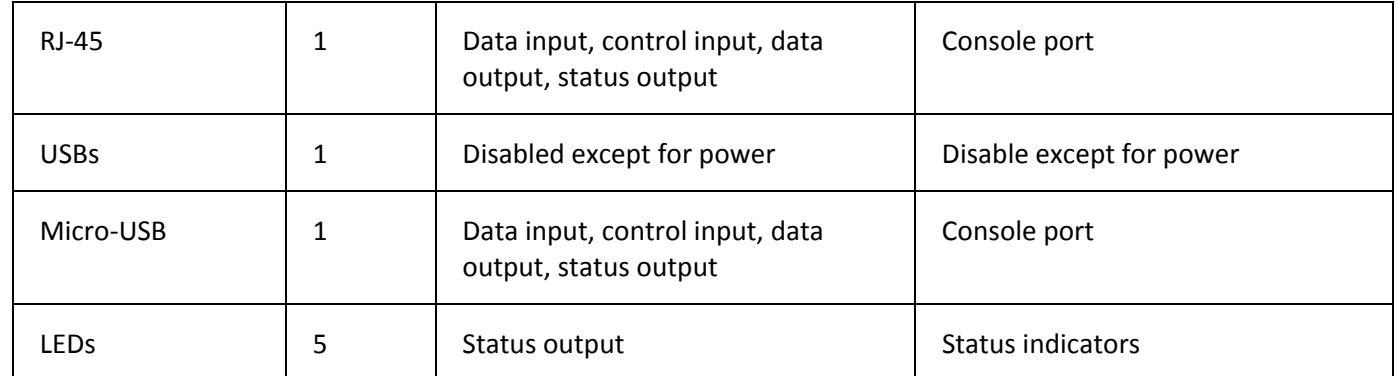

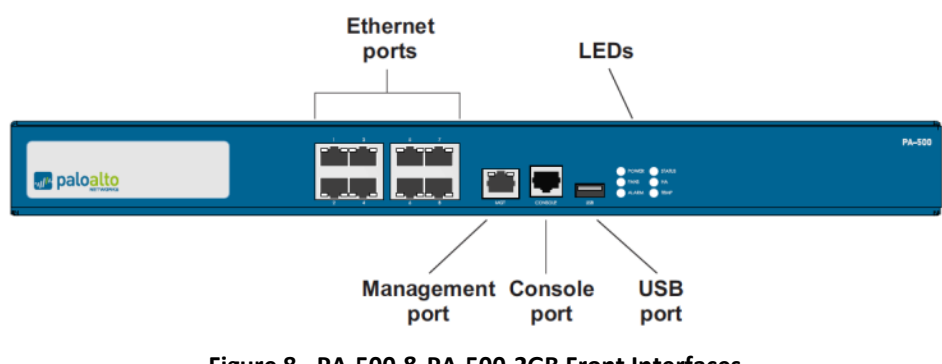

**Figure 8 ‐ PA‐500 & PA‐500‐2GB Front Interfaces**

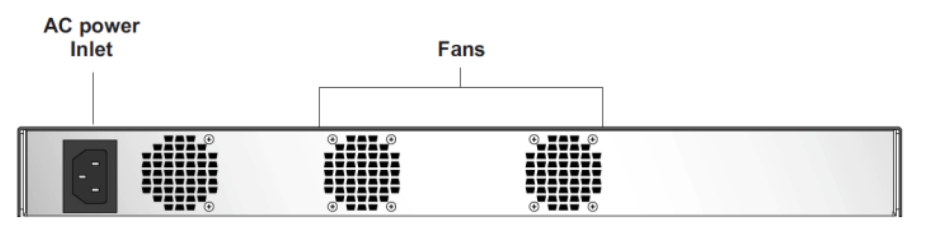

**Figure 9 ‐ PA‐500 & PA‐500‐2GB Back Interfaces**

## **Table 11 ‐ PA‐500 & PA‐500‐2GB FIPS 140‐2 Ports and Interfaces**

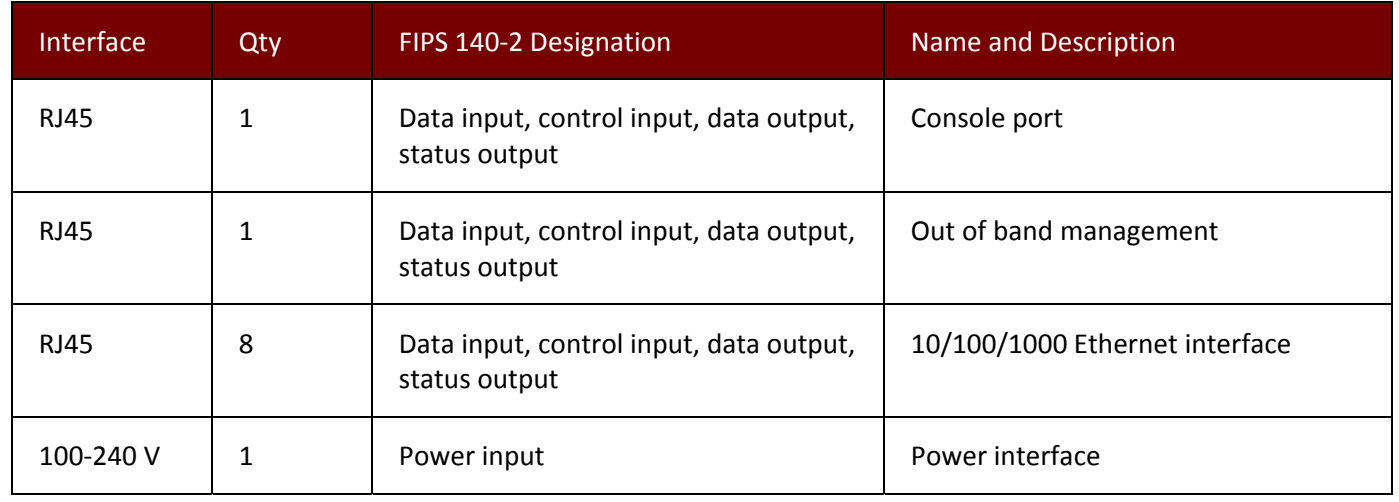

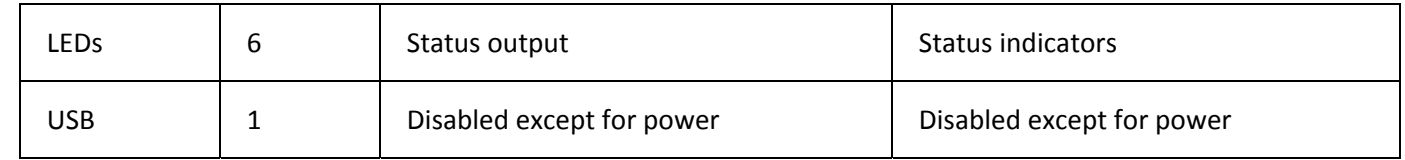

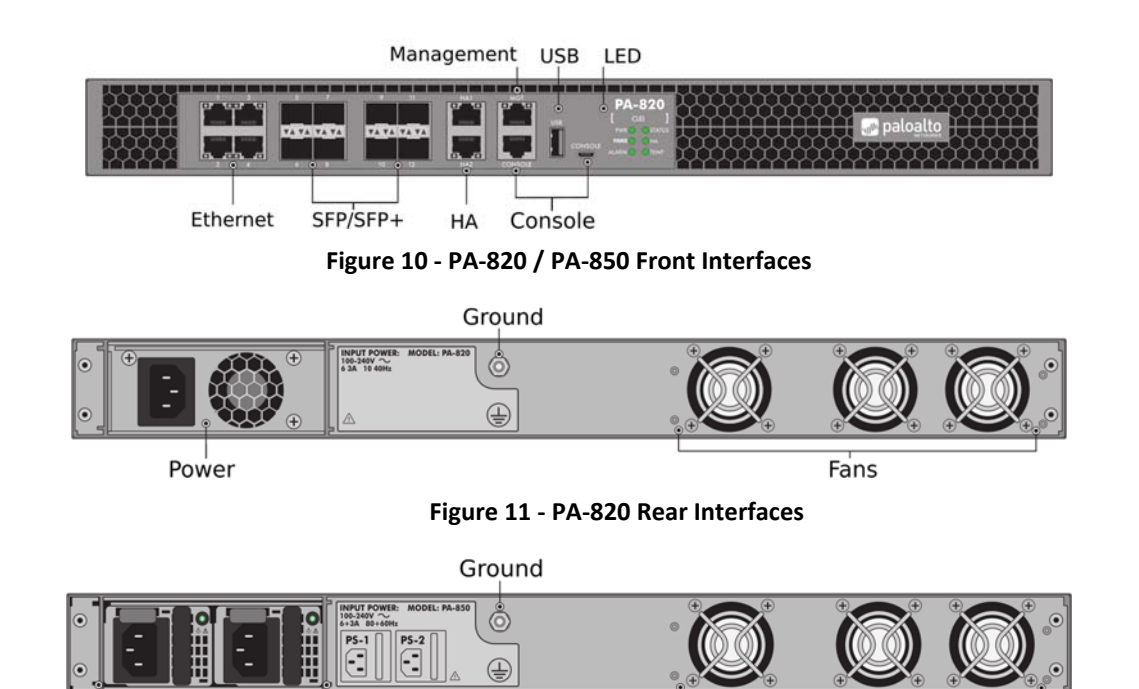

Power

**Figure 12 ‐ PA‐850 Rear Interfaces**

Fans

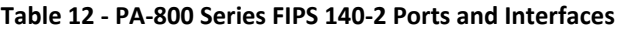

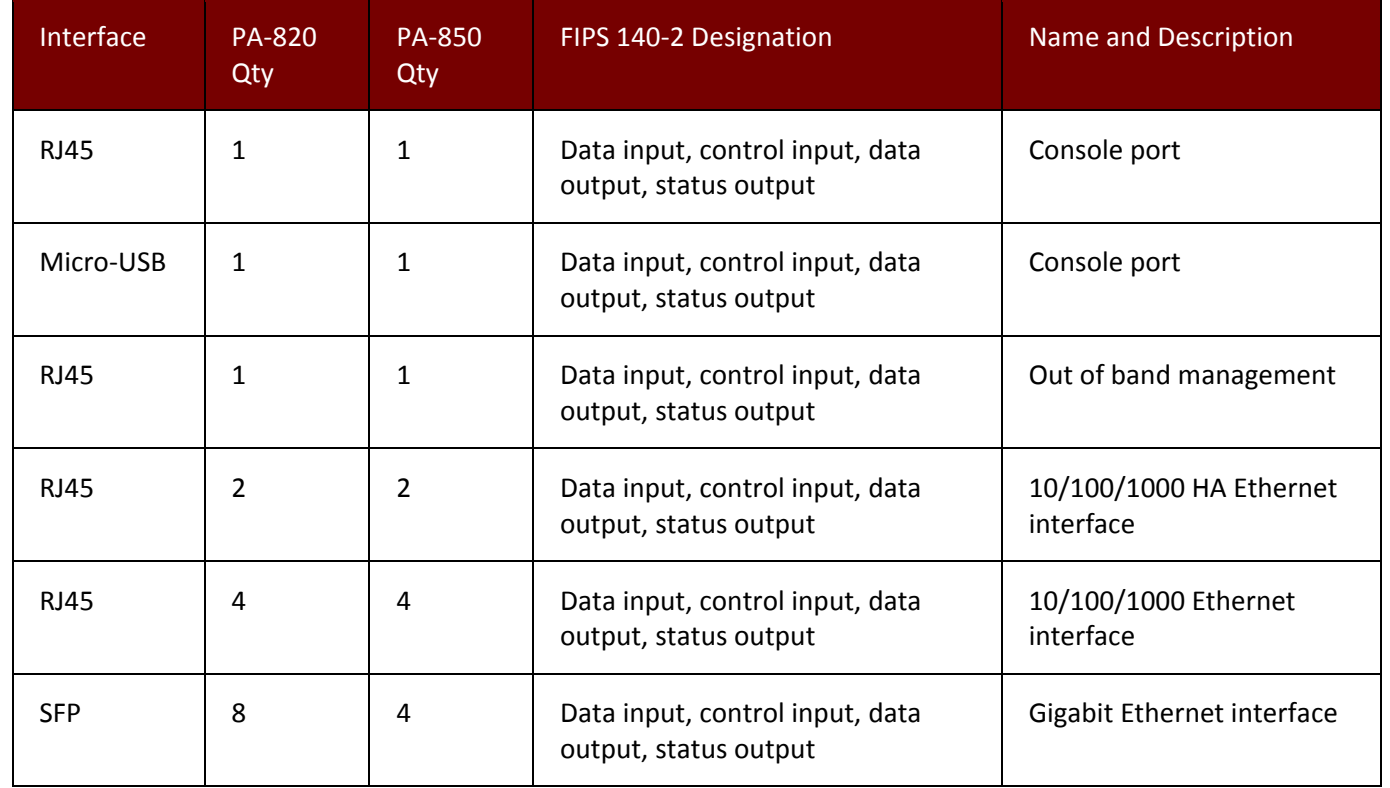

#### Palo Alto Networks

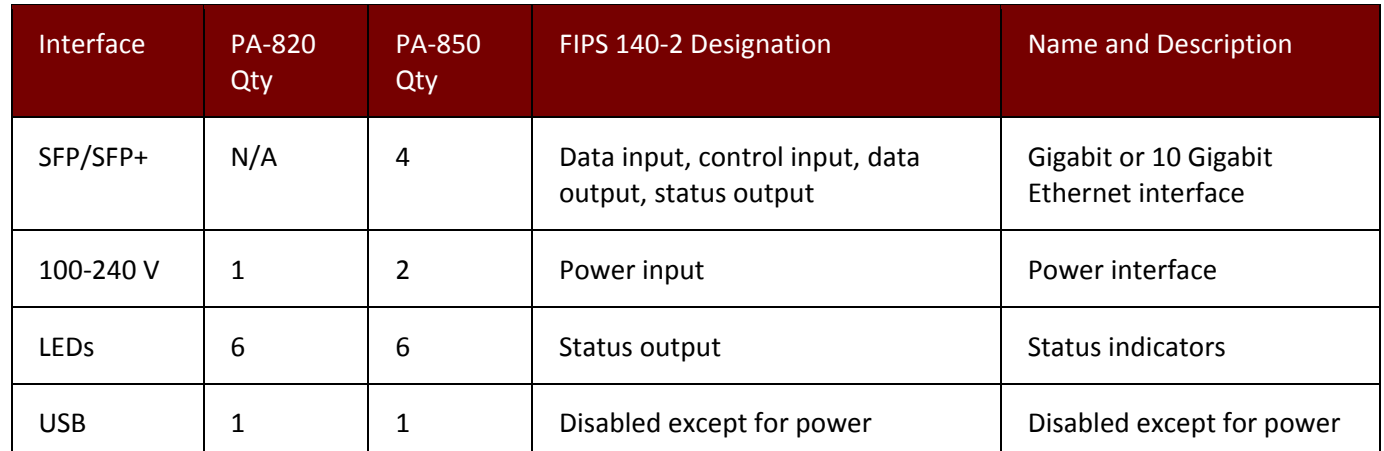

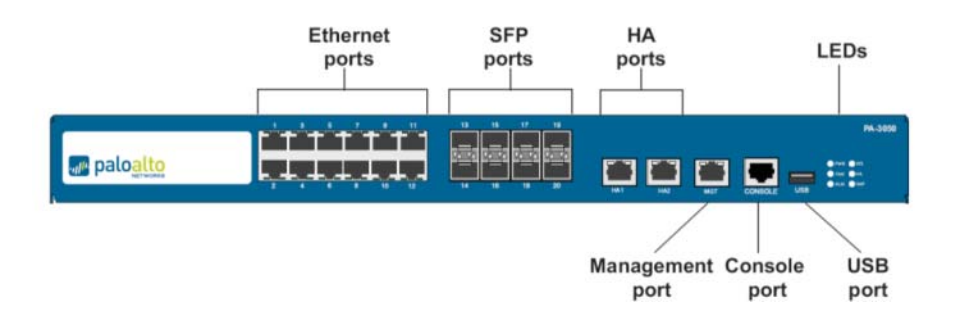

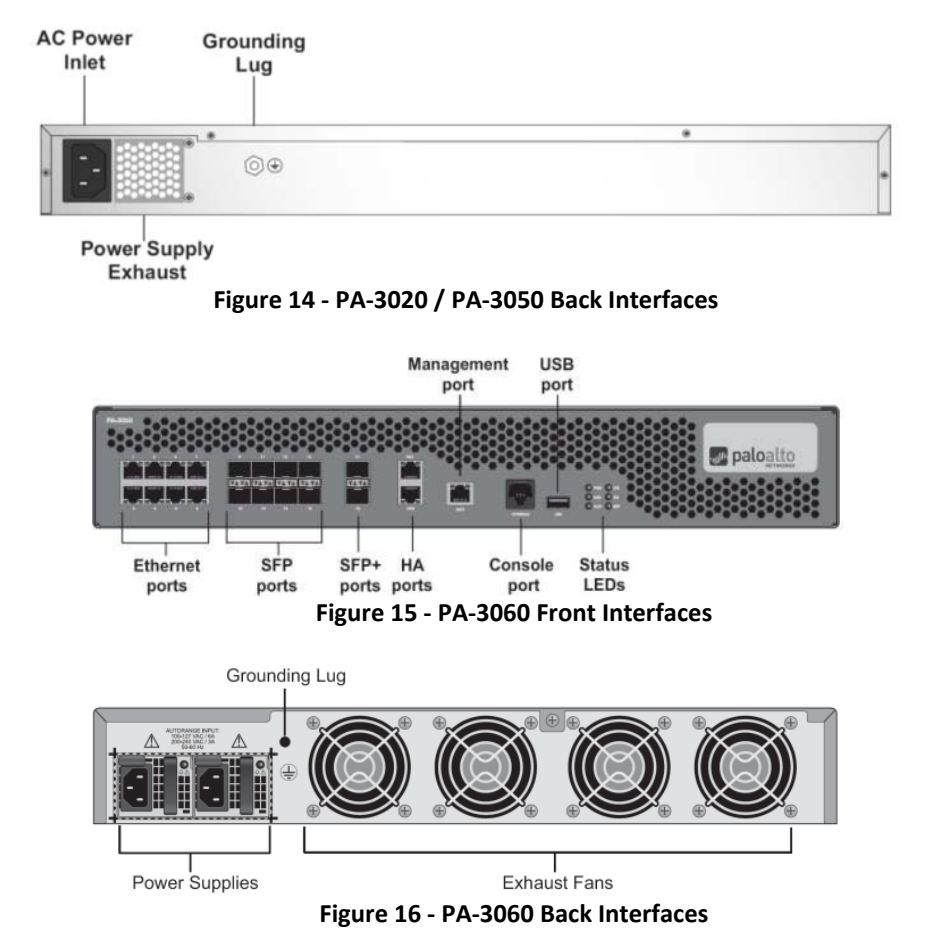

**Figure 13 ‐ PA‐3020 / PA‐3050 Front Interfaces**

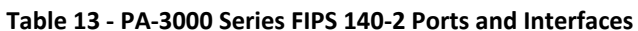

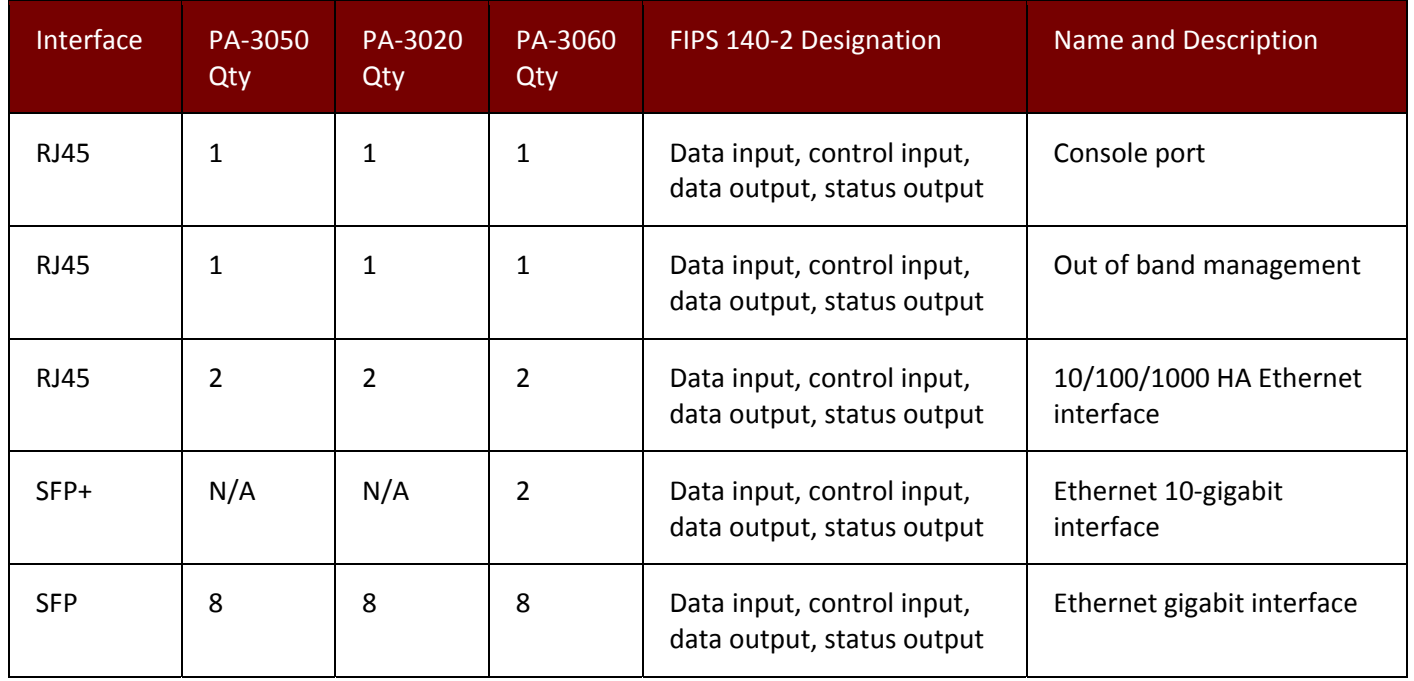

Palo Alto Networks Firewall Non-Proprietary Security Policy Page 26 of 111

#### Palo Alto Networks

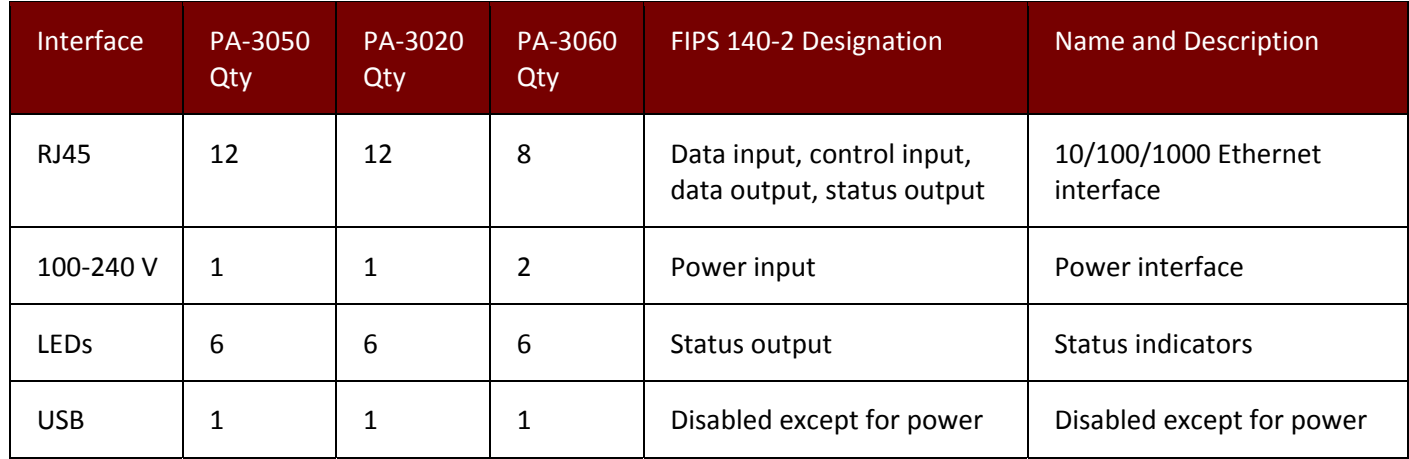

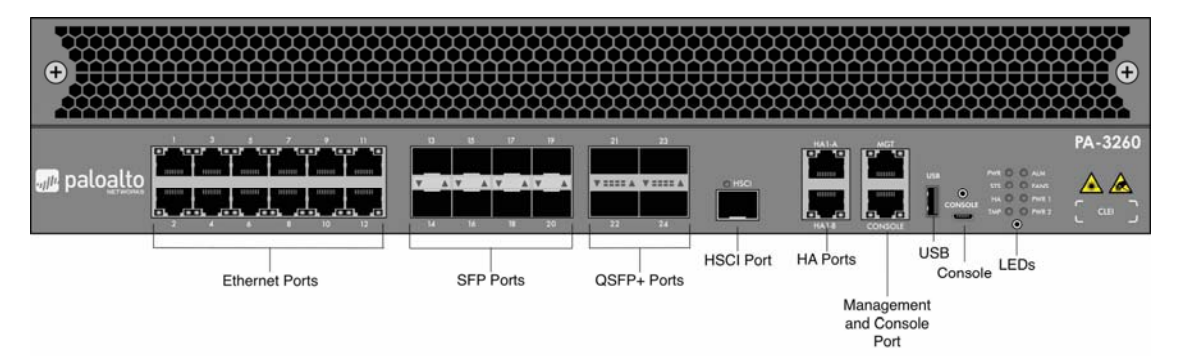

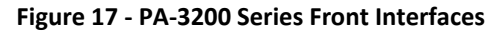

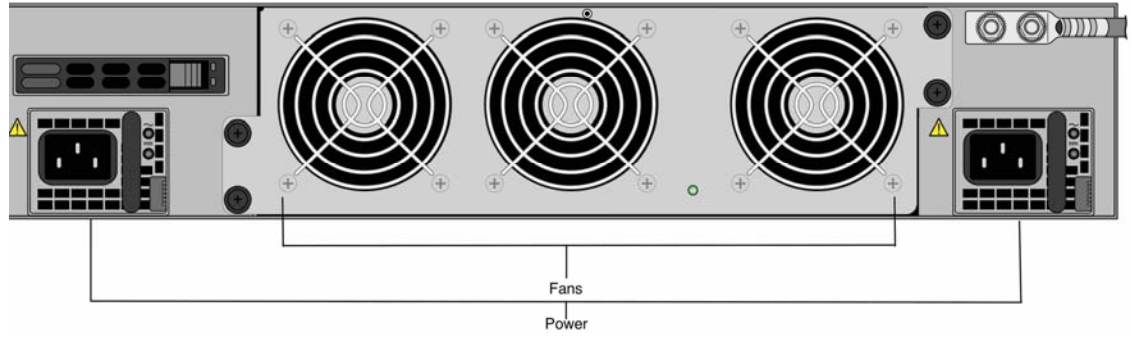

**Figure 18 ‐ PA‐3200 Series Rear Interfaces**

![](_page_27_Picture_416.jpeg)

![](_page_27_Picture_417.jpeg)

![](_page_28_Figure_1.jpeg)

Management HA USB Management

**Figure <sup>20</sup> ‐ PA‐5050/PA‐<sup>5060</sup> Front Interfaces**

![](_page_28_Figure_4.jpeg)

**Figure 21 ‐ PA‐5000 Series Back Interfaces**

**Table 15 ‐ PA‐5000 Series FIPS 140‐2 Ports and Interfaces**

| Interface   | $PA -$<br>5020<br>Qty | $PA -$<br>5050<br>Qty | $PA -$<br>5060<br>Qty | FIPS 140-2 Designation                                   | Name and Description             |
|-------------|-----------------------|-----------------------|-----------------------|----------------------------------------------------------|----------------------------------|
| <b>RJ45</b> | 1                     | $\mathbf{1}$          | 1                     | Data input, control input,<br>data output, status output | Console port                     |
| <b>RJ45</b> | 1                     | 1                     | 1                     | Data input, control input,<br>data output, status output | Out of band management           |
| $SFP+$      | N/A                   | 4                     | 4                     | Data input, control input,<br>data output, status output | Ethernet 10-gigabit<br>interface |

![](_page_29_Picture_229.jpeg)

![](_page_30_Figure_1.jpeg)

**Figure 22 ‐ PA‐5200 Series Front Interfaces**

![](_page_30_Figure_3.jpeg)

Power

**Figure 23 ‐ PA‐5200 Rear Interfaces**

**Table 16 ‐ PA‐5200 Series FIPS 140‐2 Ports and Interfaces**

![](_page_30_Picture_376.jpeg)

Palo Alto Networks Firewall Non-Proprietary Security Policy **Page 31 of 111** Page 31 of 111

## Palo Alto Networks

![](_page_31_Picture_259.jpeg)

![](_page_32_Figure_1.jpeg)

**Figure 24 ‐ PA‐7050 Front Interfaces**

![](_page_32_Figure_3.jpeg)

**Figure 25 ‐ PA‐7050 Back Interfaces**

![](_page_33_Picture_462.jpeg)

![](_page_33_Picture_463.jpeg)

![](_page_34_Picture_421.jpeg)

- a. The PA-7050 chassis includes two cards that are installed in the front slots of the chassis. These cards include the following: The Switch Management Card (SMC) provides management connectivity to the chassis and the Log Processing Card (LPC) handles all log processing and log storage for the firewall.
- b. NPC (Network Processing Card) ‐ The PA‐7050 may contain up to six (6) NPC cards. At least one (1) Network Processing Card (NPC) must be installed before the firewall can process data traffic. The PA‐7000‐20GXM‐NPC and PA‐7000‐20GQXM‐NPC doubles the memory of the PA‐7000‐20G‐NPC and PA‐7000‐20GQ‐NPC respectively, enabling support for eight million sessions (up from four million).
- c. NPC ‐ With the four (4) standard status LED, each networking interface contains two (2) LED, the link status and activity LED.
- d. PA‐7050 ‐ Status LED count (48) includes the following: 4 for fan status, 12 for the LPC and 20 for the SMC, 12 for power supplies.

![](_page_35_Figure_1.jpeg)

**Figure 26 ‐ PA‐7080 Front (on Left) and Back (on Right) Interfaces** 

![](_page_35_Picture_338.jpeg)

#### **Table 18 ‐ PA‐7080 FIPS 140‐2 Ports and Interfaces**

Palo Alto Networks Firewall Non-Proprietary Security Policy Page 36 of 111
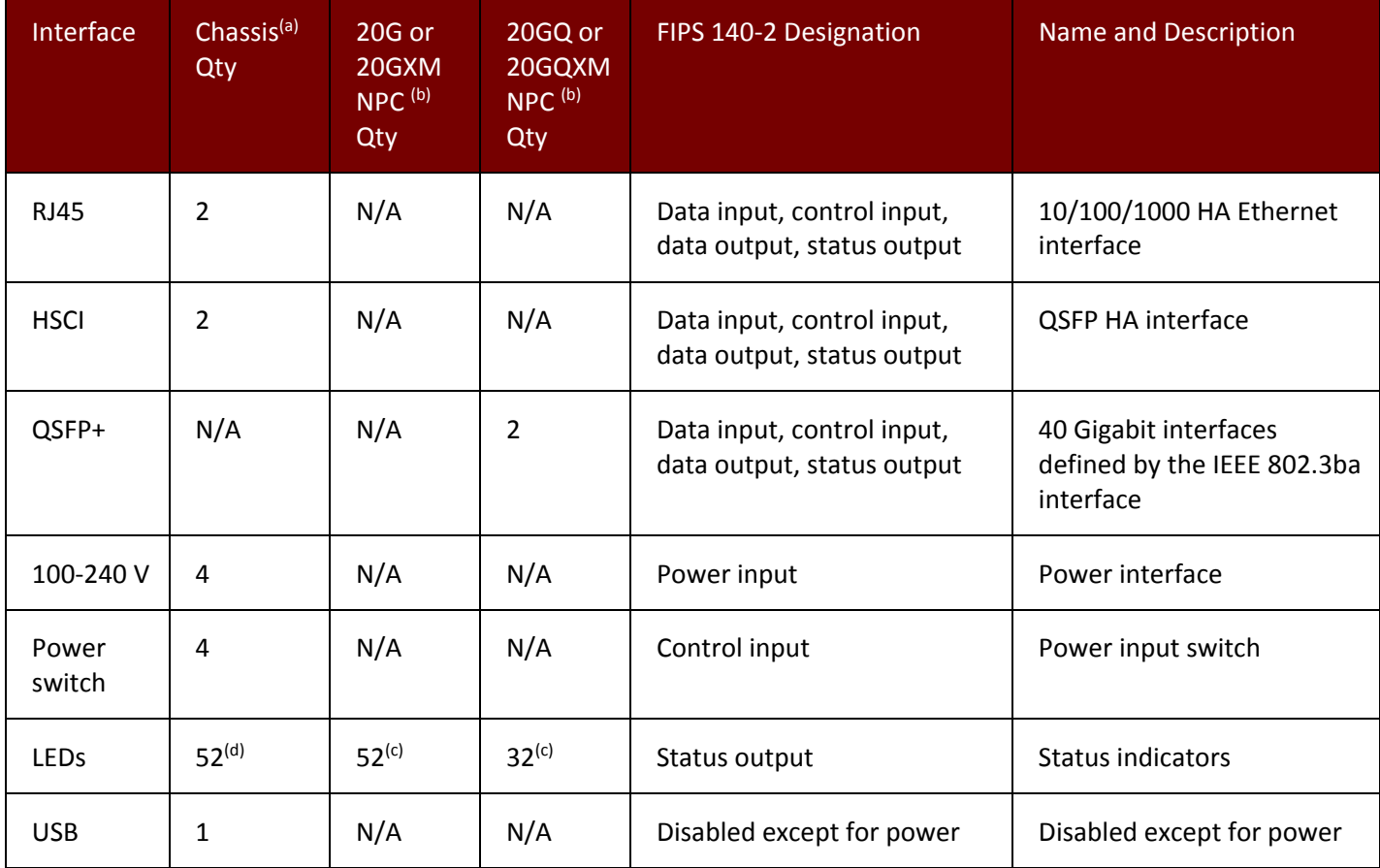

a. The PA‐7000 series chassis includes two cards that are installed in the front slots of the chassis. These cards include the following: The Switch Management Card (SMC) provides management connectivity to the chassis and the Log Processing Card (LPC) handles all log processing and log storage for the firewall.

b. NPC (Network Processing Card) ‐ The PA‐7080 may contain up to ten (10) NPC cards. At least one (1) Network Processing Cards (NPC) must be installed before the firewall can process data traffic. The PA‐7000‐20GXM‐NPC and PA‐7000‐20GQXM‐NPC doubles the memory of the PA‐7000‐20G‐NPC and PA‐7000‐20GQ‐NPC respectively, enabling support for eight million sessions (up from four million).

c. NPC ‐ With the four (4) standard status LED, each networking interface contains two (2) LED, the link status and activity LED.

d. PA-7080 - Status LED count (52) includes the following: 4 for fan status, 12 for the LPC and 20 for the SMC, 16 for power supplies.

# **5 Identification and Authentication Policy**

## *5.1 Assumption of Roles*

The modules support four distinct operator roles, User and Cryptographic Officer (CO), Remote Access VPN, and Site‐to‐site VPN. The cryptographic modules enforce the separation of roles using unique authentication credentials associated with operator accounts. The modules support concurrent operators.

The modules do not provide a maintenance role or bypass capability.

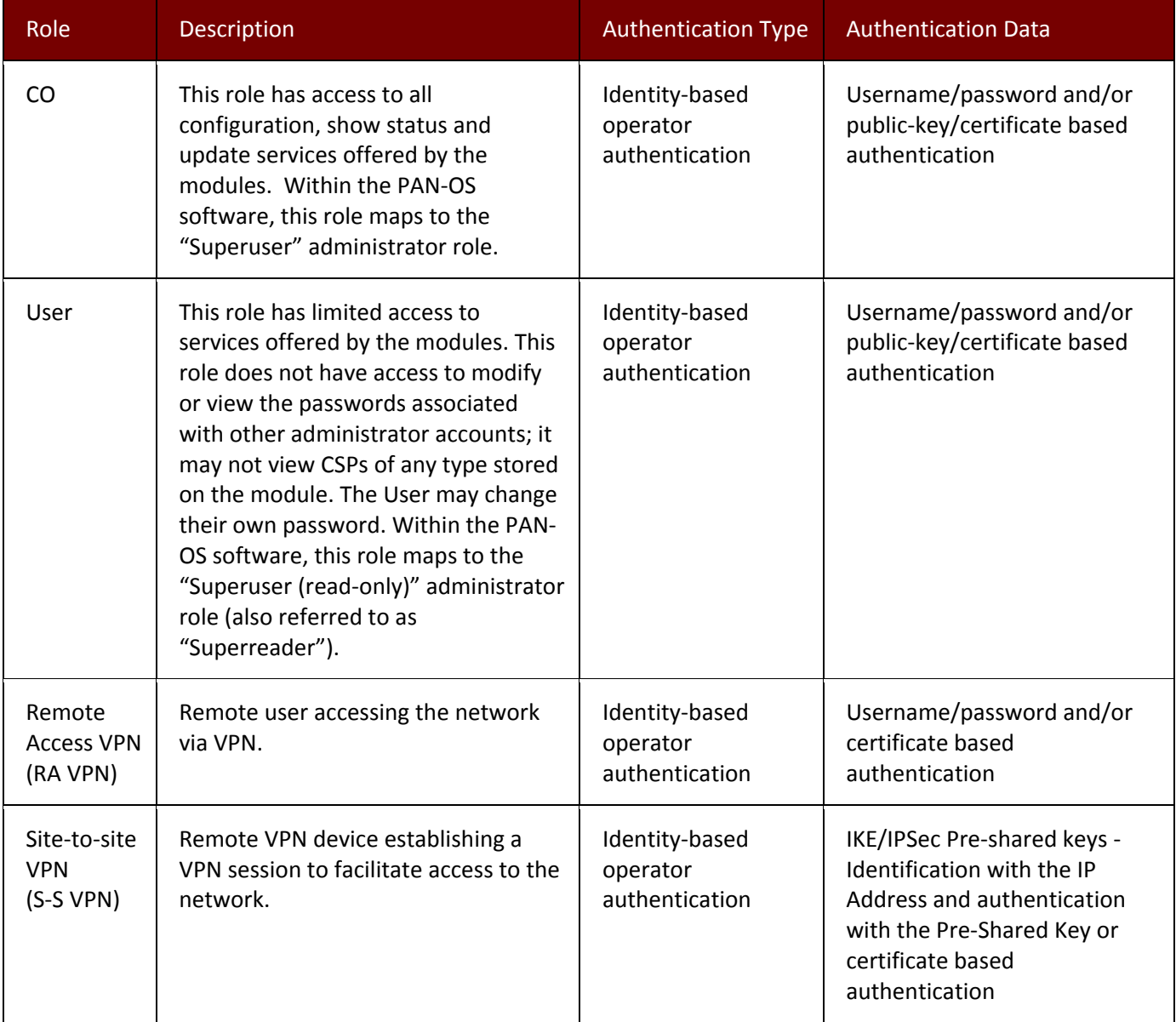

#### **Table 19 ‐ Roles and Required Identification and Authentication**

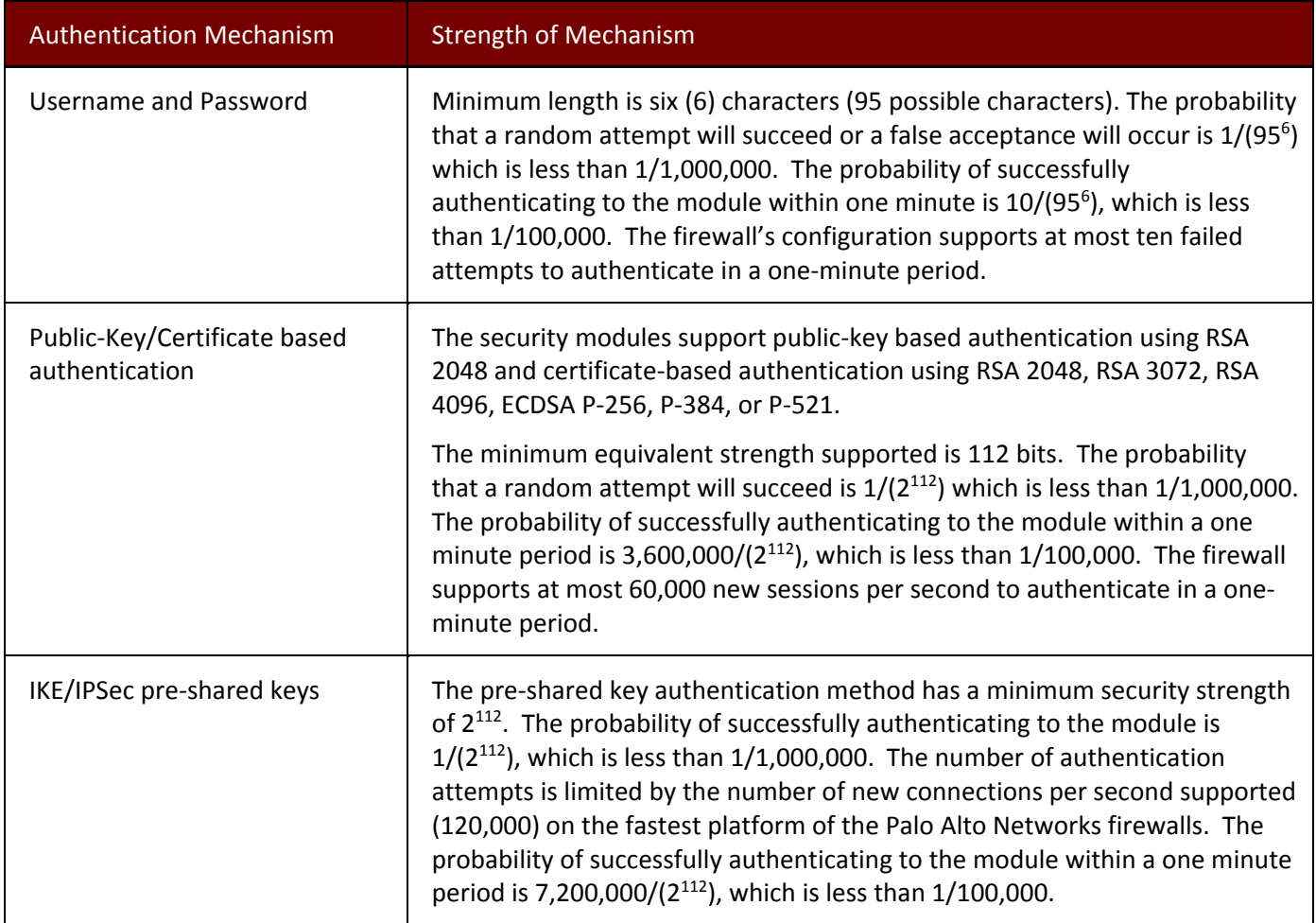

#### **Table 20 ‐ Strengths of Authentication Mechanisms**

# **6 Access Control Policy**

## *6.1 Roles and Services*

The Approved and non‐Approved mode of operation provide identical services. While in the Approved mode of operation all CO and User services are accessed via SSH or TLS sessions. Approved and allowed algorithms, relevant CSPs, and public keys related to these protocols are accessed to support the following services. CSP access by services is further described in the following tables.

The services listed below are also available in the non‐Approved mode. In the Non‐Approved mode, SSH, TLS, and VPN processes will use non‐Approved Algorithms and Approved algorithms with non‐Approved strength.

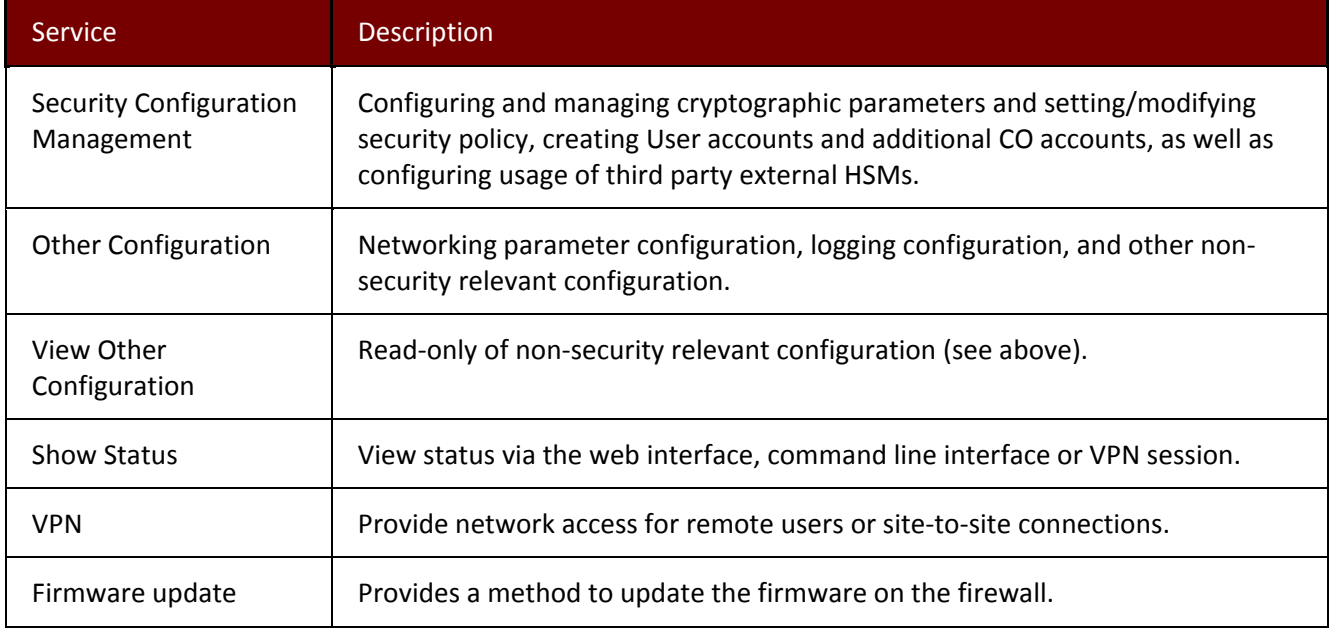

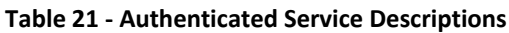

**Note: Additional information on the services the module provides can be found at https://www.paloaltonetworks.com/documentation.html**

#### **Table 22 ‐ Authenticated Services**

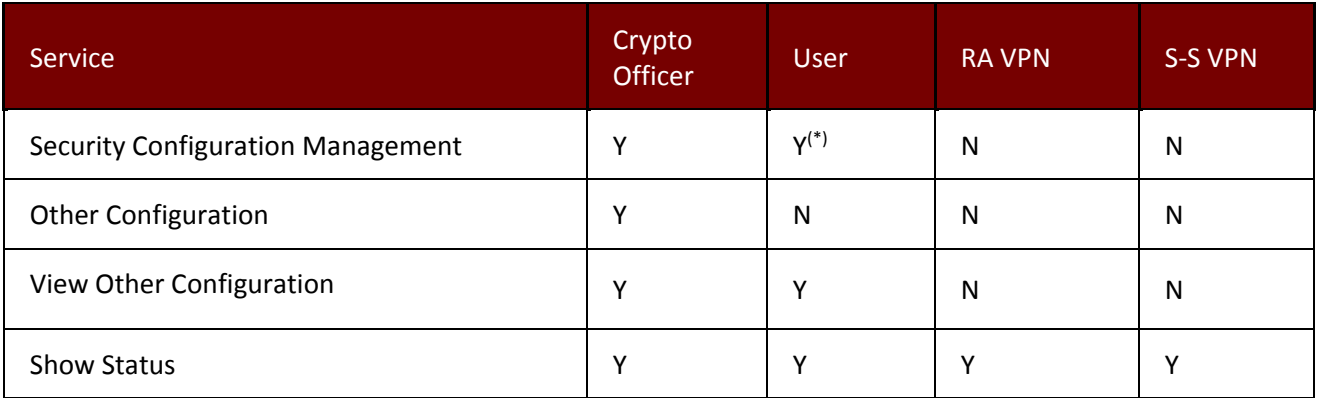

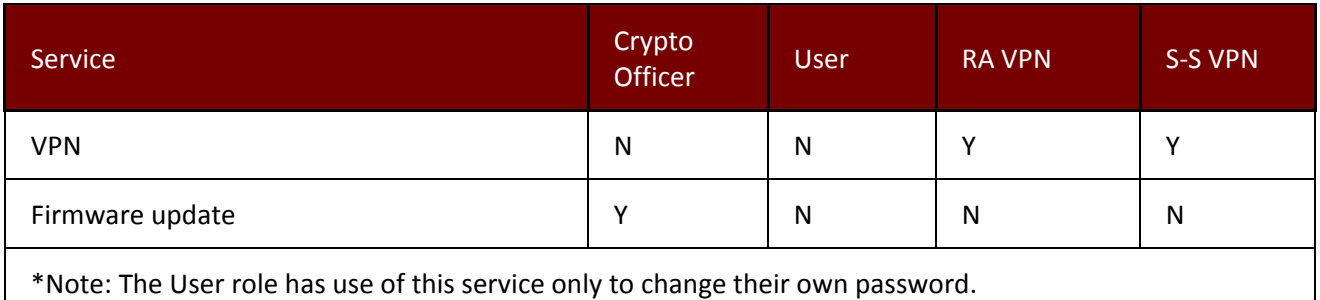

### *6.2 Unauthenticated Services*

The cryptographic module supports the following unauthenticated services:

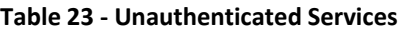

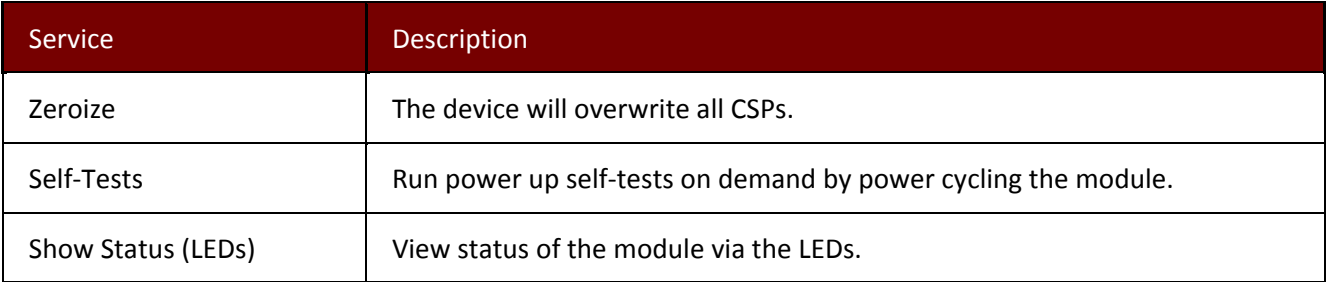

The zeroization procedure is invoked when the operator exits FIPS‐CC mode. The procedure consists of overwriting keystore files, formatting the harddisk, and overwriting with a reinstalled firmware image. The operator must be in control of the module during the entire procedure to ensure that it has successfully completed. During the zeroization procedure, no other services are available.

### *6.3 Definition of Critical Security Parameters (CSPs)*

The modules contain the following CSPs:

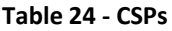

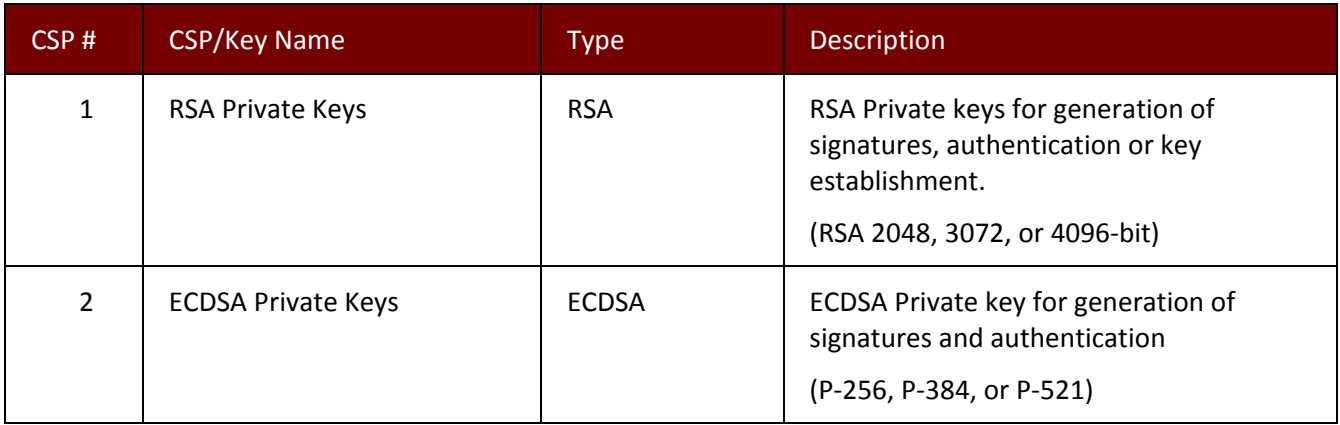

#### Palo Alto Networks

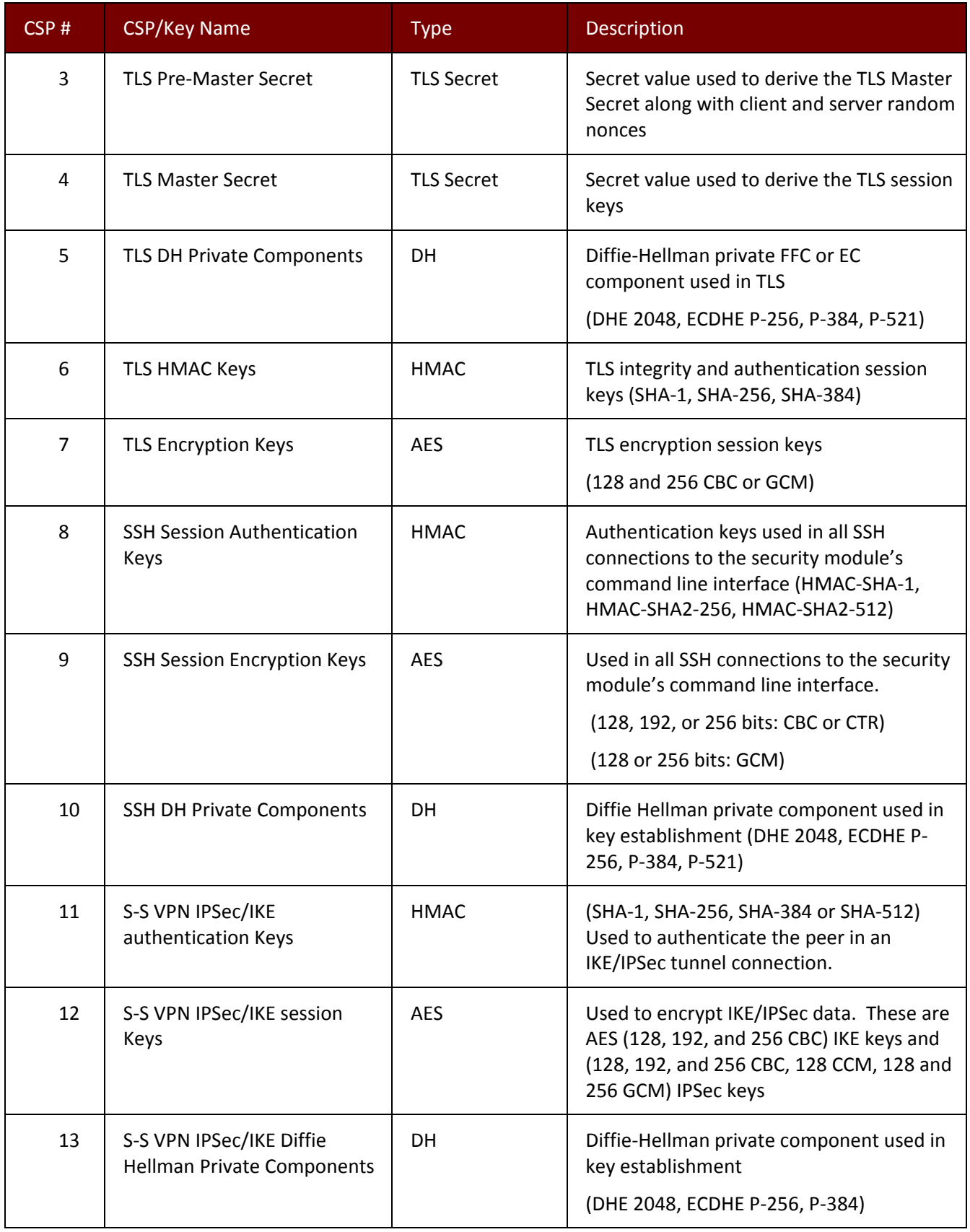

#### Palo Alto Networks

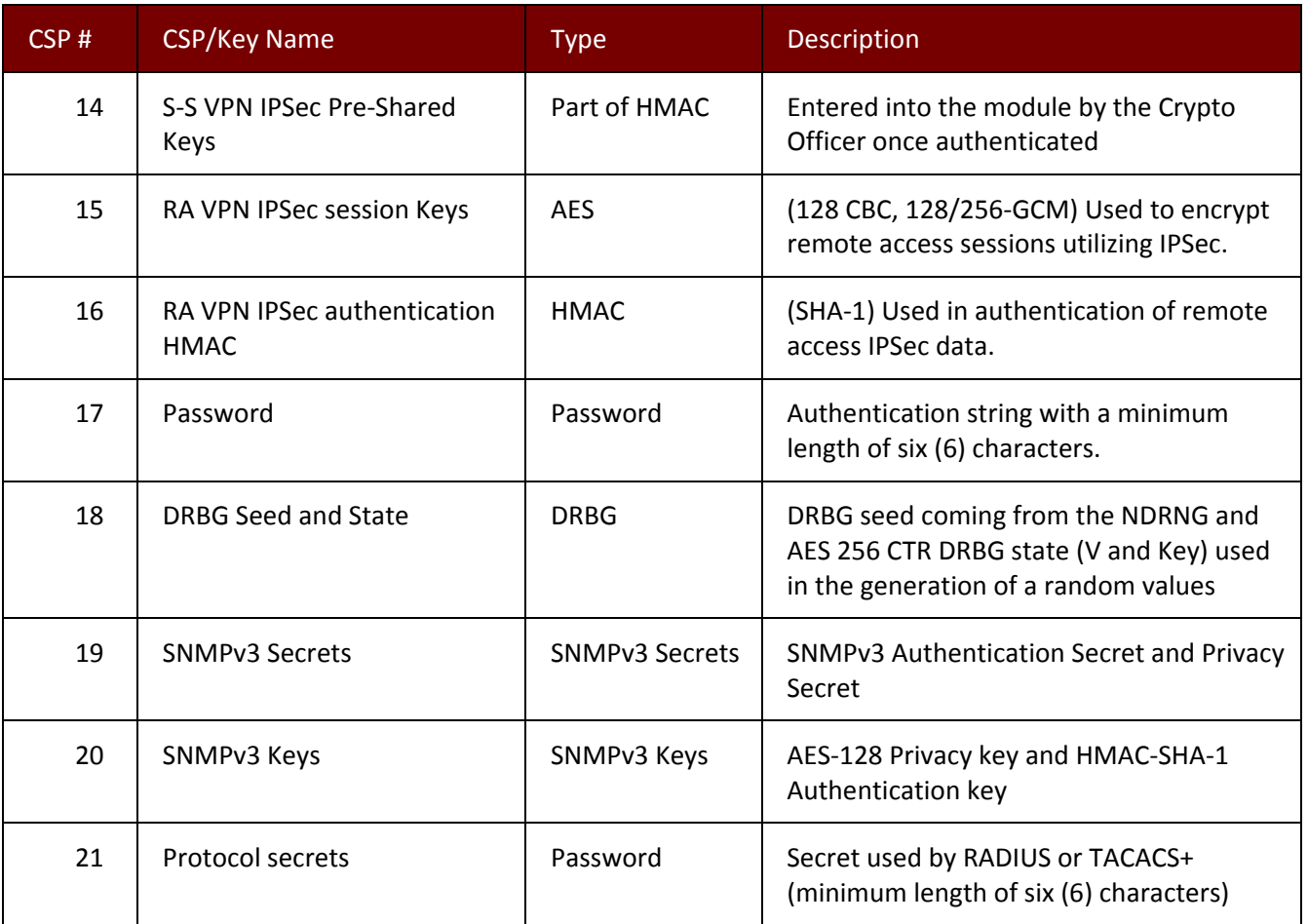

Note: The CSPs in Volatile memory locations are zeroized by overwrite with a pseudo random pattern followed by read‐verify. Intermediate plaintext key material (CSP) is zeroized when it is copied from one to another memory location. All keys (CSPs) are zeroized when they expire. Session keys (CSPs) are zeroized as soon as the associated session has ended/timed out/ or been closed. Private keys (CSPs) are zeroized when their corresponding public keys (certificates) expire.

# *6.4 Definition of Public Keys*

The modules contain the following public keys:

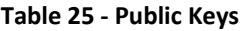

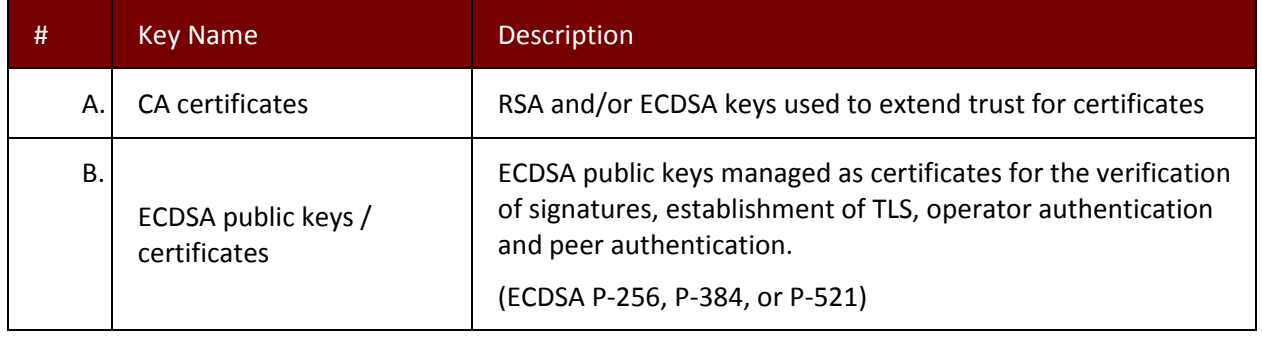

Palo Alto Networks Firewall Non-Proprietary Security Policy Page 43 of 111

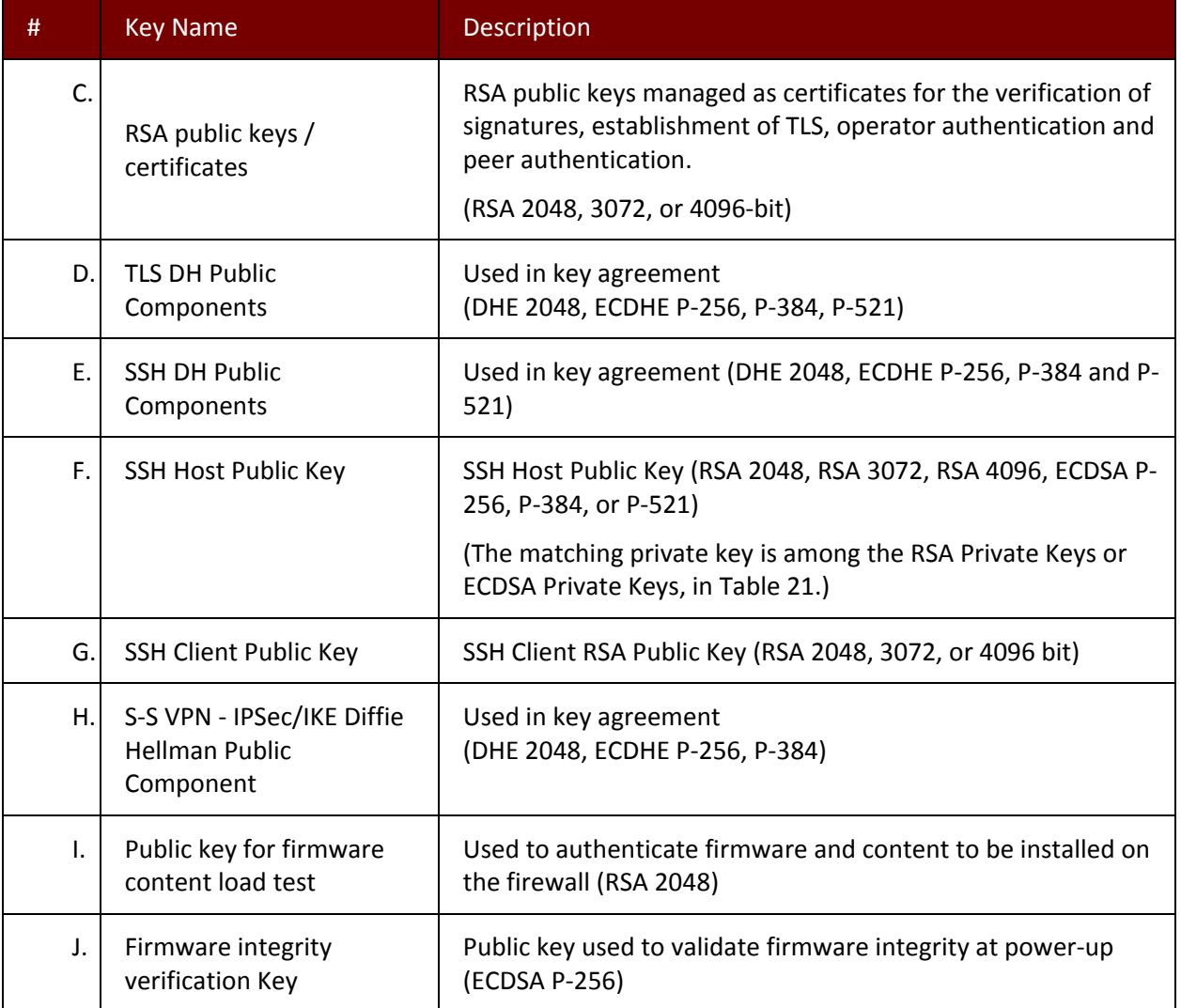

### *6.5 Definition of CSPs Modes of Access*

Table 26 defines the relationship between access to CSPs and the different module services. The modes of access shown in the table are defined as:

- **R** = Read: The module reads the CSP. The read access is performed when a CSP is is either exported from the module or executed by a security function.
- W = Write: The module writes the CSP. The write access is typically performed after a CSP is imported into the module, or the module generates a CSP, or the module overwrites an existing CSP.
- **E Z** = Zeroize: The module zeroizes the CSP.

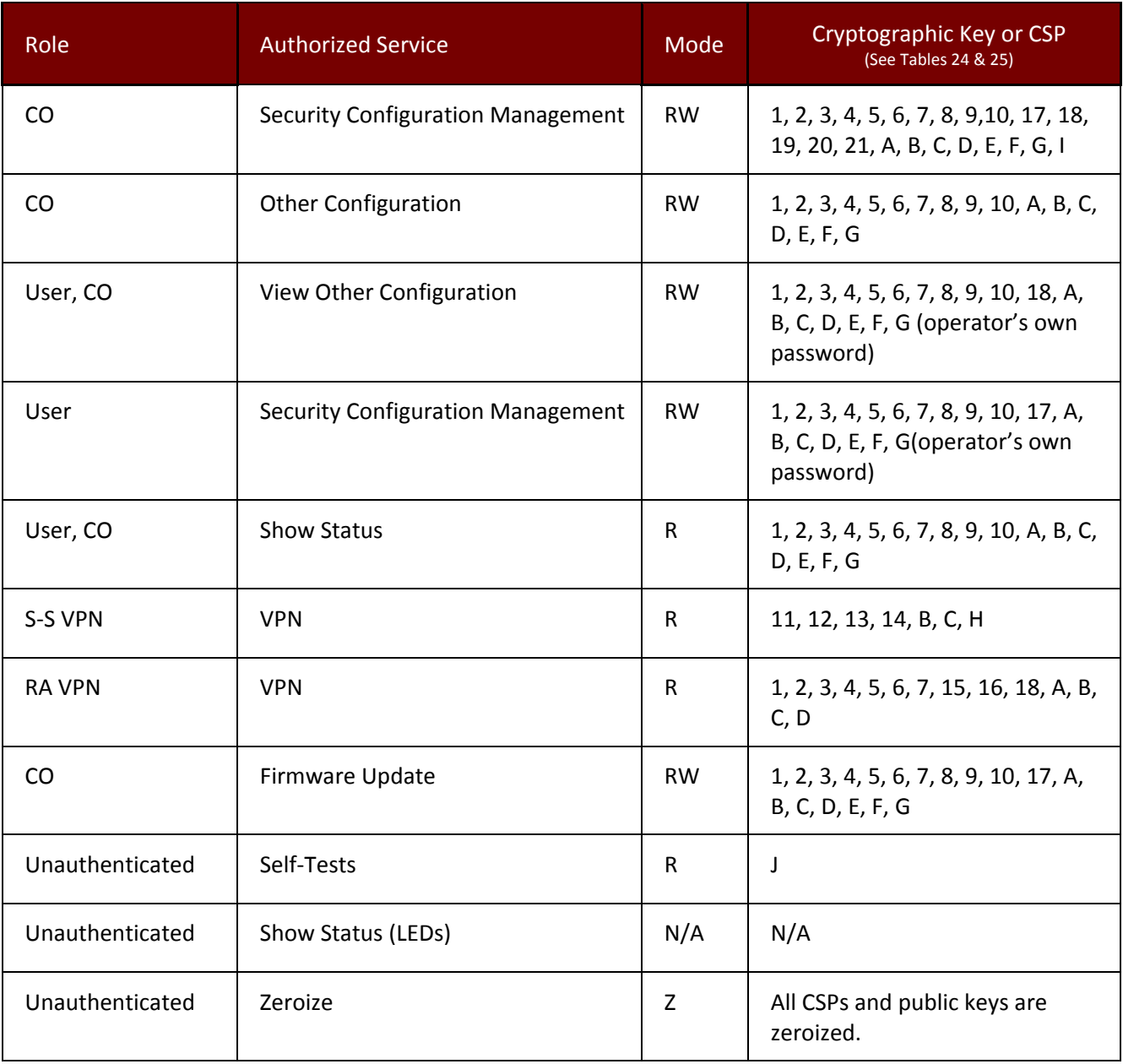

#### **Table 26 ‐ CSP and Public Key Access Rights within Roles & Services**

Palo Alto Networks Firewall Non-Proprietary Security Policy **Page 45 of 111** 

## **7 Operational Environment**

The FIPS 140‐2 Area 6 Operational Environment requirements are not applicable because the Firewalls do not contain modifiable operational environments. The operational environment is limited since the modules include a firmware load service to support necessary updates. New firmware versions within the scope of this validation must be validated through the FIPS 140‐2 CMVP. Any other firmware loaded into these modules is out of the scope of this validation and requires a separate FIPS 140‐2 validation.

## **8 Security Rules**

The module design corresponds to the module security rules. This section documents the security rules enforced by the cryptographic module to implement the security requirements of this FIPS 140‐2 Level 2 module.

### *8.1 FIPS 140‐2 Security Rules*

- 1. The cryptographic module provides four distinct operator roles. These are the User role, Remote Access VPN role, Site‐to‐site VPN role, and the Cryptographic Officer role.
- 2. The cryptographic module provides identity‐based authentication.
- 3. The cryptographic module clears previous authentications on power cycle.
- 4. When the module has not been placed in a valid role, the operator does not have access to any cryptographic services.
- 5. The cryptographic module performs the following tests
	- A. Power up Self‐Tests
		- 1. Cryptographic algorithm tests
			- a. AES Encrypt Known Answer Test
			- b. AES Decrypt Known Answer Test
			- c. AES CMAC Known Answer Test
			- d. AES GCM Encrypt Known Answer Test
			- e. AES GCM Decrypt Known Answer Test
			- f. AES CCM Encrypt Known Answer Test
			- g. AES CCM Decrypt Known Answer Test
			- h. RSA Sign Known Answer Test
			- i. RSA Verify Known Answer Test
			- j. RSA Encrypt Known Answer Test
			- k. RSA Decrypt Known Answer Test
			- l. ECDSA Sign Known Answer Test
			- m. ECDSA Verify Known Answer Test
			- n. HMAC‐SHA‐1 Known Answer Test
			- o. HMAC‐SHA‐256 Known Answer Test
- p. HMAC‐SHA‐384 Known Answer Test
- q. HMAC‐SHA‐512 Known Answer Test
- r. SHA‐1 Known Answer Test
- s. SHA‐256 Known Answer Test
- t. SHA‐384 Known Answer Test
- u. SHA‐512 Known Answer Test
- v. DRBG SP800‐90A Known Answer Tests
- w. SP 800‐90A Section 11.3 Health Tests
- x. DH Known Answer Test
- y. ECDH Known Answer Test
- 2. Firmware Integrity Test –verified with HMAC‐SHA‐256 and ECDSA P‐256.
- B. Critical Functions Tests
	- 1. N/A
- C. Conditional Self‐Tests
	- 1. Continuous Random Number Generator (RNG) test performed on NDRNG and DRBG
	- 2. RSA Pairwise Consistency Test
	- 3. ECDSA Pairwise Consistency Test
	- 4. Firmware Load Test Verify RSA 2048 with SHA‐256 signature on firmware at time of load
	- 5. If any conditional test fails, the module will output a description of the error condition.
- 6. The operator can command the module to perform the power‐up self‐test by cycling power of the module.
- 7. Power‐up self‐tests do not require any operator action.
- 8. Data output is inhibited during power‐up self‐tests, zeroization and error states.
- 9. Status information does not contain CSPs or sensitive data that if misused could lead to a compromise of the module.
- 10. There are no restrictions on which keys or CSPs are zeroized by the zeroization service.
- 11. The module maintains separation between concurrent operators.
- 12. The module does not support a maintenance interface or role.
- 13. The module does not have any external input/output devices used for entry/output of data.
- 14. The module does not enter or output plaintext CSPs.
- 15. The module does not output intermediate key generation values.

Vendor imposed security rules:

- 1. If the cryptographic module remains inactive in any valid role for the administrator specified time interval, the module automatically logs out the operator.
- 2. The module enforces a timed access protection mechanism that supports at most ten authentication attempts per minute. After the administrator specified number of consecutive unsuccessful password validation attempts have occurred, the cryptographic module shall enforce a wait period of at least one (1) minute before any more login attempts can be attempted. This wait period shall be enforced even if the module power is momentarily removed.
- 3. In FIPS‐CC mode, the following rules shall apply:
	- a. The operator should not enable TLSv1.0; it is disabled by default. Note that TLSv1.0 can be used in an Approved mode of operation (Approved TLS KDF algorithm); however, TLSv1.0 protocol is no longer considered as secure because of the Cipher Block Chaining IV attack.
	- b. Pre‐shared keys used for IKE/IPsec must be at least 14 bytes in length.
	- c. If using RADIUS, it must be configured using TLS. In all other cases, the module shall be configured in non‐Approved mode of operation.
	- d. If using TACACS+, configure the service route via an IPSec tunnel, and ensure the TACACS+ server is configured for a minimum password length of six (6) characters (to match Table 17 of this document), or greater. In all other cases, the module shall be configured in non‐Approved mode of operation.
	- e. The operator shall not generate 4096‐bit RSA key in FIPS‐CC mode. If the operator wants to generate 4096‐bit RSA key, the module shall be configured in non‐Approved mode of operation.

### *8.2 Physical Security Mechanisms*

The multi‐chip standalone modules are production quality containing standard passivation. Chip components are protected by an opaque enclosure. There are tamper evident seals that are applied on the modules by the Crypto‐Officer. All unused seals are to be controlled by the Crypto‐Officer. The seals prevent removal of the opaque enclosure without evidence. The Crypto‐Officer must ensure that the module surface is clean and dry. Tamper‐evident seals must be pressed firmly onto the adhering surfaces during installation and once applied the Crypto‐ Officer shall permit 24 hours of cure time for all tamper‐evident seals. The Crypto‐ Officer should inspect the seals and shields for evidence of tamper every 30 days. If the seals show evidence of tamper, the Crypto‐Officer should assume that the modules have been compromised and contact Customer Support.

Note: For ordering information, see Table 2 for FIPS kit part numbers and versions. Opacity shields and Tamper Seals are included in the FIPS kits.

Refer to Appendix A for instructions on installation of the tamper seals and opacity shields. The locations of the five (5) tamper‐evident seals implemented on the PA‐200 are shown in Figure 27 through Figure 28

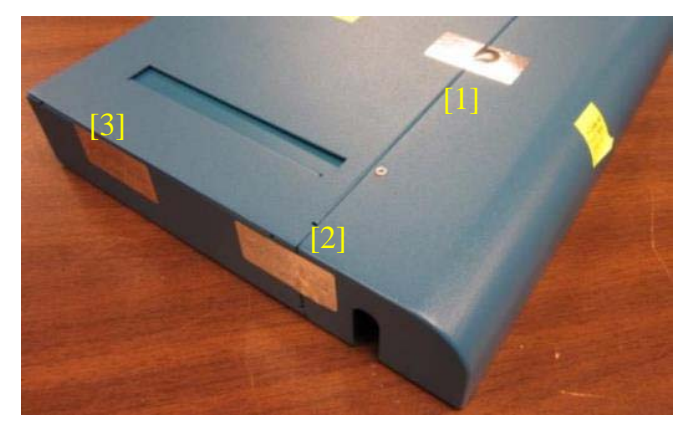

**Figure 27 ‐ PA‐200 Left Side and Top Tamper Seal Placement (3)**

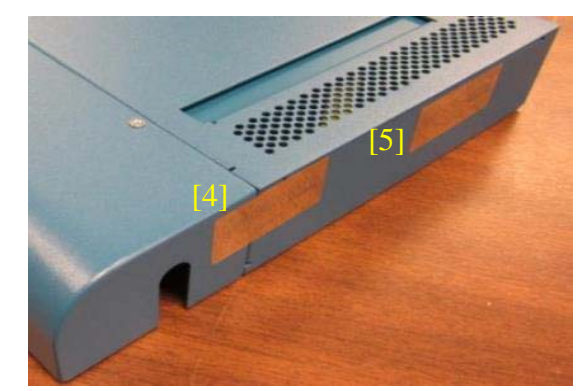

**Figure 28 ‐ PA‐200 Right Side Tamper Seal Placement (2)**

Refer to Appendix B for instructions on installation of the tamper seals and opacity shields. The locations of the six (6) tamper-evident seals implemented on the PA-220 are shown in Figure 29 through Figure 30.

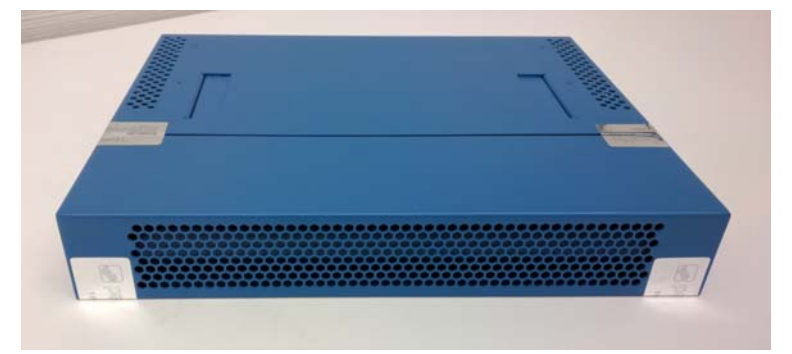

**Figure 29 ‐ PA‐220 Front with enclosure**

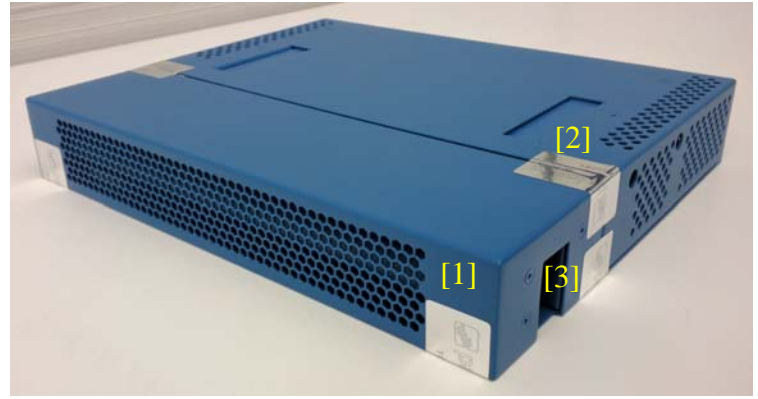

**Figure 30 – PA‐220 Right Side and Front Tamper Seal Placement (3)**

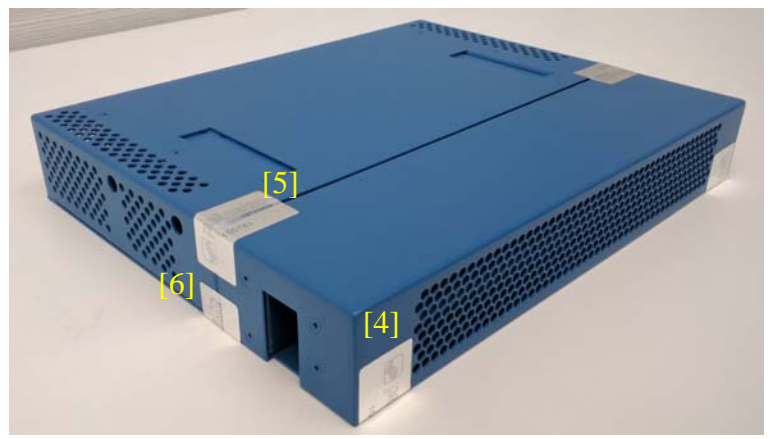

**Figure 31 – PA‐220 Left Side and Front Tamper Seal Placement (3)**

Refer to Appendix L for instructions on installation of five (5) tamper seals and opacity shields for the PA‐220R.

Refer to Appendix C for instructions on installation of the tamper seals and opacity shields. The locations of the twelve (12) tamper‐evident seals implemented on the PA‐500 (and PA‐500‐2GB) are shown in Figure 31 through Figure 35.

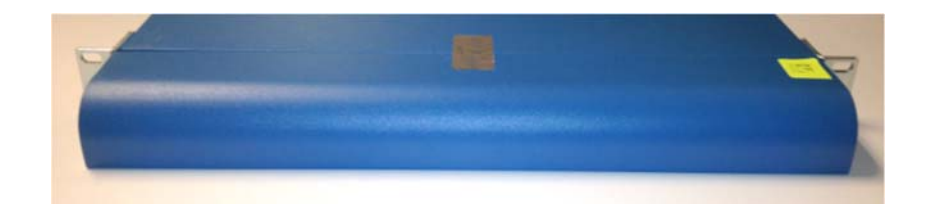

**Figure 32 ‐ PA‐500 with Front Opacity Shield**

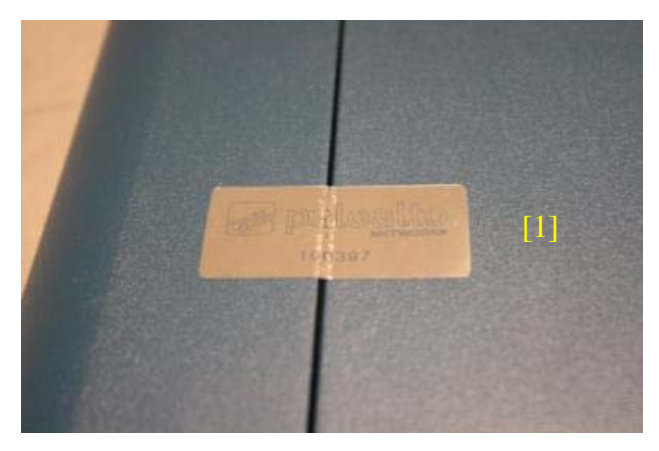

**Figure 33 ‐ PA‐500 Front Top Tamper Seal Placement (1)**

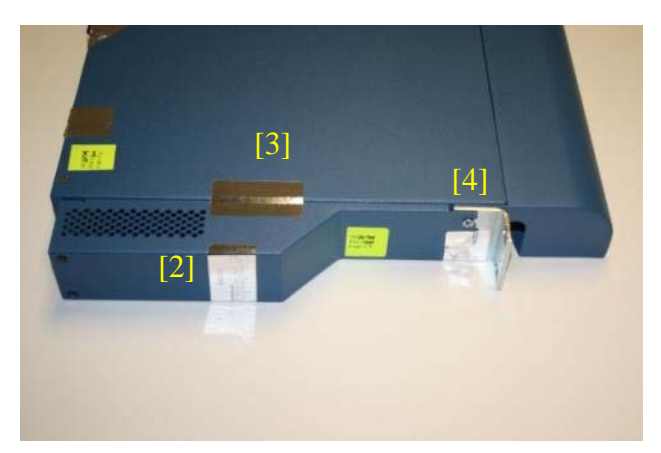

**Figure 34 ‐ PA‐500 Left Side Tamper Seal Placement (3)**

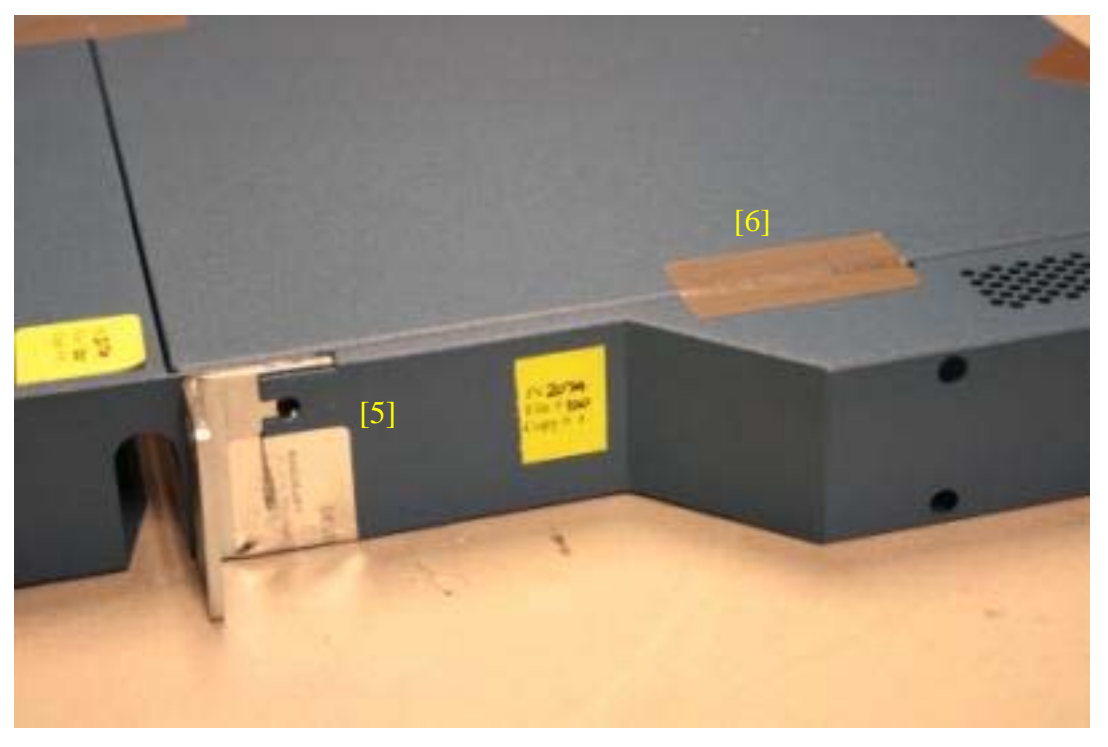

**Figure 35 ‐ PA‐500 Right Side Tamper Seal Placement (2)**

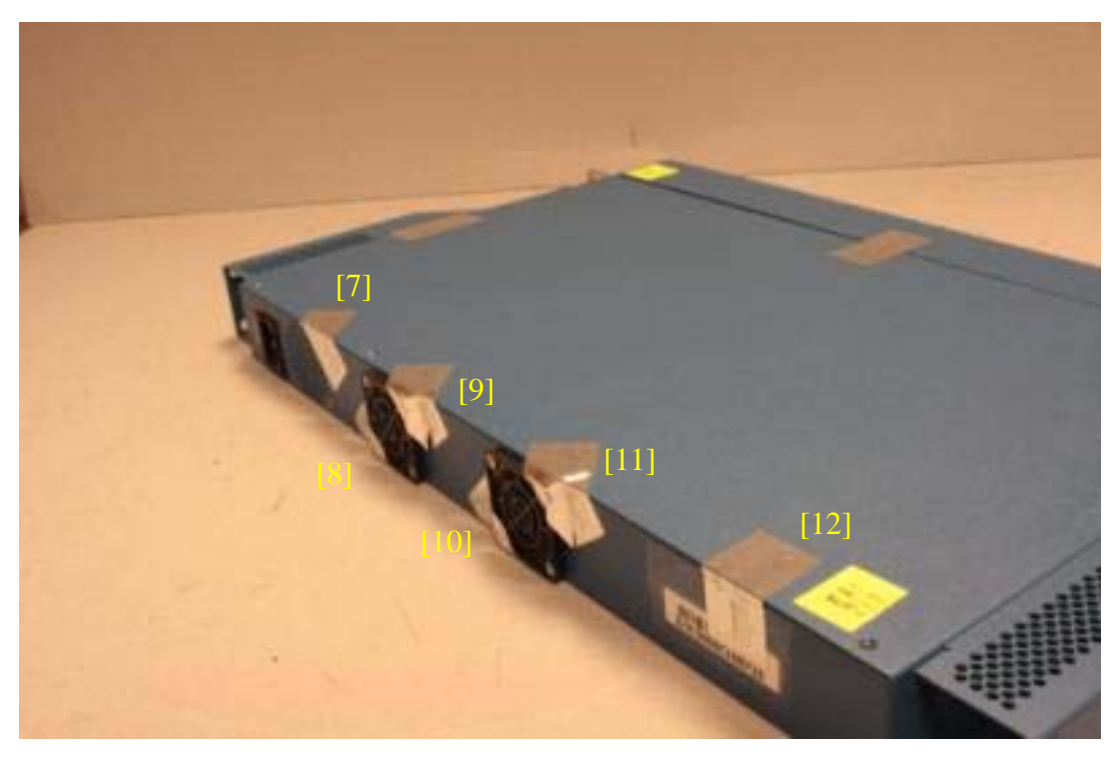

**Figure 36 ‐ PA‐500 Rear Tamper Seal Placement (6)**

Refer to Appendix D for instructions on installation of the eleven (11) tamper seals and opacity shields for the PA‐800 Series.

Refer to Appendix E for instructions on installation of the tamper seals and opacity shields for the PA‐ 3020 and PA‐3050. The locations of the seven (7) tamper‐evident seals on the PA‐3020/PA‐3050 modules are shown in Figure 37 through Figure 40.

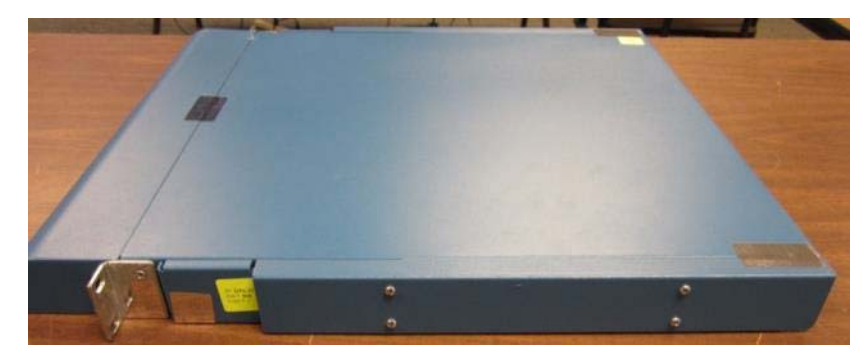

**Figure 37 ‐ PA‐3020 / PA‐3050 side with Opacity Shield**

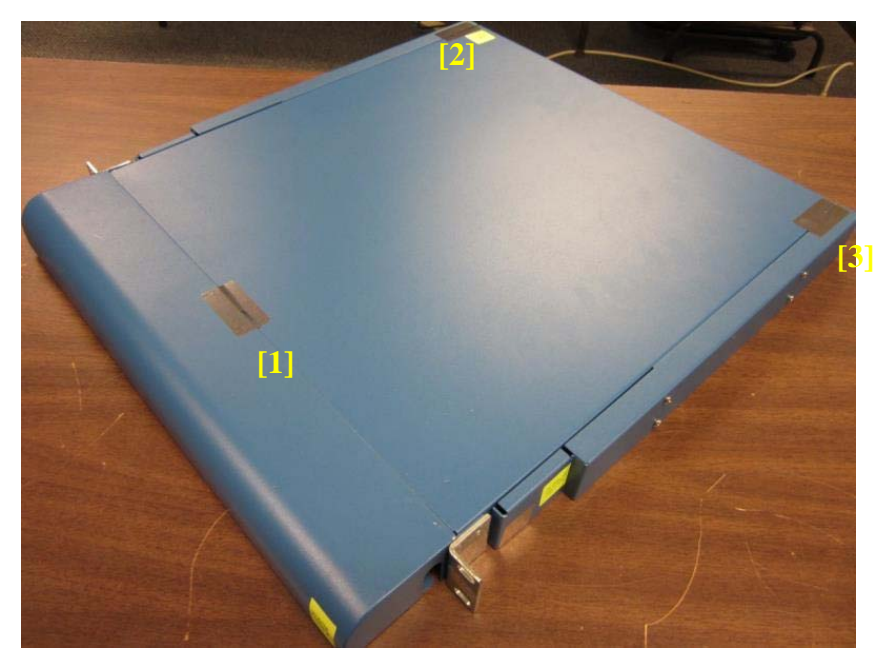

**Figure 38 ‐ PA‐3020/PA‐3050 Series Tamper Seal Placement (3)**

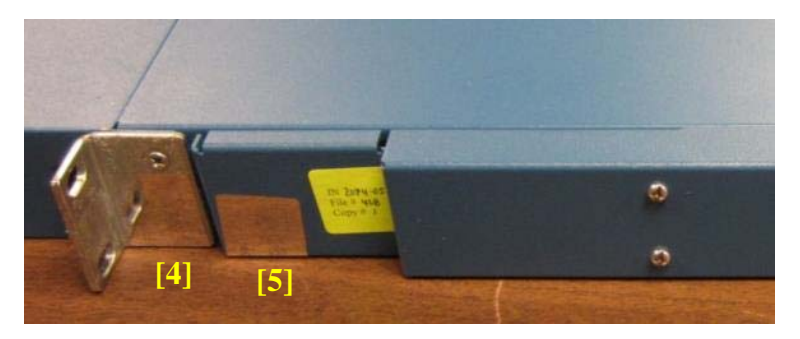

**Figure 39 ‐ PA‐3020/PA‐3050 Series Tamper Seal Placement (2)**

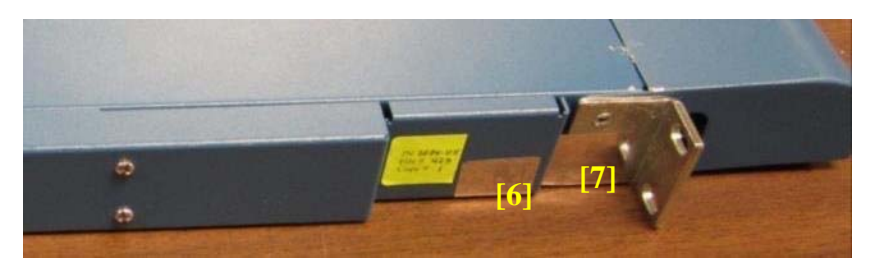

**Figure 40 ‐ PA‐3020/PA‐3050 Series Tamper Seal Placement (2)**

Refer to Appendix F for instructions on installation of the tamper seals and opacity shields for the PA‐3060. The locations of the eight (8) tamper‐evident seals implemented on the PA‐3060 module are shown in Figure 41 through Figure 44.

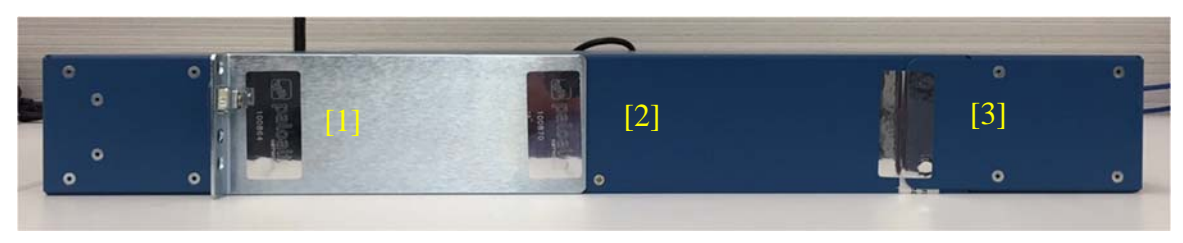

**Figure 41 – PA‐3060 Right side**

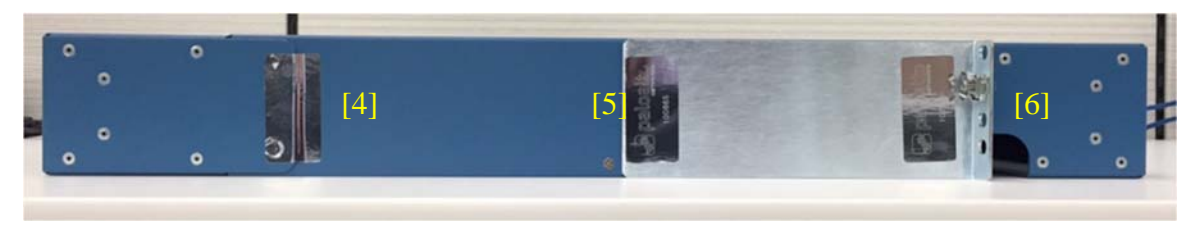

**Figure 42 – PA‐3060 Left side**

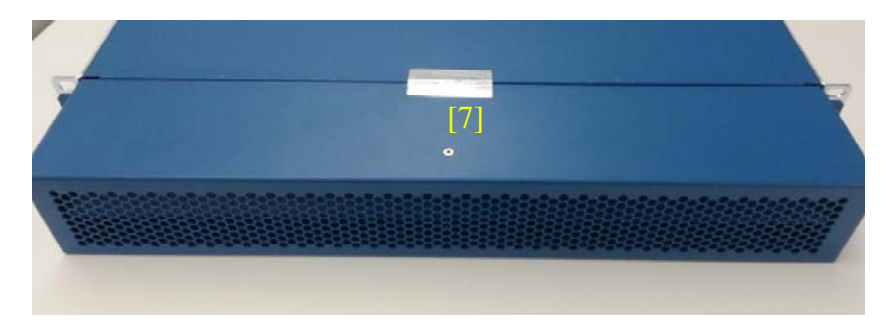

**Figure 43 – PA‐3060 Front/Top Tamper Seal Placement**

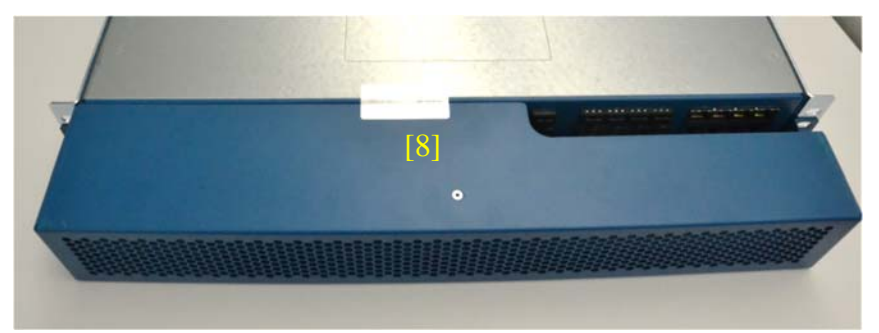

**Figure 44 – PA‐3060 Front/Bottom Tamper Seal Placement**

Refer to Appendix G for instructions on installation of the nineteen (19) tamper seals and opacity shields for the PA‐3200 Series.

Refer to Appendix H for instructions on installation of the tamper seals and opacity shields for the PA‐5000 series. The locations of the seventeen (17) tamper‐evident seals implemented on the PA‐5000 Series modules are shown in Figure 45 through Figure 47.

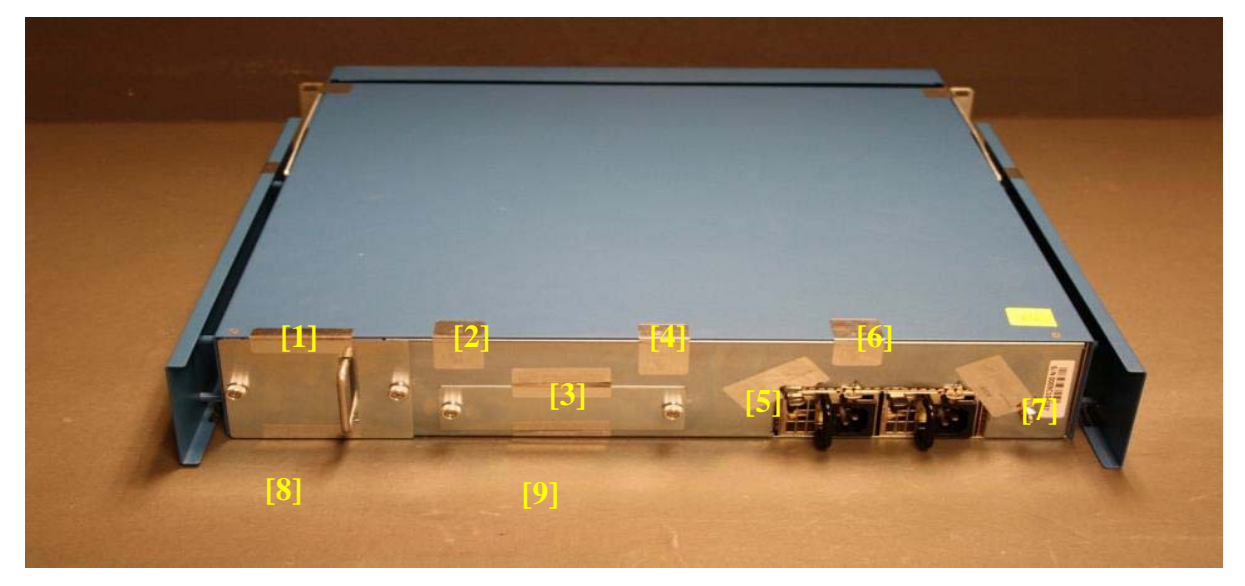

**Figure 45 ‐ PA‐5000 Series Rear Tamper Seal Placement (9) with opacity shields**

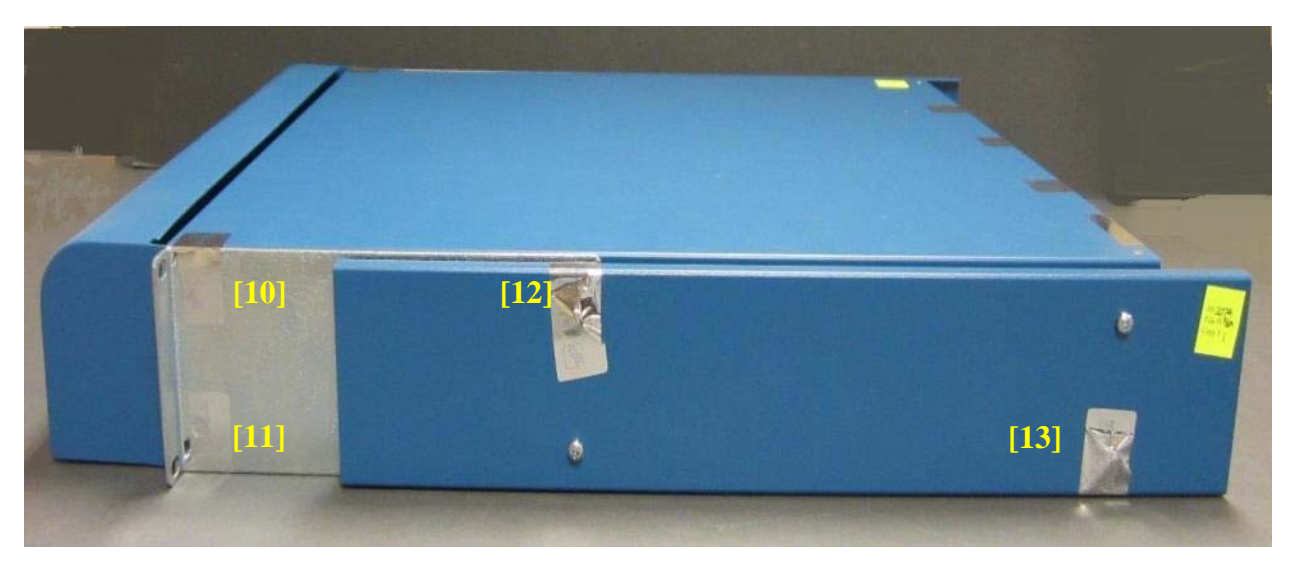

**Figure 46 ‐ PA‐5000 Series Right Side Tamper Seal Placement (4)**

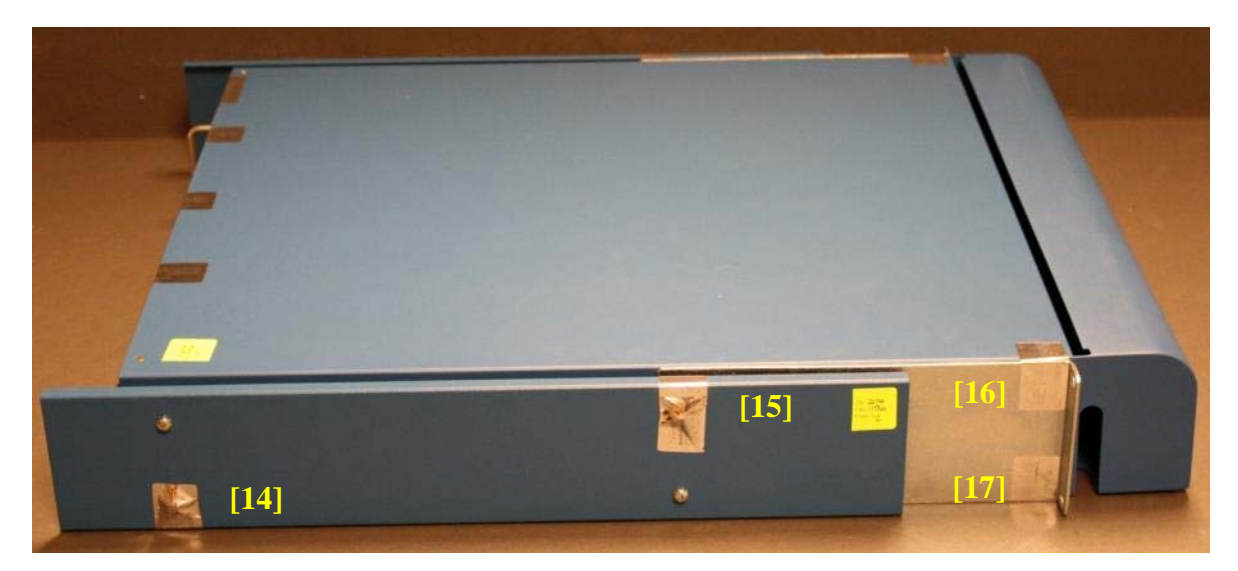

**Figure 47 ‐ PA‐5000 Series Left Side Tamper Seal Placement (4)**

Refer to Appendix I for instructions on installation of the tamper seals and opacity shields for the PA‐5200 series. The locations of the twenty‐eight (28) tamper‐evident seals implemented on the PA‐5200 Series modules are shown in Figure 48 through Figure 51

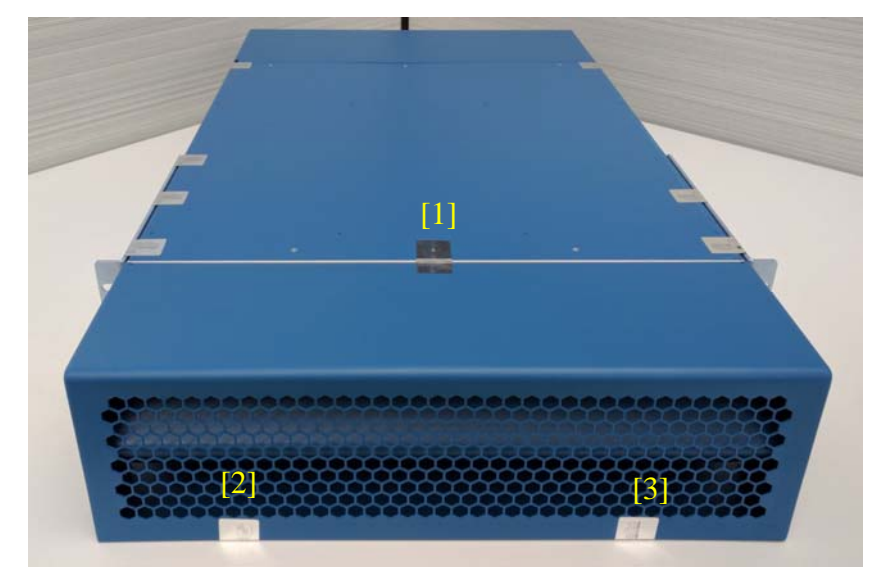

**Figure 48 ‐ PA‐5200 Series front Opacity Shield**

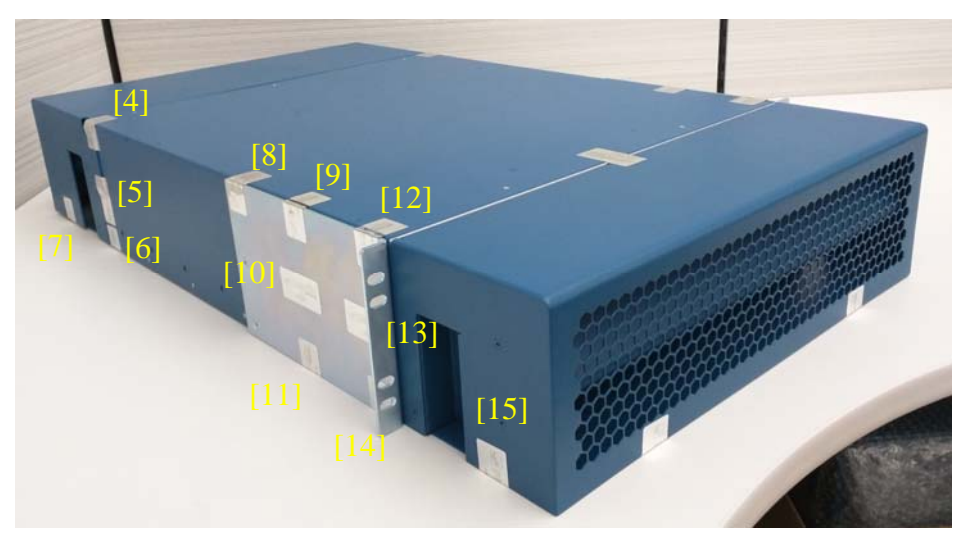

**Figure 49 ‐ PA‐5200 Series Left Side with Front Opacity Shield**

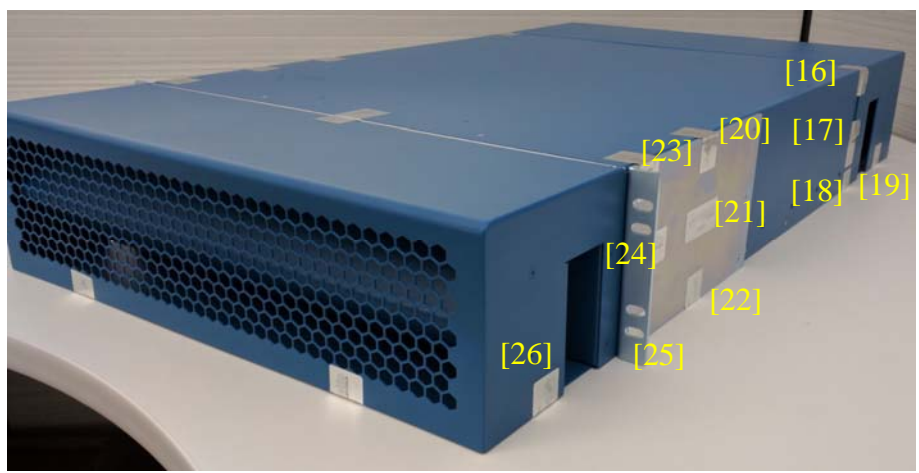

**Figure 50 ‐ PA‐5200 Series Right Side with Front Opacity Shield**

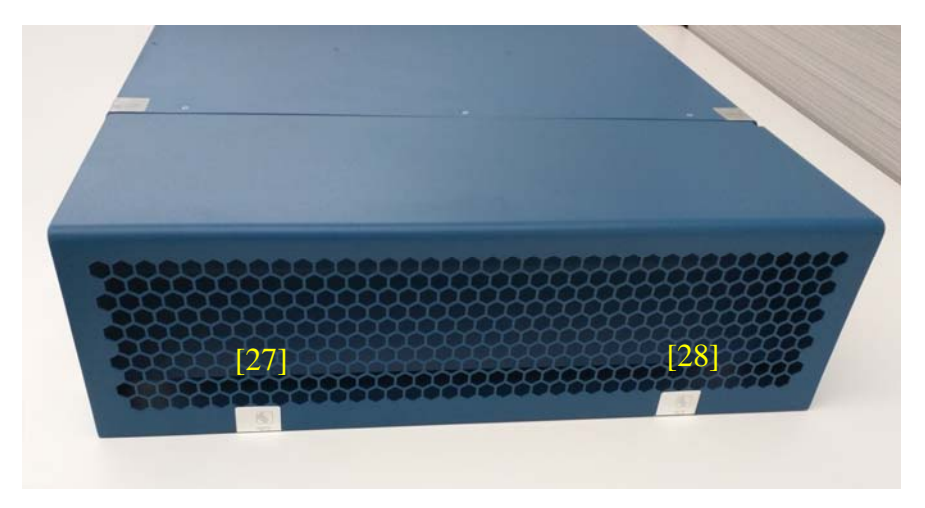

**Figure 51 ‐ PA‐5200 Series Rear Opacity Shield**

Refer to Appendix J for instructions on installation of the tamper seals and opacity shields for the PA‐7050. The locations of the twenty‐four (24) tamper‐evident seals implemented on the PA‐7050 Series modules are shown in Figure 52 through Figure 60.

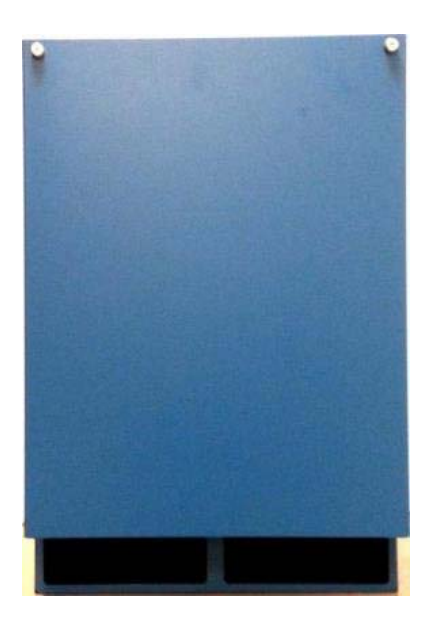

Figure 52 - PA-7050 Front View with Opacity Shields Figure 53 - PA-7050 Rear View with Opacity

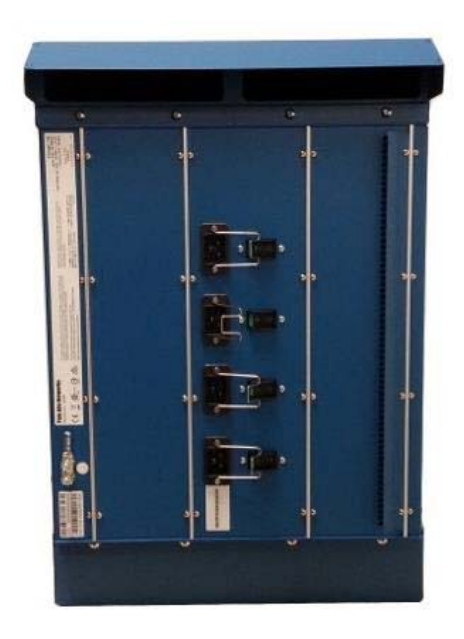

**Shields**

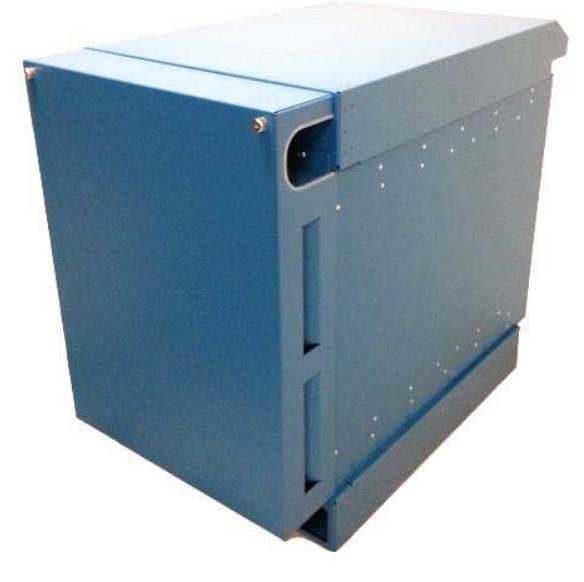

**Figure 54 ‐ PA‐7050 Front and Right Side with Opacity Shields**

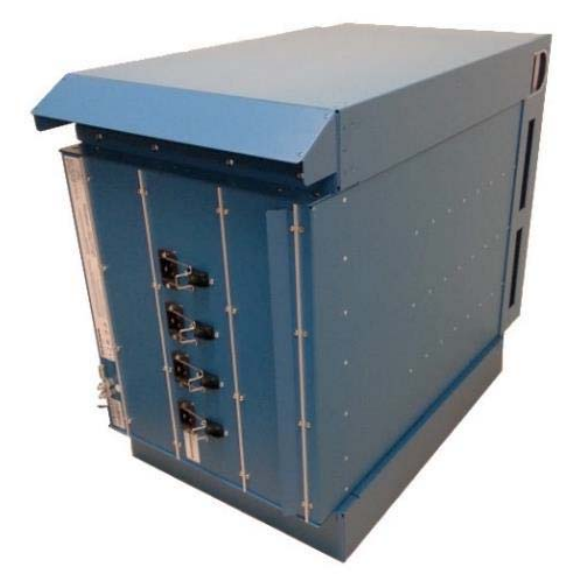

**Figure 55 ‐ PA‐7050 Rear and Left Side with Opacity Shields** 

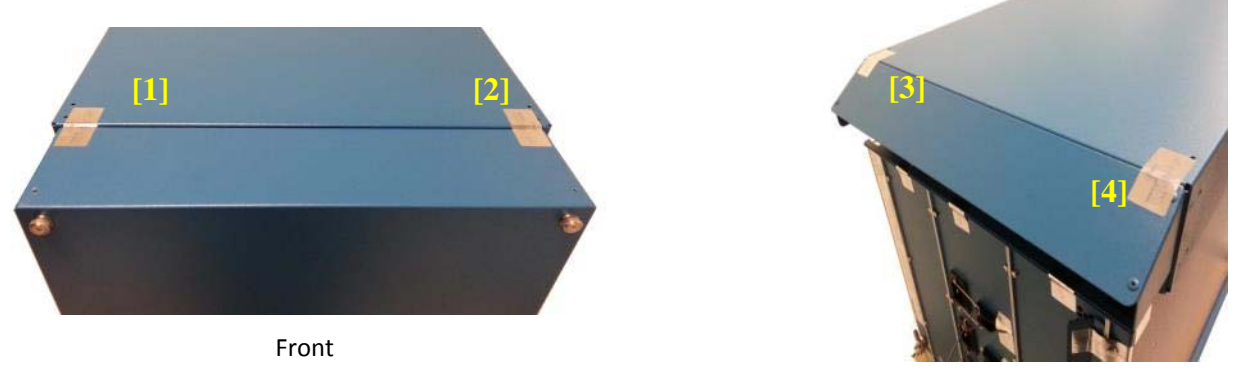

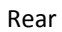

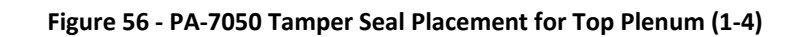

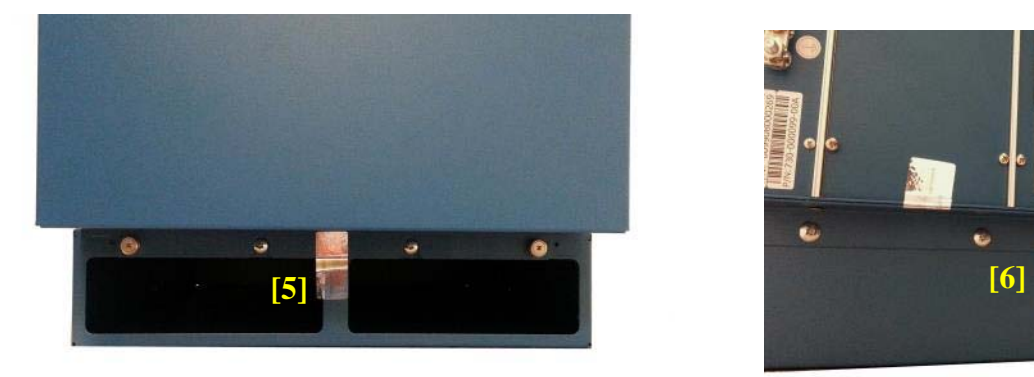

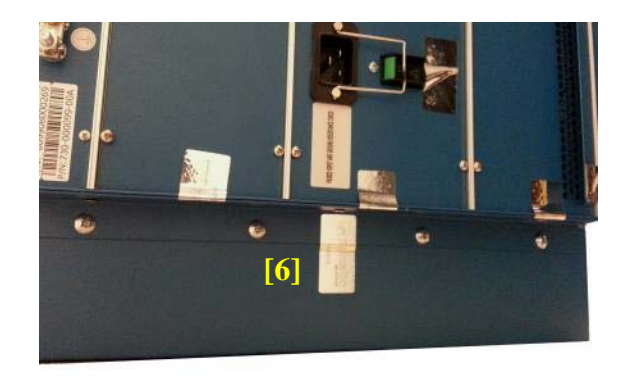

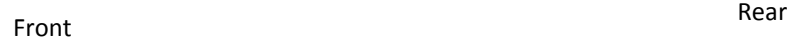

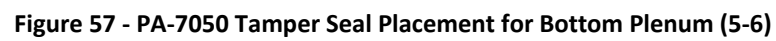

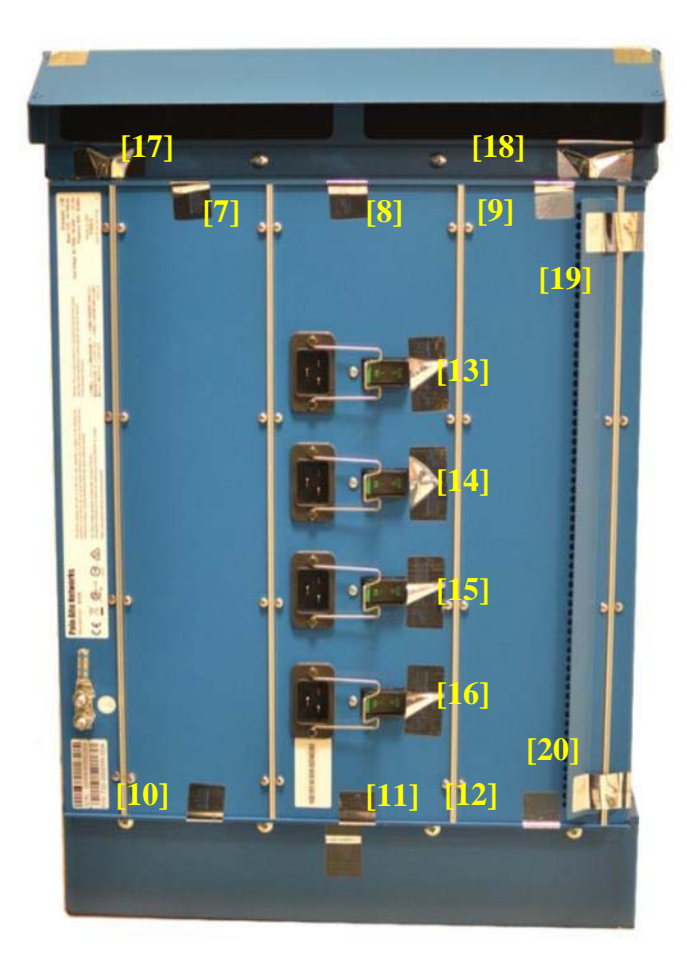

**Figure 58 ‐ PA‐7050 Tamper Seal Placement for Rear (7‐20)** 

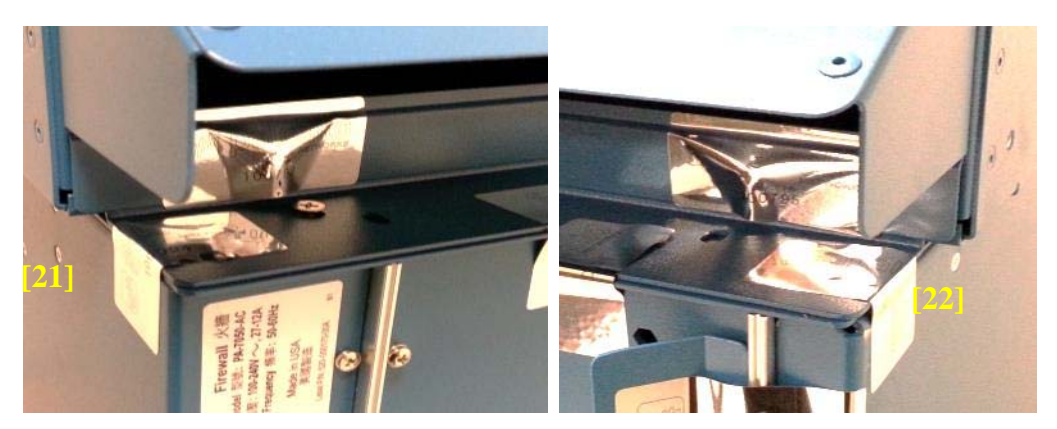

**Figure 59 ‐ PA‐7050 Tamper Seal Placement for Top Plenum Bracket (21‐22)**

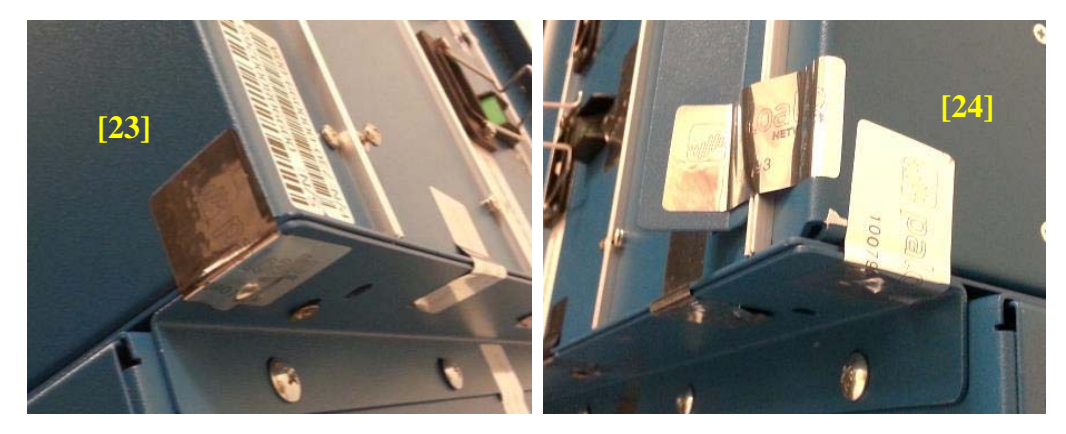

**Figure 60 ‐ PA‐7050 Tamper Seal Placement for Bottom Plenum Bracket (23‐24)**

Refer to Appendix K for instructions on installation of the tamper seals and opacity shields for the PA‐7080. The locations of the ten (10) tamper‐evident seals implemented on the PA‐7080 Series modules are shown in Figure 61 through Figure 64

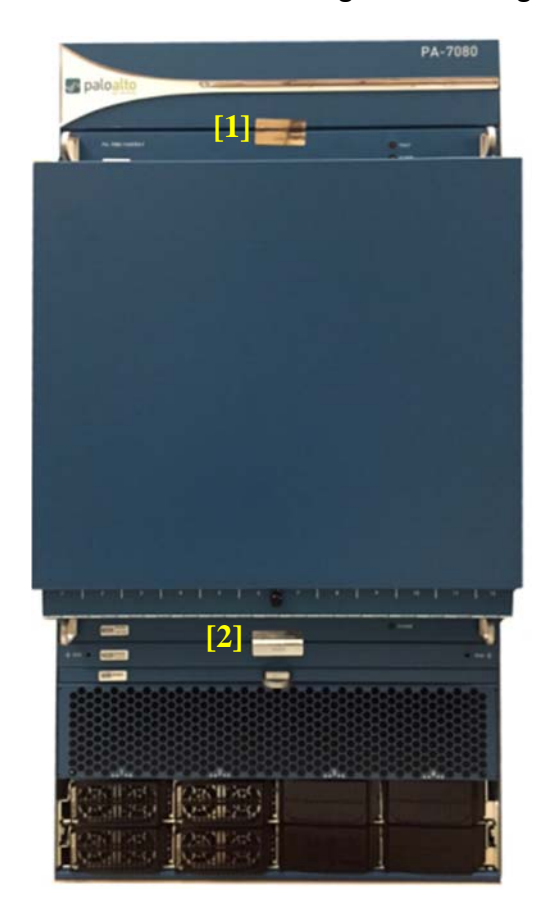

**Figure 61 ‐ PA‐7080 Front with Opacity Shield Figure 62 ‐ PA‐7080 Rear**

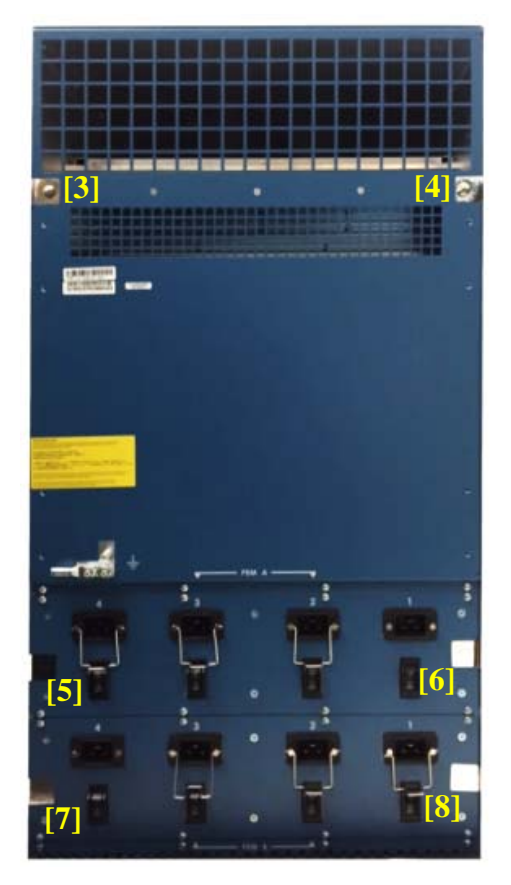

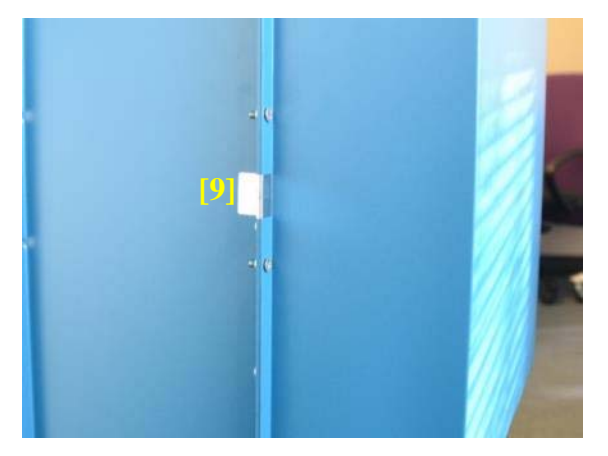

**Figure 63 ‐ PA‐7080 Tamper Seal Placement on Left Side for Front Opacity Shield (1)**

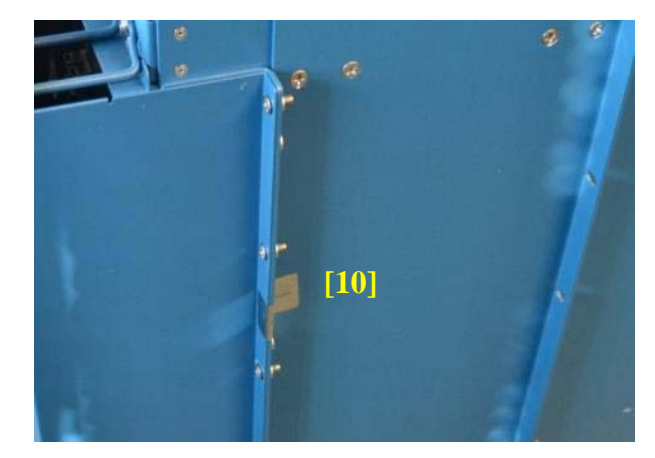

**Figure 64 ‐ PA‐7080 Tamper Seal Placement on Right Side for Front Opacity Shield (1)**

### *8.3 Operator Required Actions*

#### **Table 27 ‐ Inspection/Testing of Physical Security Mechanisms**

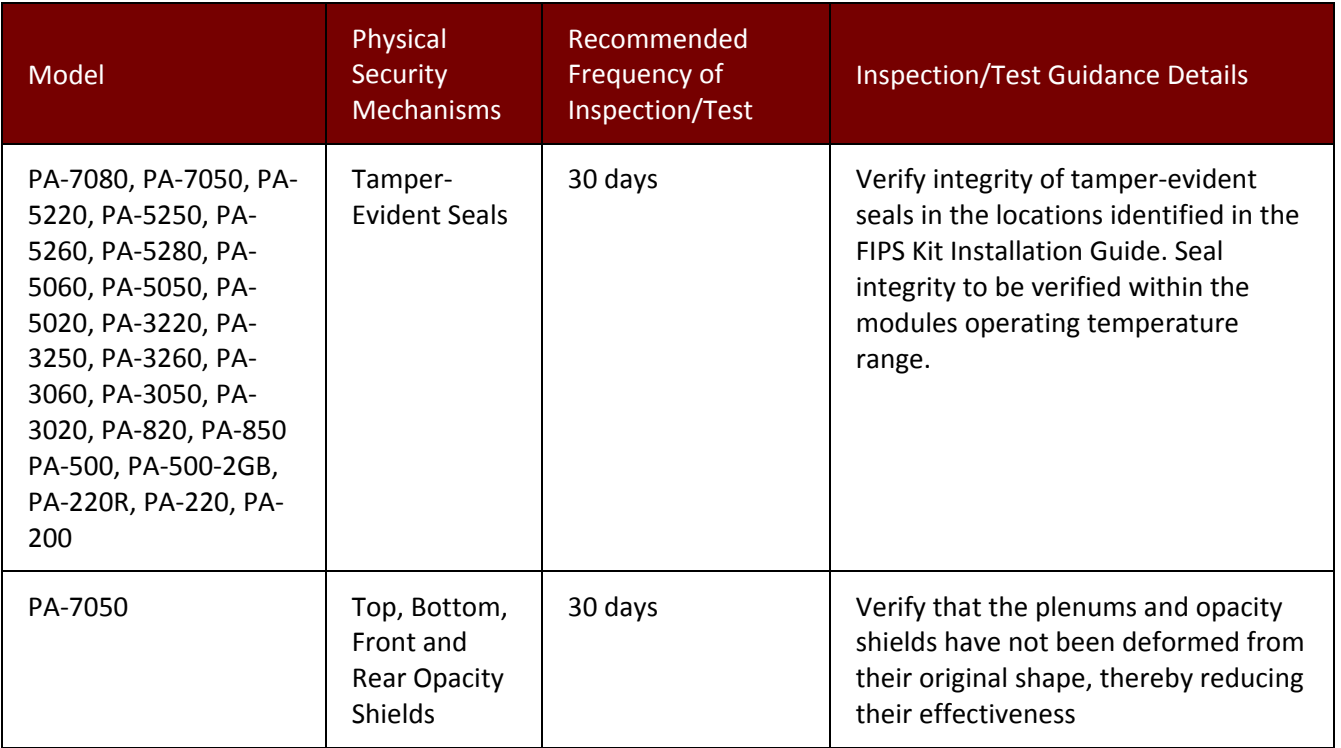

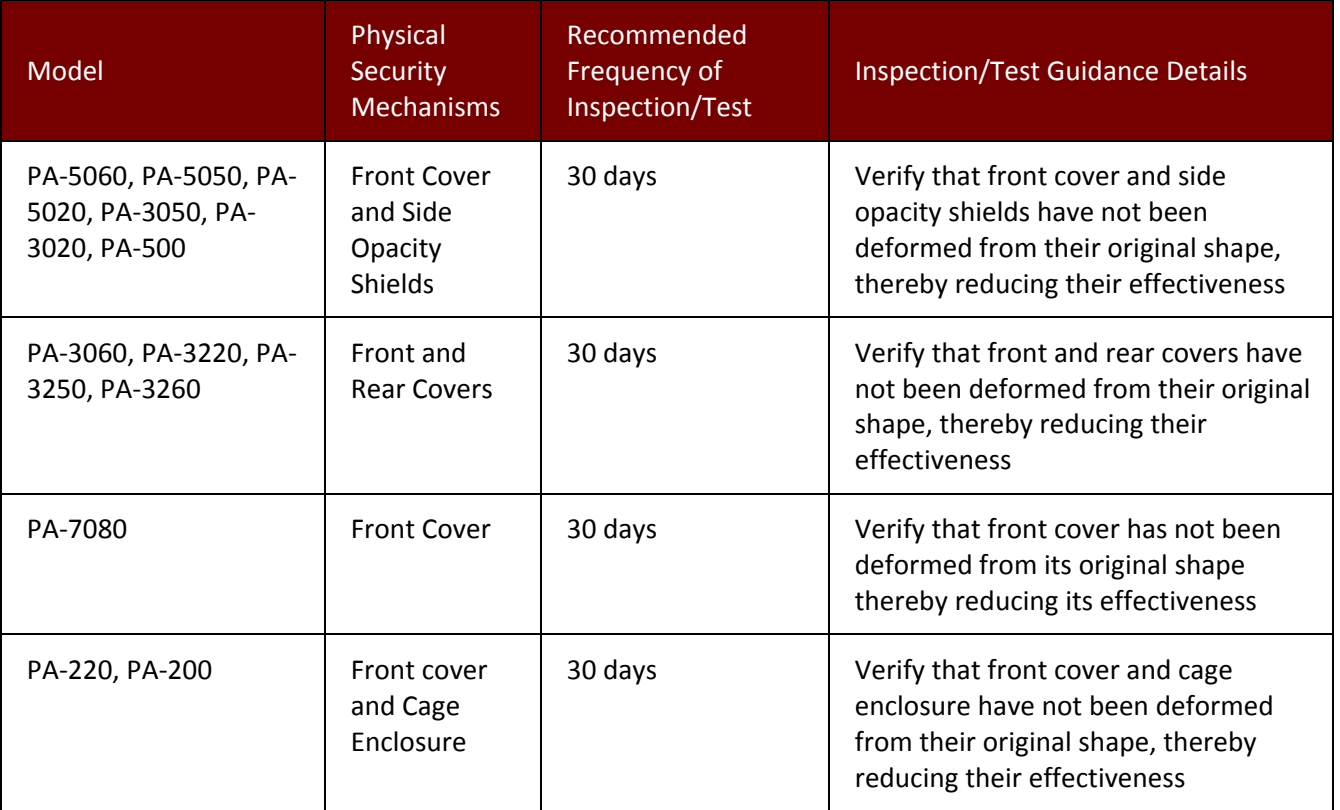

# **9 Mitigation of Other Attacks Policy**

The module has not been designed to mitigate any specific attacks outside of the scope of FIPS 140-2, so these requirements are not applicable.

## **10 Definitions and Acronyms**

API – Application Programming Interface

App-ID – Application Identification - Palo Alto Networks' ability to identify applications and apply security policy based on the ID rather than the typical port and protocol‐based classification.

BGP – Border Gateway protocol – Dynamic routing protocol

CA – Certificate authority

Content‐ID – Content Identification – Palo Alto Networks' threat prevention features including Antivirus, Antispyware, and Intrusion Prevention.

CO – Cryptographic Officer

DLP – Data loss prevention

Gbps – Gigabits per second

HA – High Availability

- HSCI ‐ High Speed Chassis Interconnect
- IKE Internet Key Exchange
- IP Internet Protocol
- IPSec Internet Protocol Security
- LDAP Lightweight Directory Access Protocol
- LED Light Emitting Diode
- NDRNG Non‐deterministic random number generator
- OCSP Online Certificate Status Protocol
- OSPF Open Shortest Path First Dynamic routing protocol
- PAN‐OS Palo Alto Networks' Operating System
- QoS Quality of Service
- QSFP ‐ Quad Small Form‐factor Pluggable
- RA VPN Remote Access Virtual Private Network
- RIP Routing Information Protocol Dynamic routing protocol
- RJ45 Networking Connector
- RNG –Random number generator
- S‐S VPN Site to site Virtual Private Network
- SFP Small Form‐factor Pluggable Transceiver
- SSL Secure Sockets Layer
- TLS Transport Layer Security
- USB Universal Serial Bus

User‐ID – User Identification – Palo Alto Networks' ability to apply security policy based on who initiates the traffic rather than the typical IP‐based approach.

- VPN Virtual Private Network
- XML Extensible Markup Language

## **11 Reference Documents**

FIPS 140‐2 ‐ FIPS Publication 140‐2 Security Requirements for Cryptographic Modules

## **12 Appendix A ‐ PA‐200 ‐ FIPS Accessories/Tamper Seal Installation (5 Seals)**

1. Insert the PA‐200 unit into the cage.

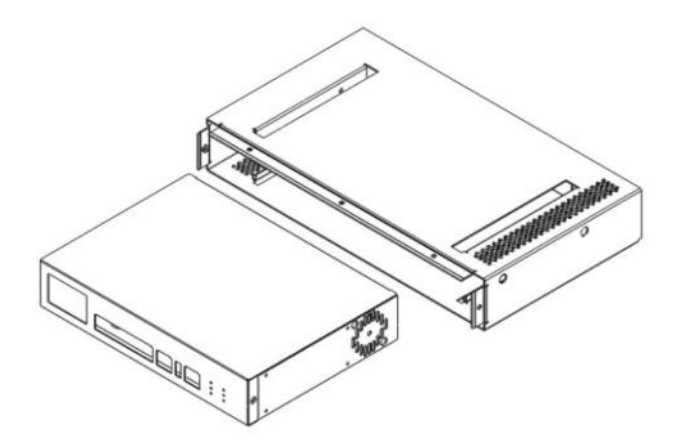

2. Secure right side of the PA‐200 unit to the cage with (2x) 4‐40x1/2" screws provided in the kit. Repeat for the left side of the cage.

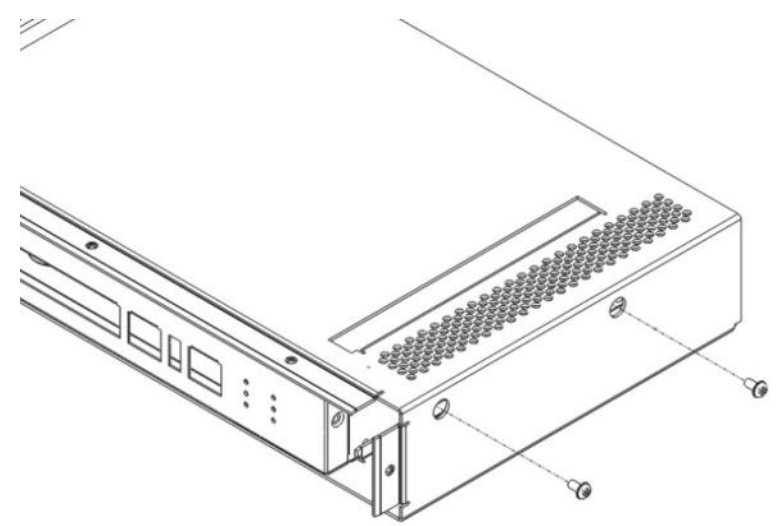

3. Install the front panel with the curve side up to the front cage.

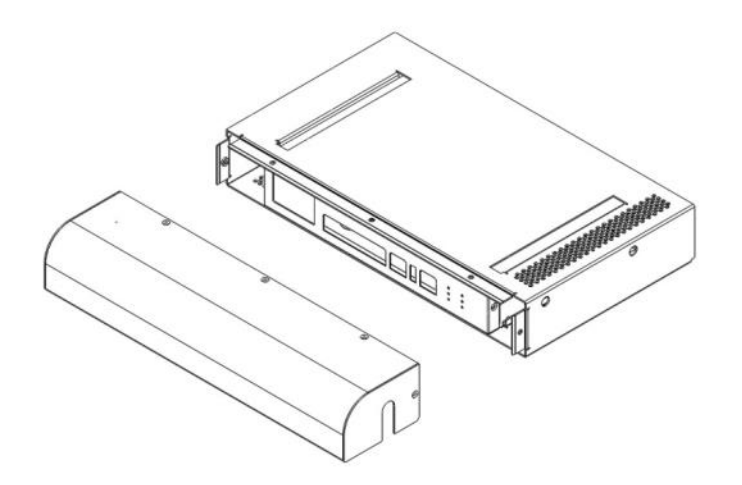

4. Secure the front panel to the cage with (5x) 4‐40x3/16" screws.

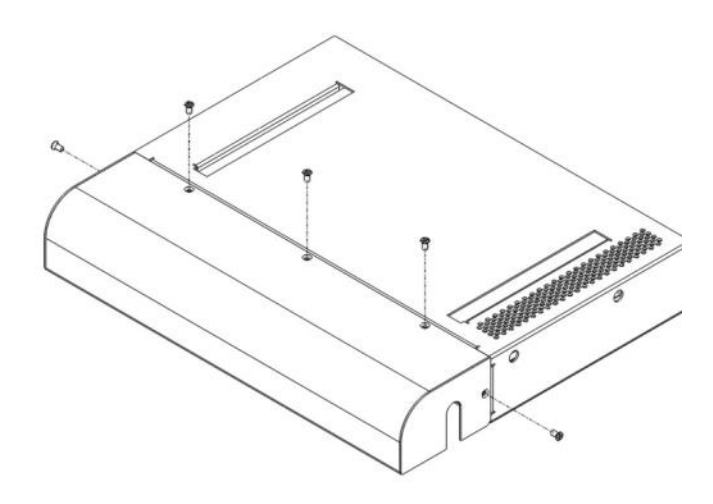

5. Affix a tamper seal on the top middle of the front panel screw.

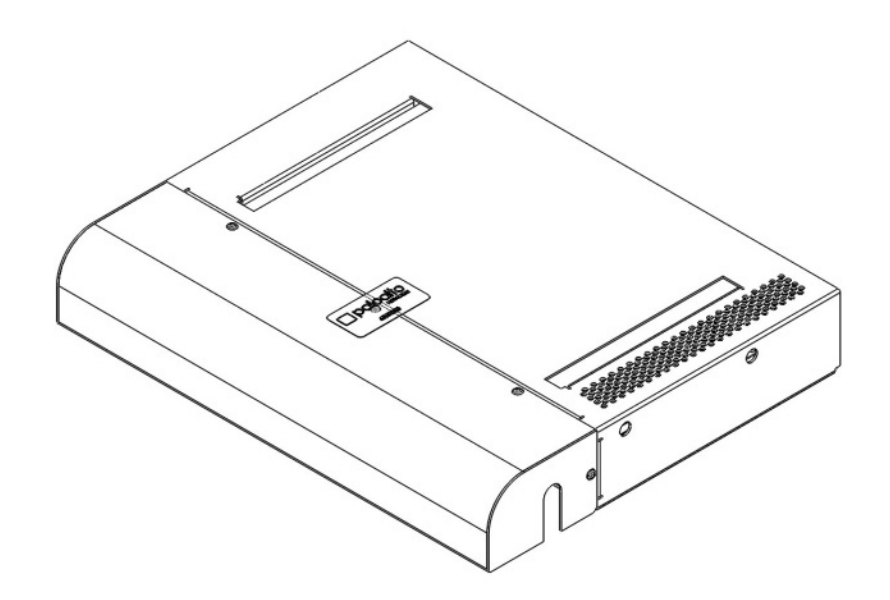

6. Affix two (2) tamper seals over both screw mounting holes on the cage and right side screw on the front panel. Repeat for the left side

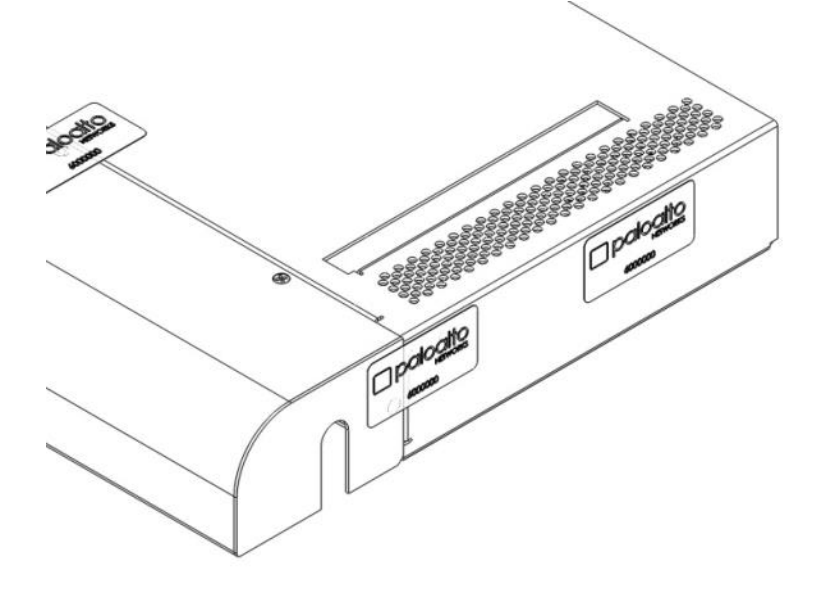

## **13 Appendix B ‐ PA‐220 ‐ FIPS Accessories/Tamper Seal Installation (6 Seals)**

- 1. Place the firewall upside down on a flat Electrostatic Discharge (ESD) protected surface and ground yourself by touching a metal surface on the firewall.
- 2. Slide the firewall in to the FIPS chassis cover and attach it to the cover using a Phillips-head screwdriver to tighten four (4) captive screws (two (2) screws on each side of the cover).

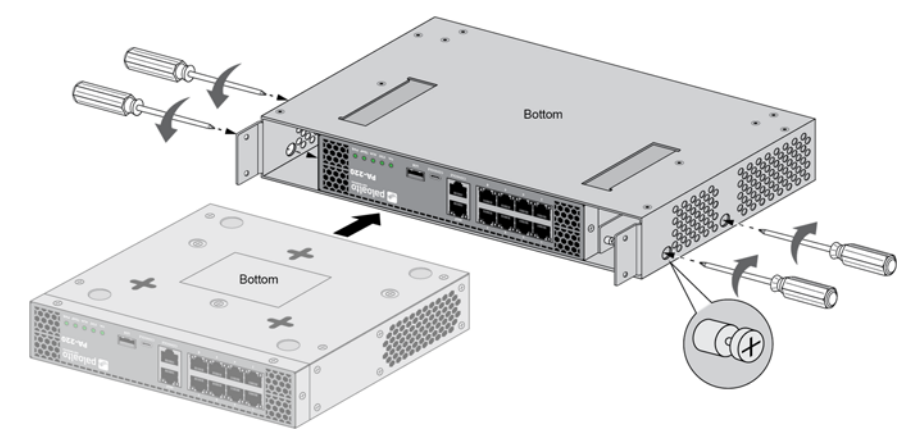

- 3. Install the front (network, management, and console) cables (you cannot access the front ports after you complete the front‐cover install described in the following steps).
- 4. Place the FIPS front cover onto the FIPS chassis cover and attach it using four (4) #4-40 x .25" screws (two (2) screws on each side of the cover).

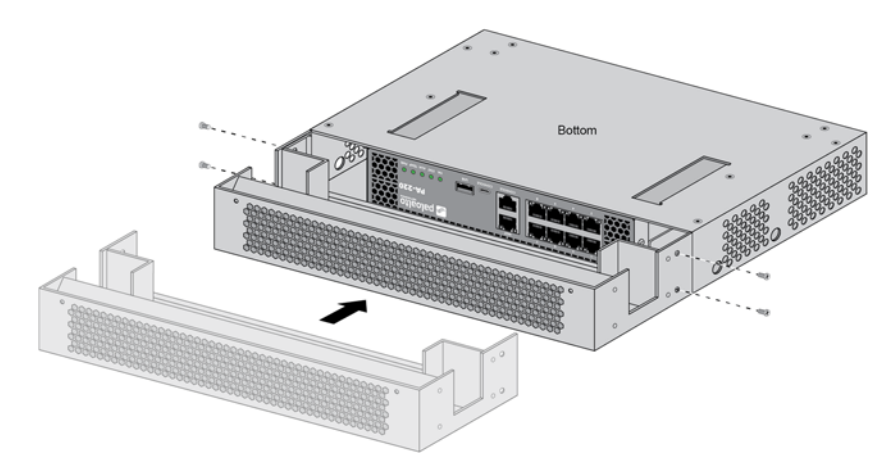

5. Route the front‐port cables through the front‐cover cable‐guide openings.

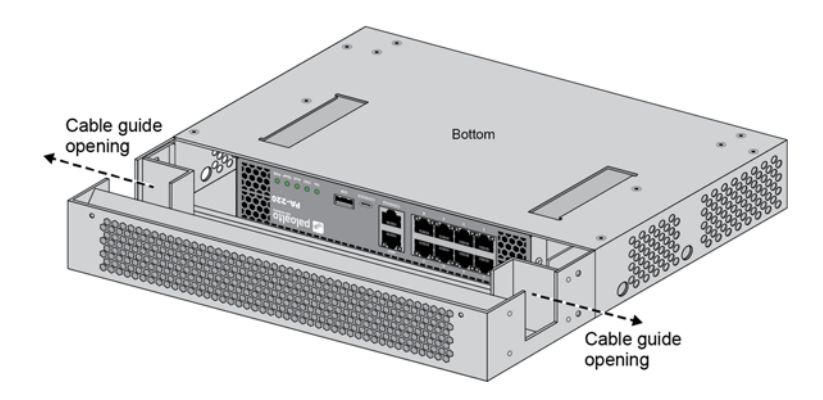

6. Attach the FIPS front‐cover panel to the FIPS front cover by sliding the two (2) panel tabs under the FIPS chassis cover and then attach the panel using two (2) #4‐40 x .25" screws.

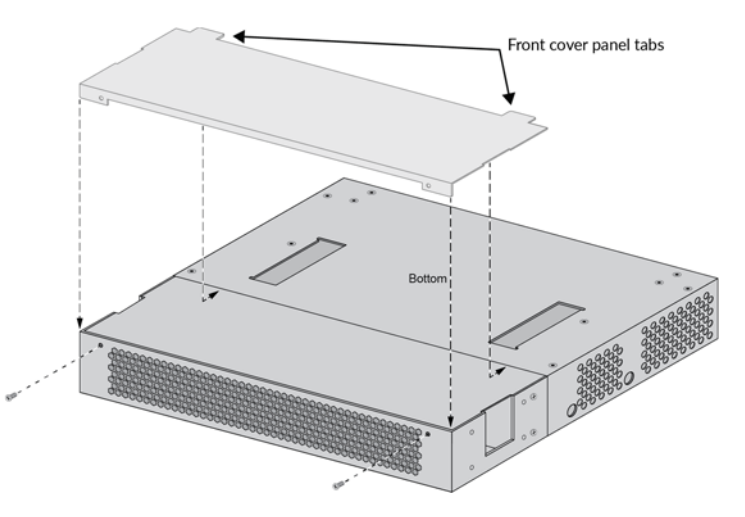

7. Apply a tamper-evident seal to each location shown in the following illustration (six (6) seals total). After all seals are applied, place the firewall right‐side up.

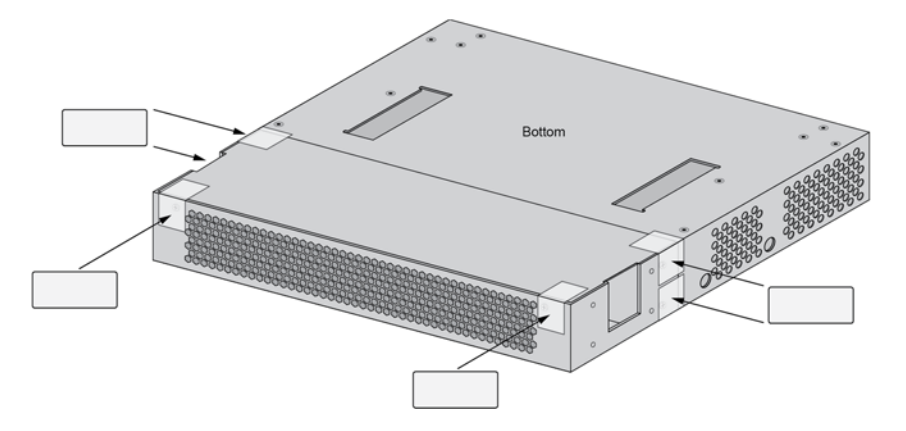

**14 Appendix C ‐ PA‐500 ‐ FIPS Accessories/Tamper Seal Installation (12 Seals)**

1. Remove the right side cover screws. Repeat for the left side cover screws.

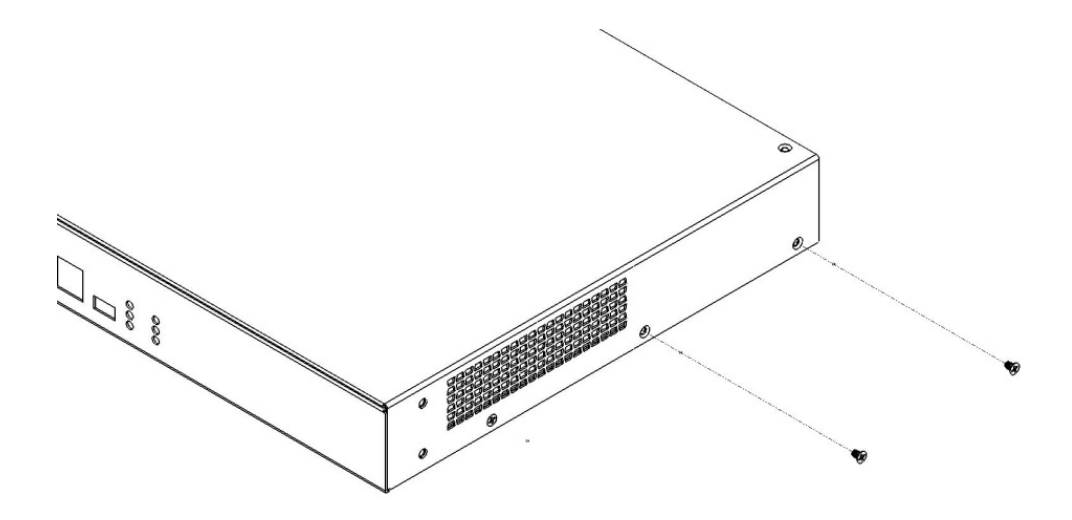

2. Install the right side FIPS opacity shield and secure with two (2) #4‐40x1/4" SEMS screws provided in the kit. Repeat for the left side.

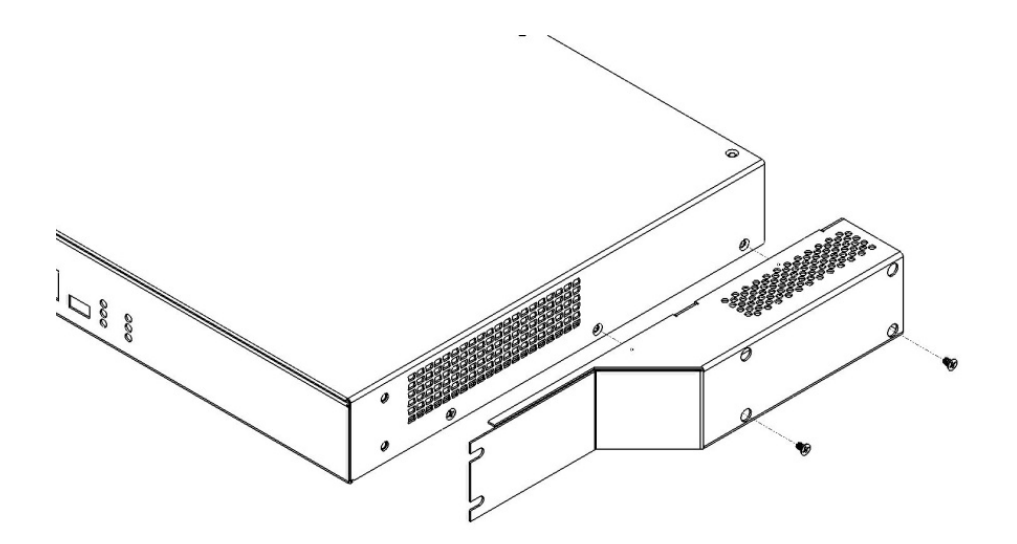
3. Install the front FIPS panel with the curve side up and align with the ear mounting screw holes.

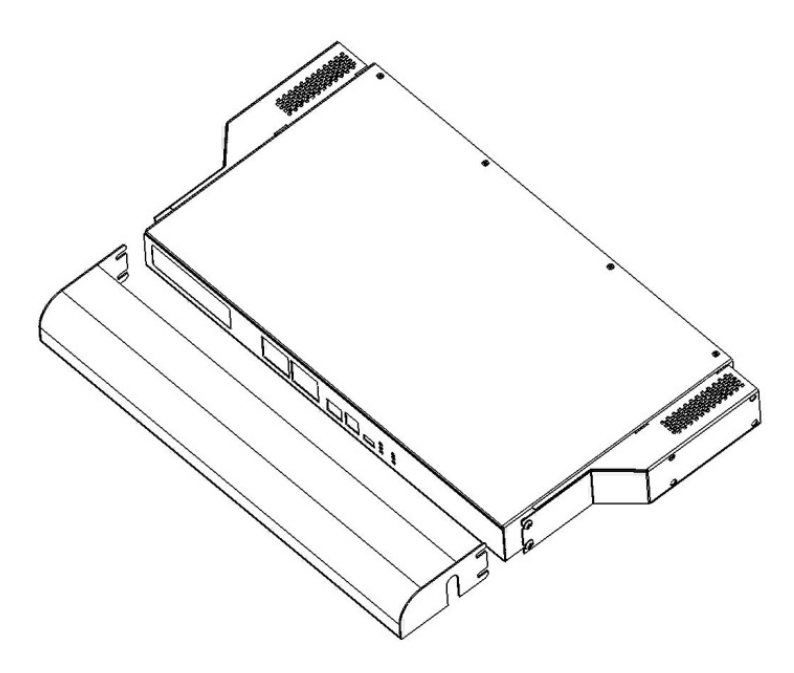

4. Sandwich the right side mounting ear between the front panel and the opacity shield. Repeat with the left side of the chassis.

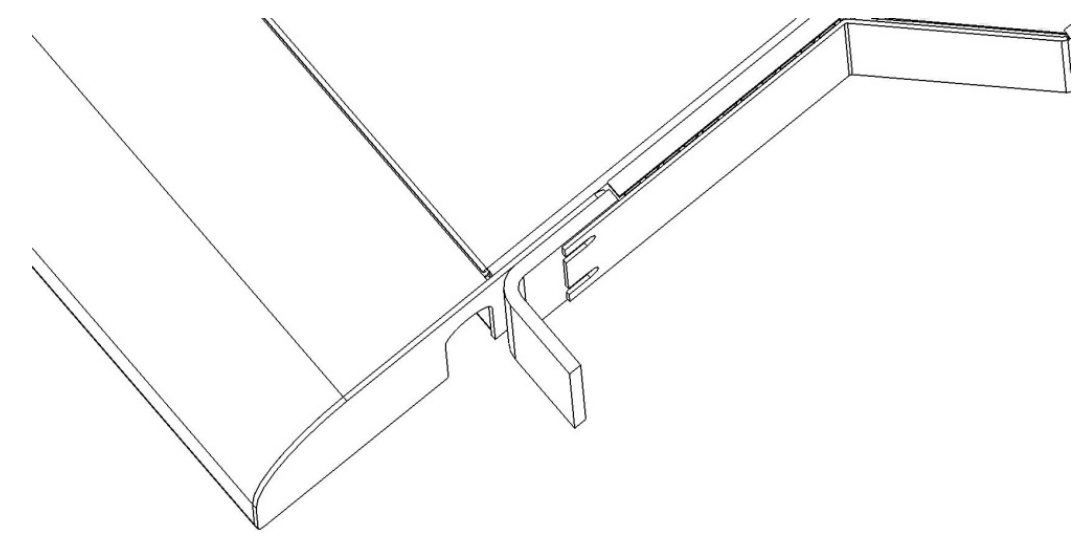

5. Install and secure the right side mounting ear with two (2) #6‐32x1/2" Truss screws provided in the kit. Repeat on the left side.

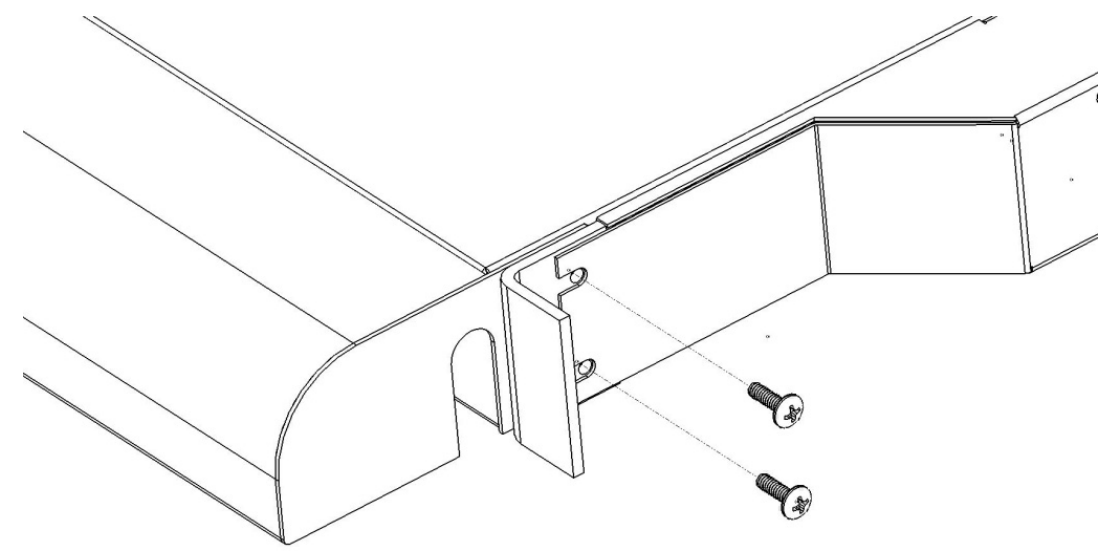

6. Remove one (1) upper‐right fan screw.

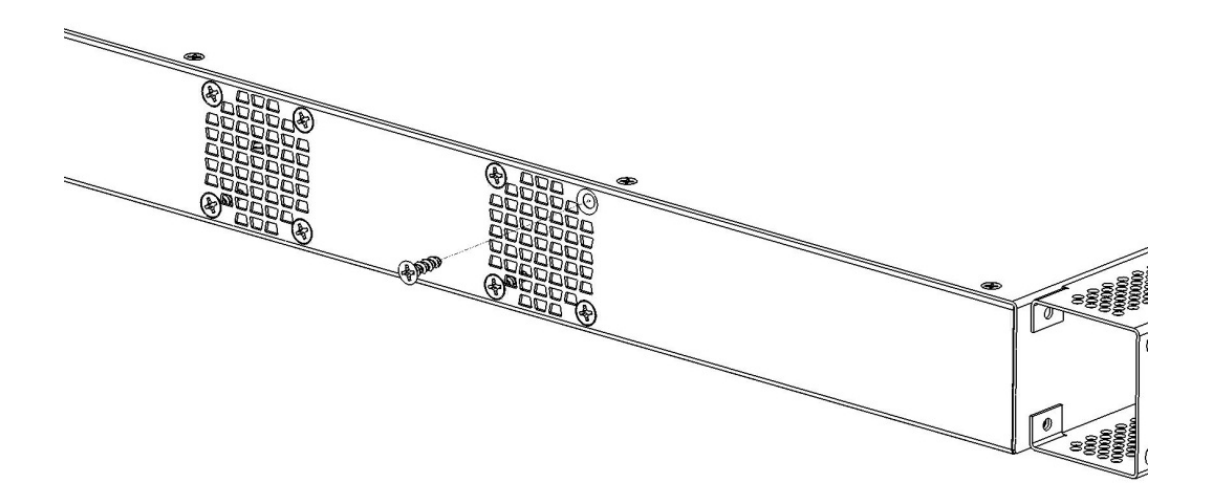

7. Install and partially tighten the screw on one of the fan guard mounting holes.

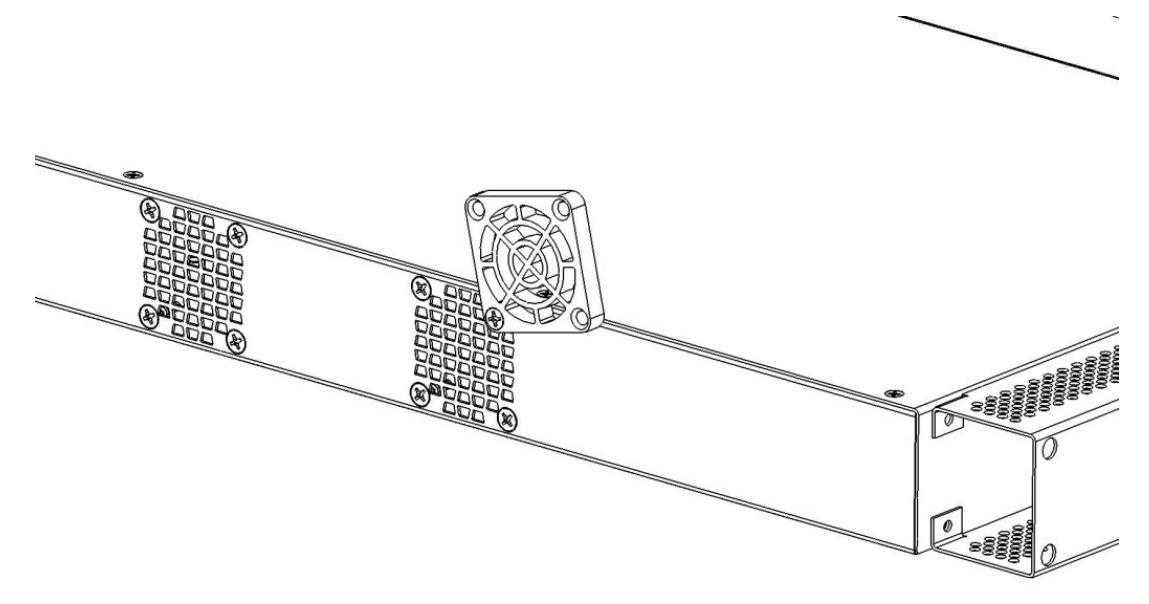

8. Remove the other three (3) fan screws.

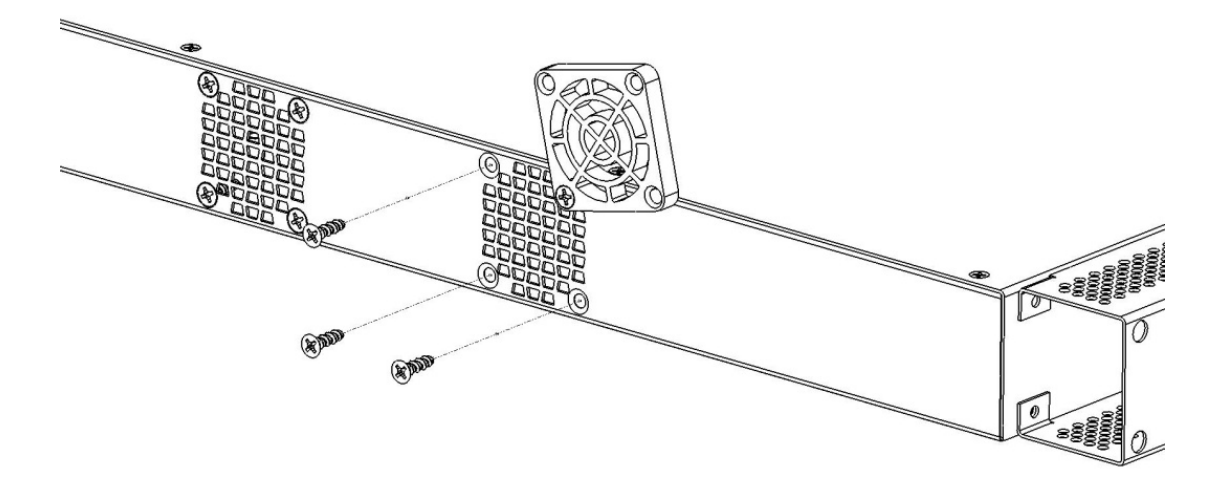

10. Align the fan guard and secure with three (3) screws as shown. Repeat the installation steps for the other fan.

Caution: The fan guard may crack if you over‐tighten the screws.

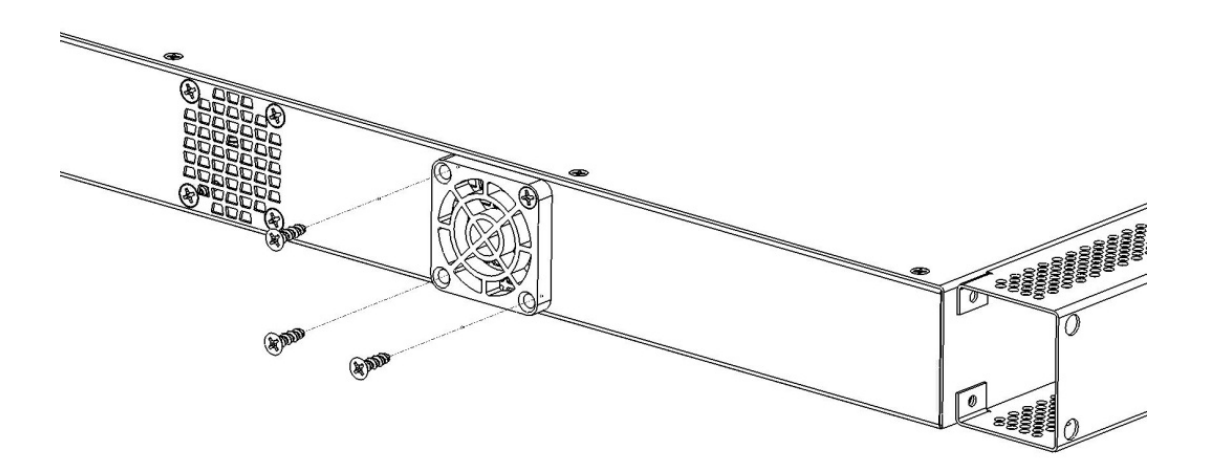

11. Affix one (1) tamper seal over top cover/rear left chassis.

Affix one (1) tamper seal over the upper Power Supply Unit (PSU) screw.

Affix four (4) tamper seals over two (2) of four (4) screws for each fan cover as shown below.

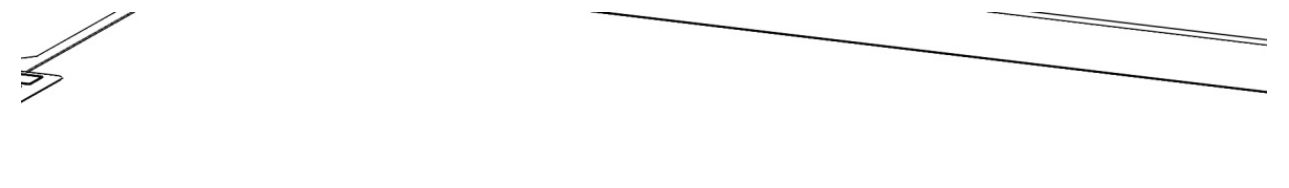

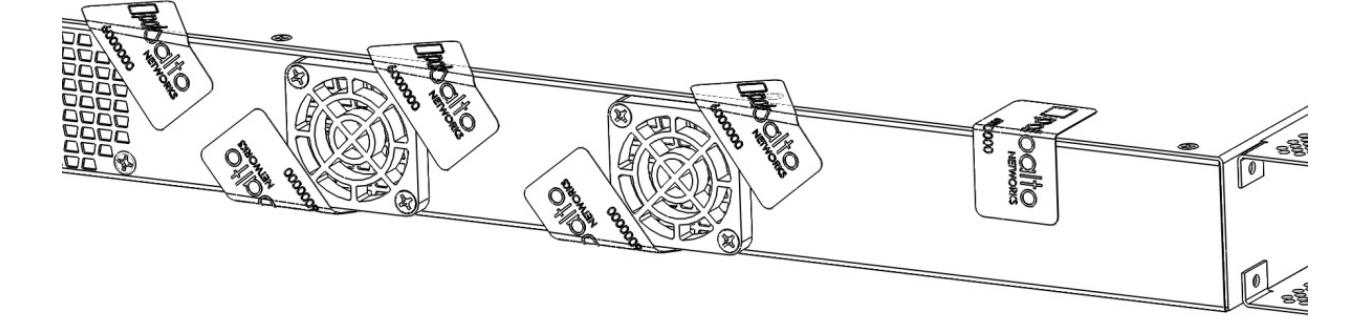

12 Affix a tamper seal over both screw access holes on the left side opacity shield.

Affix a tamper seal over the bottom ear screw on the left side of the chassis.

Affix a tamper seal on top of the opacity shield/cover on the left side of the chassis.

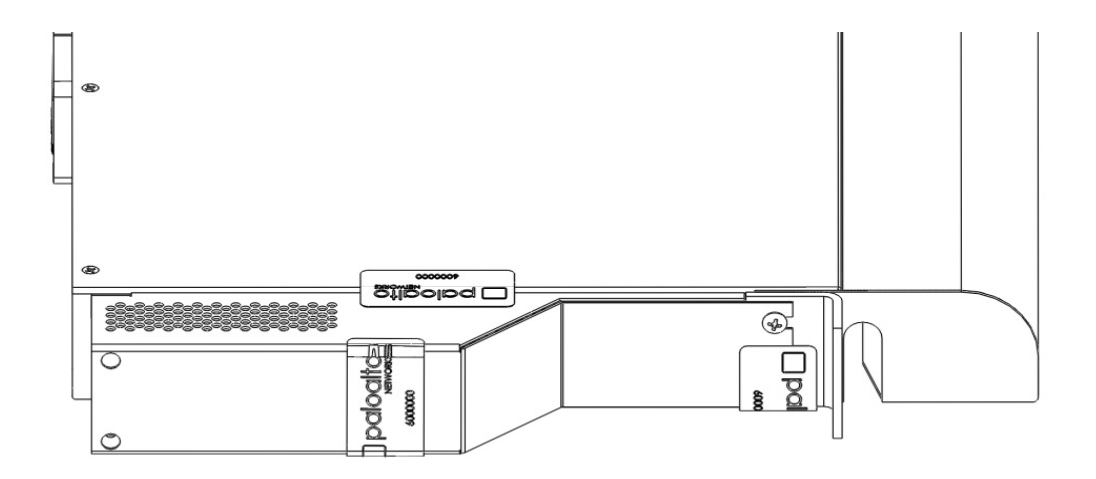

13. Affix a tamper seal over the bottom ear screw on the right side of the chassis.

Affix a tamper seal on top of the opacity shield/cover on the right side of the chassis.

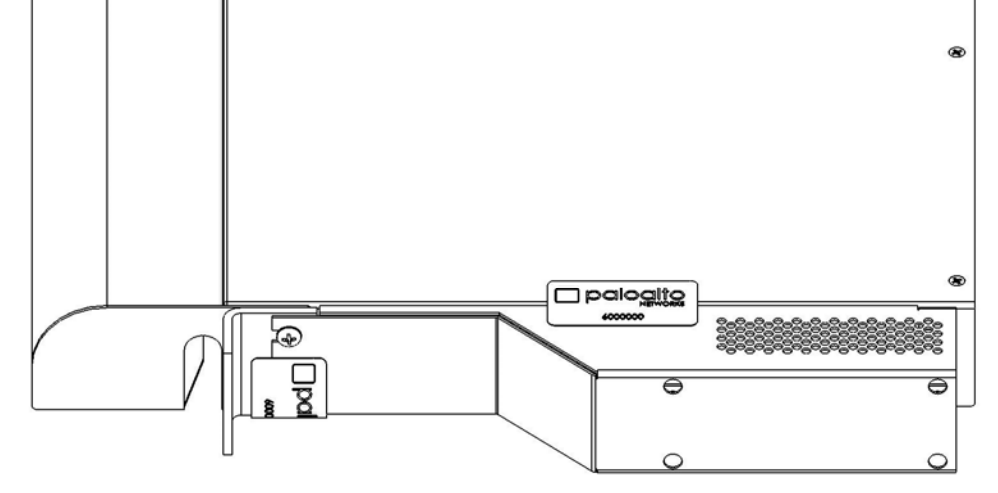

14. Affix tamper seals on the top of the cover and panels.

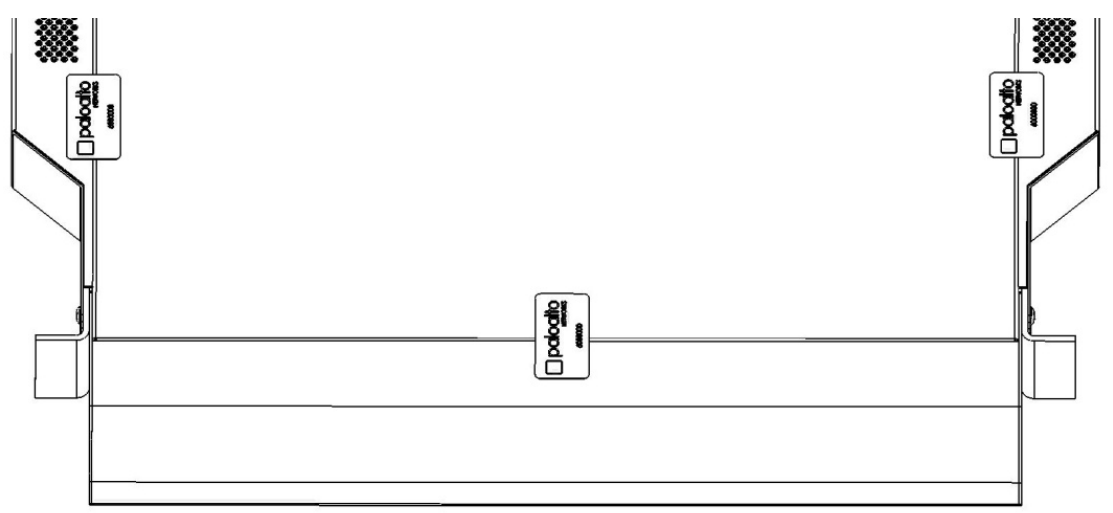

# **15 Appendix D ‐ PA‐800 series ‐ FIPS Accessories/Tamper Seal Installation (11 Seals)**

- 1. Place the firewall on a flat Electrostatic Discharge (ESD) protected surface and ground yourself by touching a metal surface on the firewall.
- 2. Place the FIPS back cover onto the back of the firewall and attach it using four #4-40 x 5/16 screws (two screws on each side of the back cover).

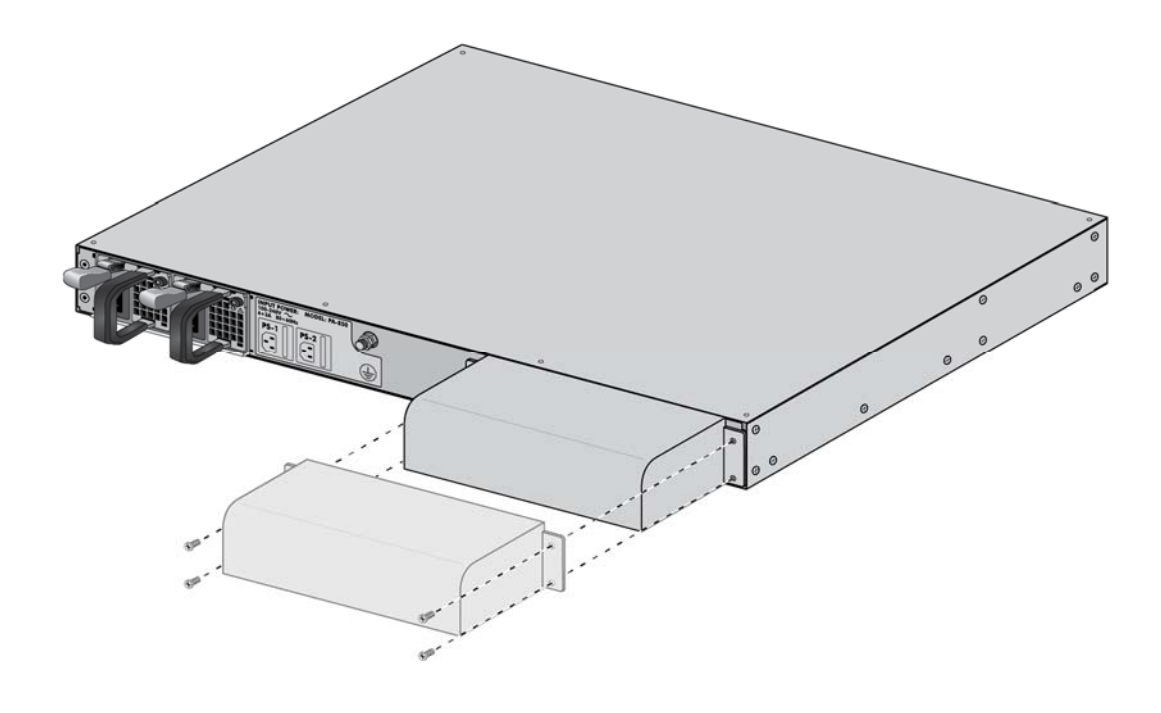

- 3. Insert the front (network, management, and console) cables in to the front ports.
- 4. Place the FIPS front cover onto the front of the firewall and place the rack-mount brackets over the holes on the front cover. Attach the front cover and rack-mount brackets to the firewall using eight (8) #6-32 x 5/16" rack‐mount bracket screws (shipped with the firewall)—use four (4) screws on each side. Route the front cables through the front‐cover cable‐guide opening.

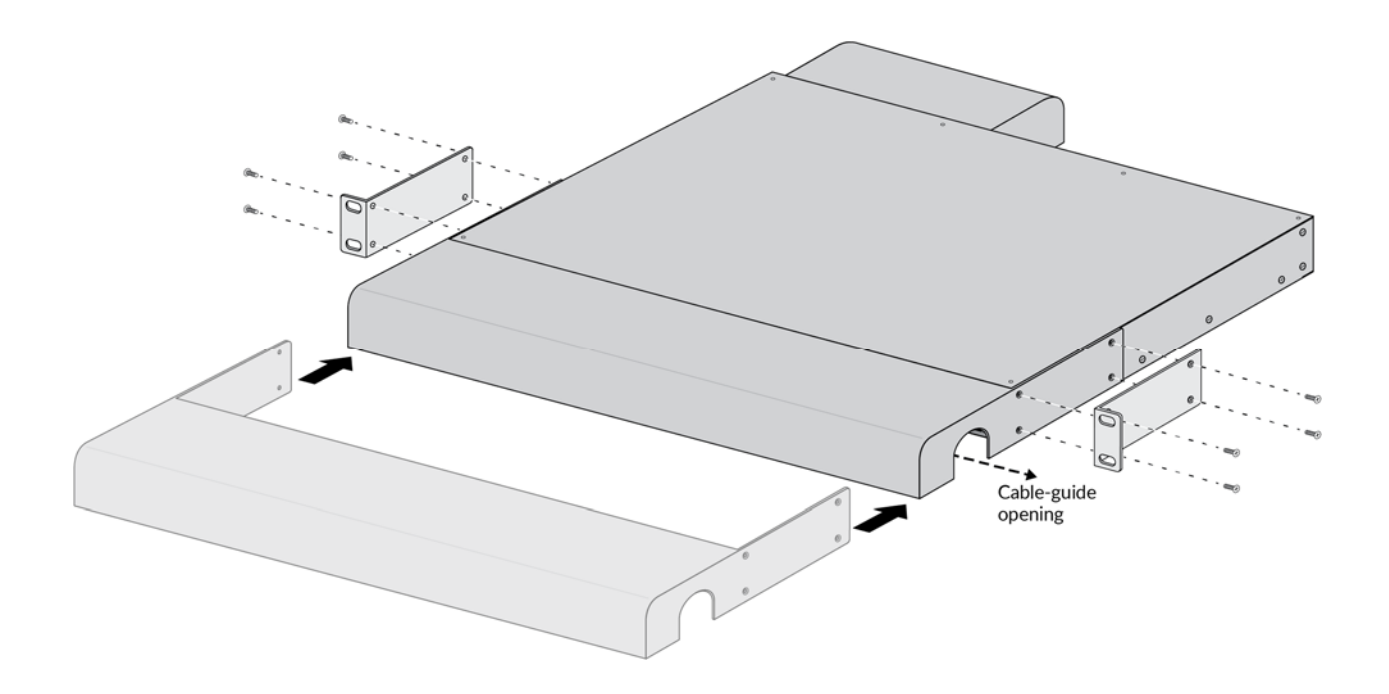

5. Apply a tamper‐evident seal to each location shown in the following illustrations (eleven (11) seals total). The seal placement over the power supply of the PA‐820 firewall and PA‐850 firewall is slightly different as shown.

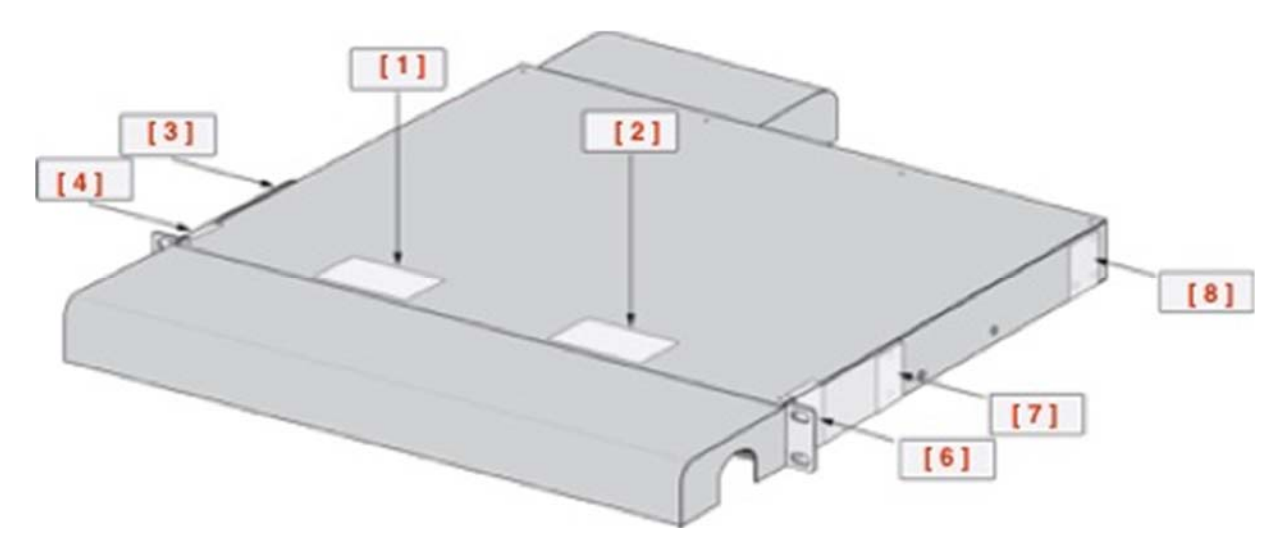

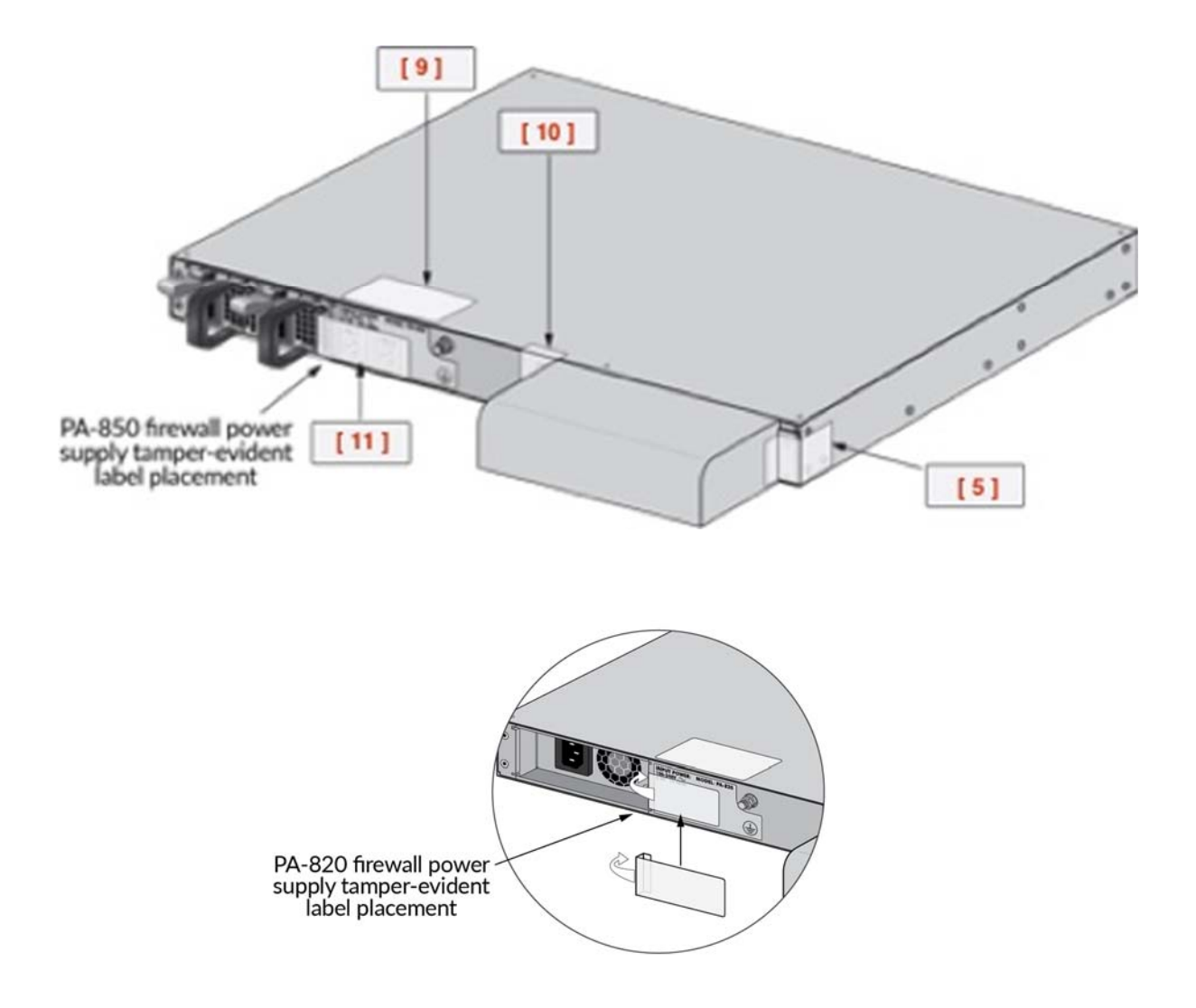

## **16 Appendix E ‐ PA‐3020 and PA‐3050 ‐ FIPS Accessories/Tamper Seal Installation (7 Seals)**

1. Install the front panel with the curve side up and line it up to the left and right side ear mounting holes.

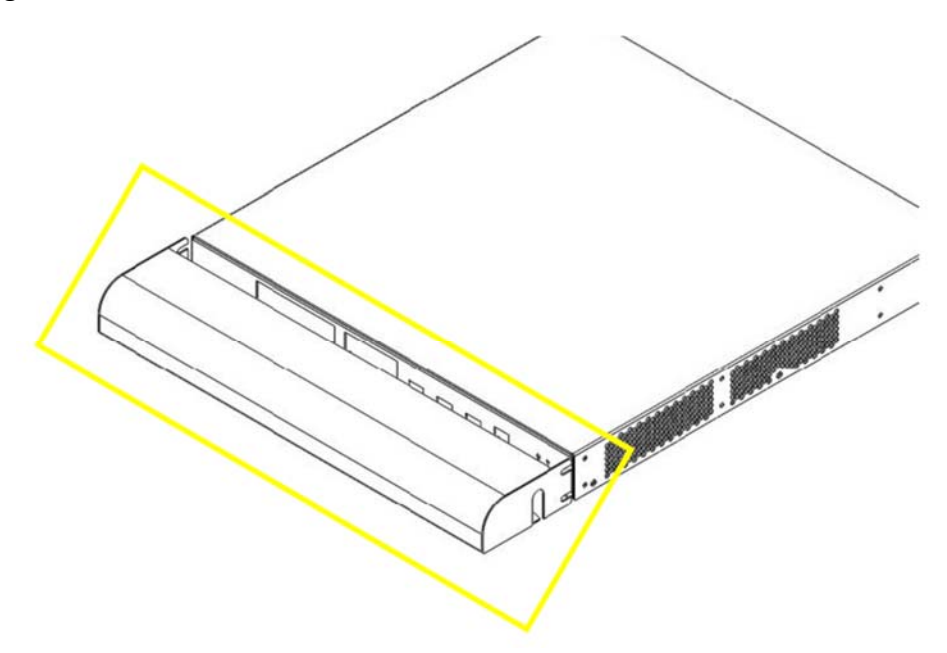

2. Install and secure the right side mounting ear and two (2) #6-32x1/2" screws provided in the kit. Repeat the same step on the left side of the chassis.

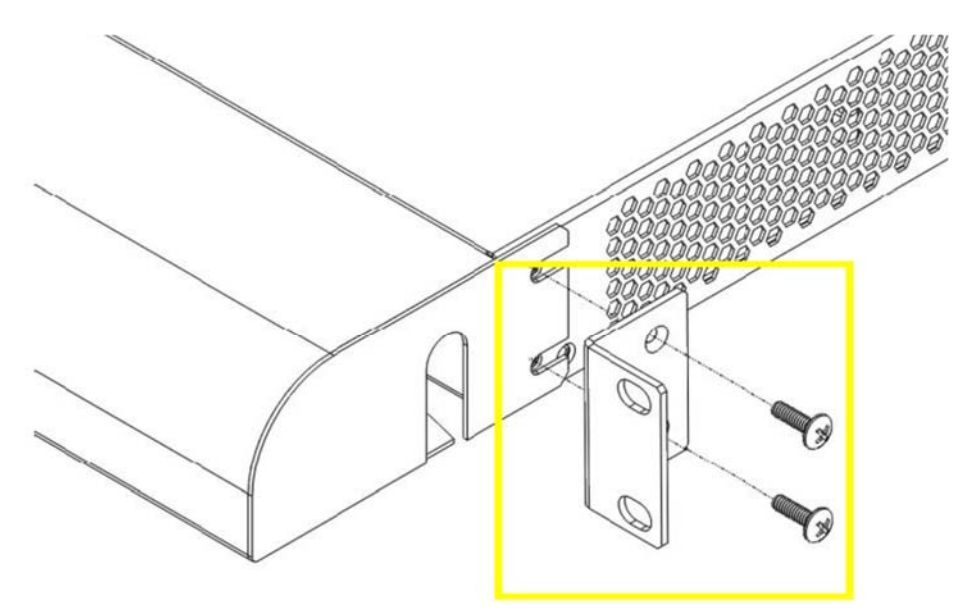

3. Install the right side FIPS plenum and secure with four (4) #6‐32x1" SEM screws provided by the kit. Repeat the same steps for the left side.

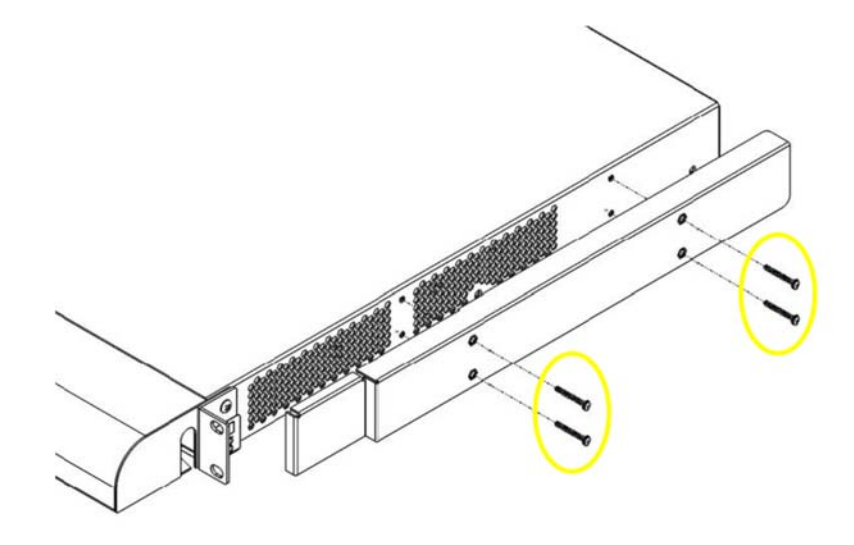

4. Affix a tamper seal to cover the right side bottom ear mounting bracket screw. Repeat the same steps for the left side.

Affix a tamper seal at right side of the chassis between the top cover and the FIPS plenum. Affix another tamper seal between the bottom of the chassis and the FIPS plenum. Repeat the same steps for the left side.

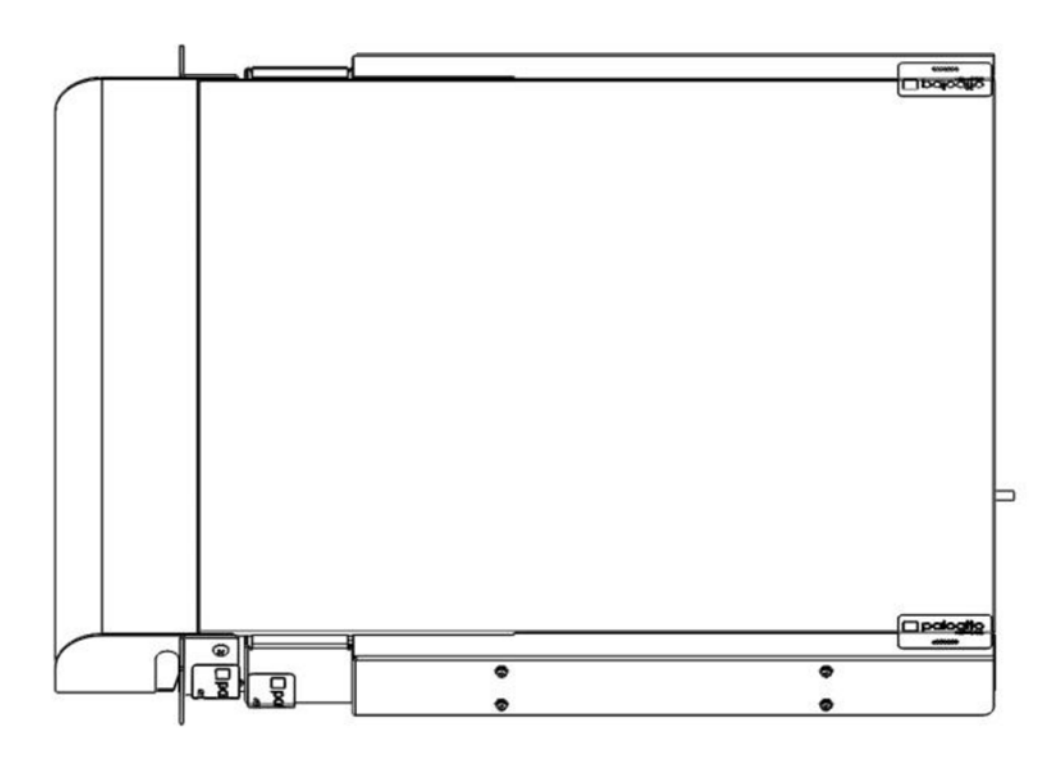

5. Affix a tamper seal on top of the cover / panel.

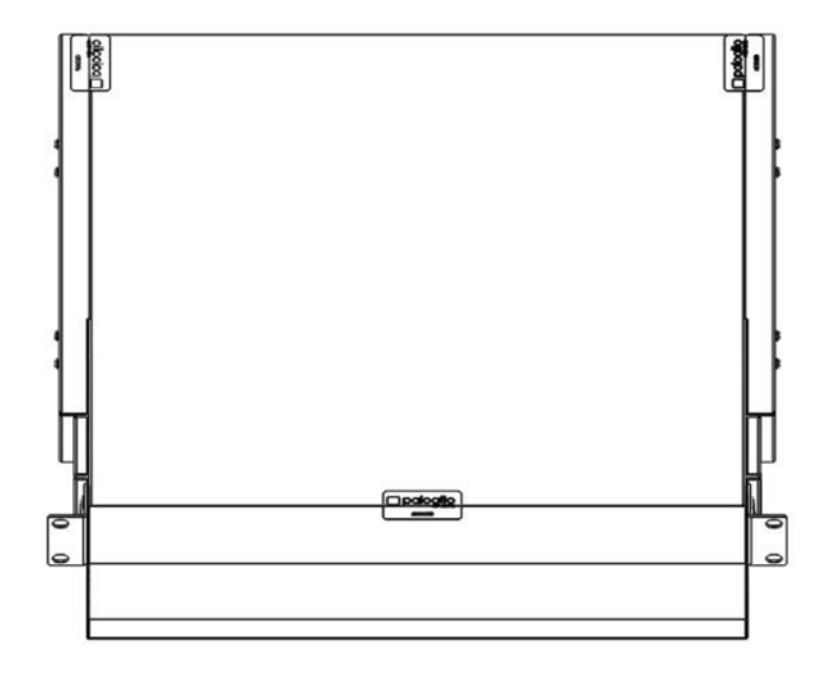

### **17 Appendix F ‐ PA‐3060 ‐ FIPS Accessories/Tamper Seal Installation (8 Seals)**

1. From the front of the PA‐3060, attach the Left and Right Front Cover brackets using the screws provided.

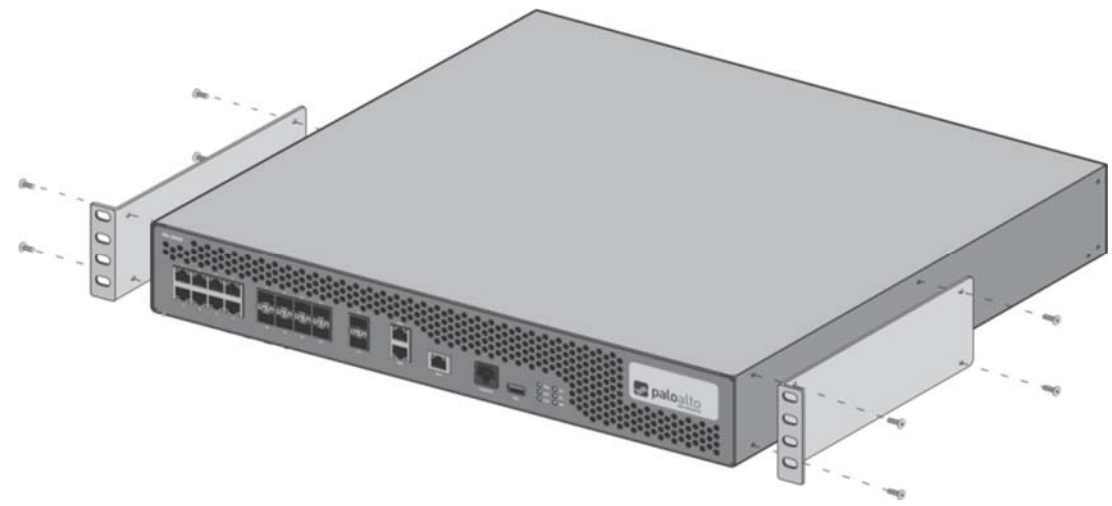

2. Attach Front cover to the front of the PA‐3060 using the brackets and the supplied bolts and nuts. Ensure the gap in the cover is positioned below the networking interfaces.

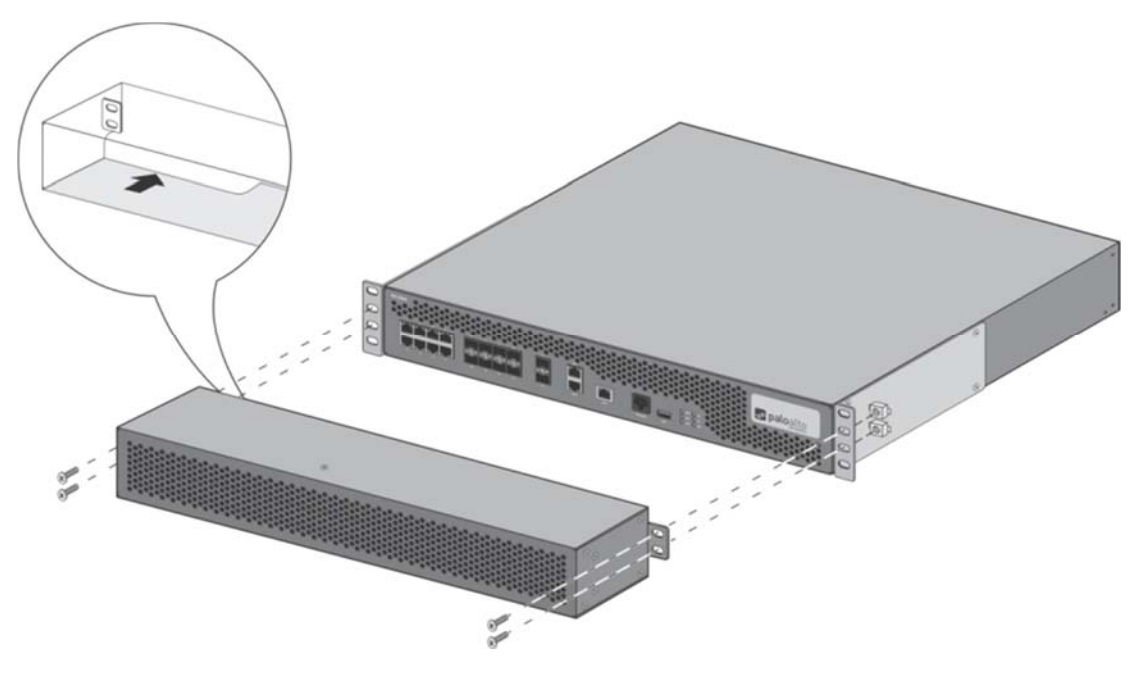

3. Attach Rear Cover to the rear of the PA‐3060. Ensure the gap in the cover is positioned below the power supplies.

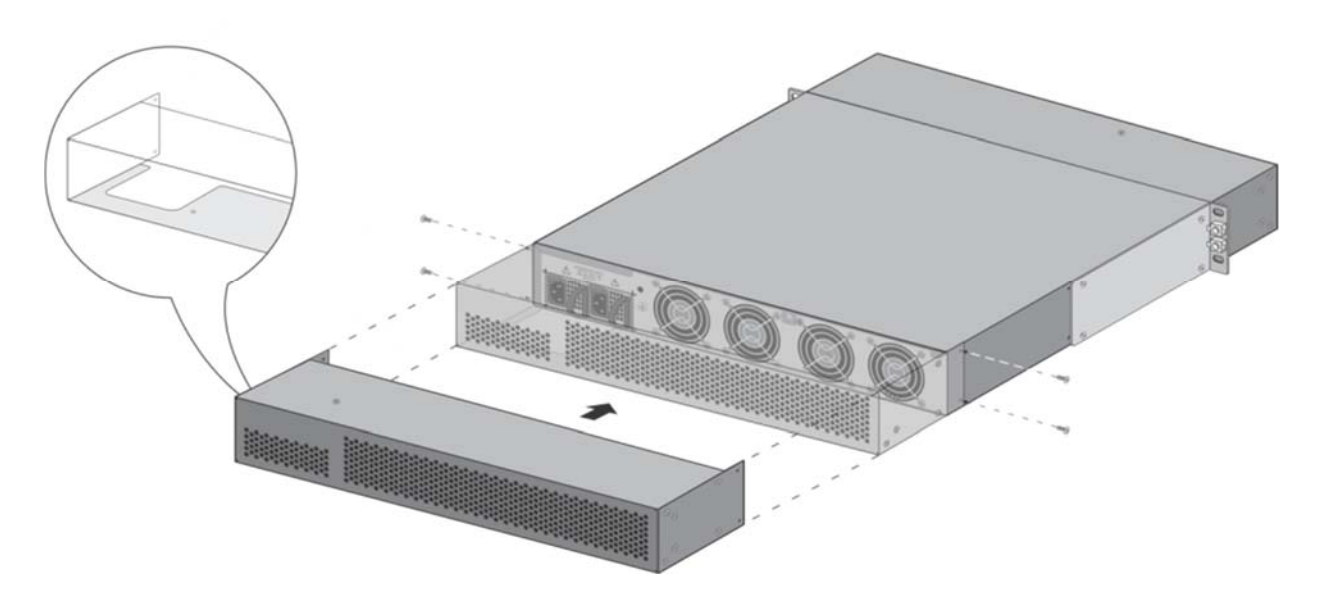

- 4. Affix tamper evident seals as follows.
	- A. Attach a tamper seal to the top of the module overlapping the front opacity shield and the PA‐3060.
	- B. Attach three (3) seals to the right side of the PA‐3060 covering each screw used to attach the front bracket and rear opacity cover.
	- C. Attach three (3) seals to the left side of the PA‐3060 covering each screw used to attach the front bracket and rear opacity cover.

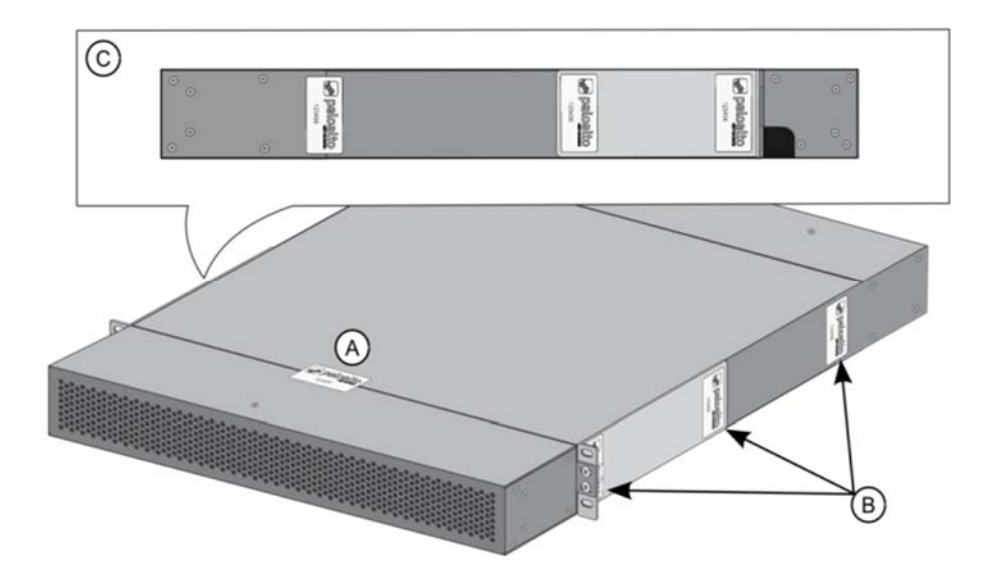

- 5. Viewing the bottom of the PA‐3060.
	- D. Attach a tamper seal overlapping the front opacity shield and the PA‐3060.

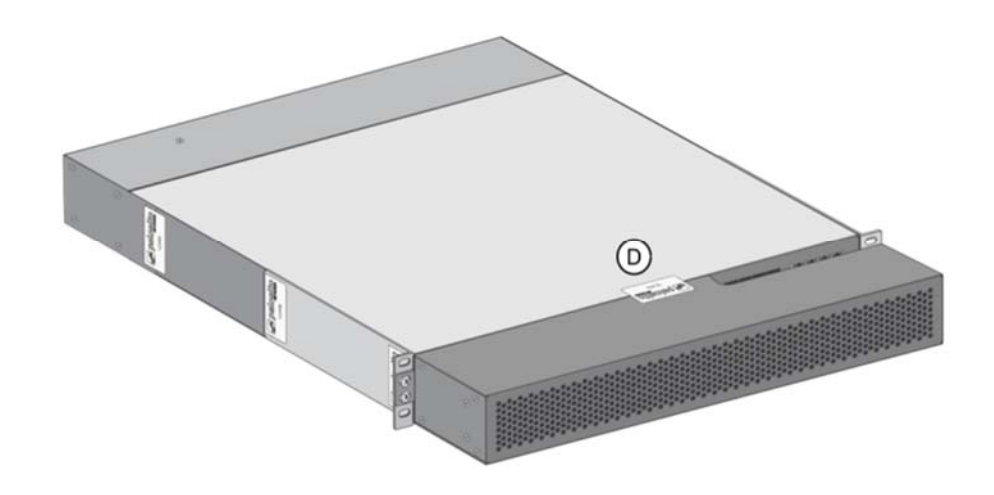

# **18 Appendix G – PA‐3200 Series – FIPS Accessories/Tamper Seal Installation (19 Seals)**

1. Install the back cover to the back of the firewall

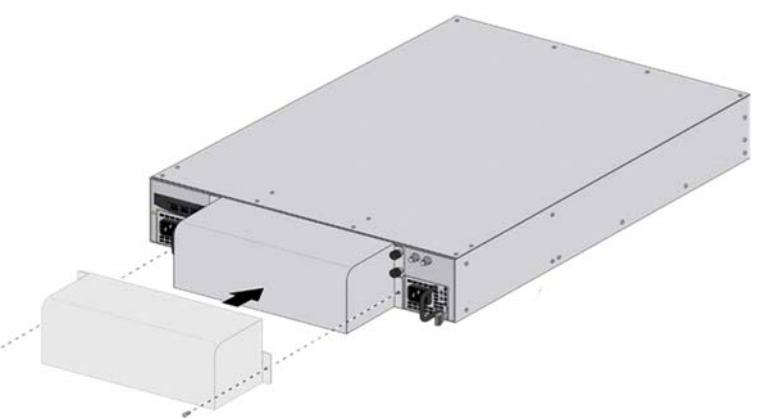

2. Attach the bracket to the firewall that will be used. Note: The firewall can use a mid-mount, frontmount or four‐post mount. All seal placement is the same for the various use cases.

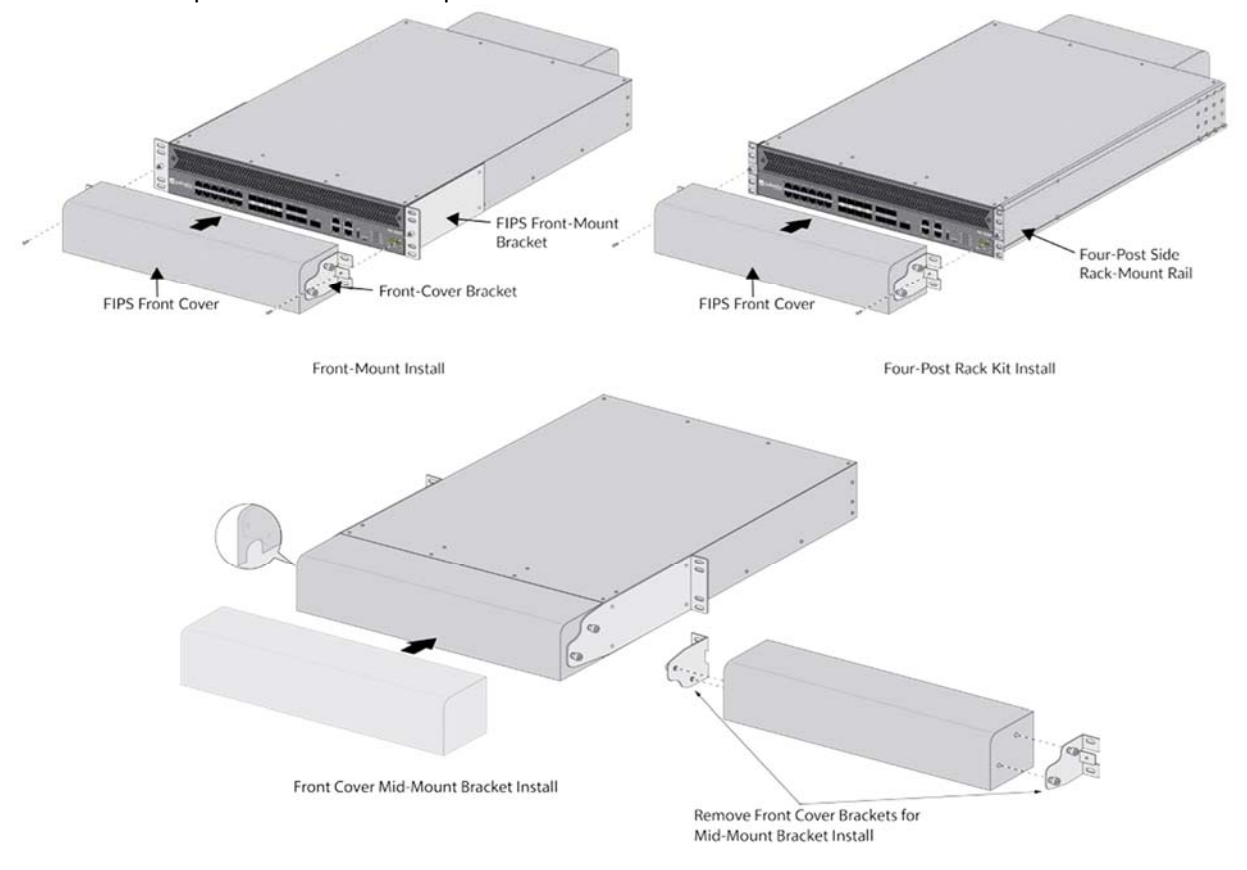

3. Place 19 tamper seals on the module. Note: Tamper seal placement is the same for all mount types. Seal #16 is required only for the front‐mount of four‐post rack installations. It is not required for the mid‐mount installation

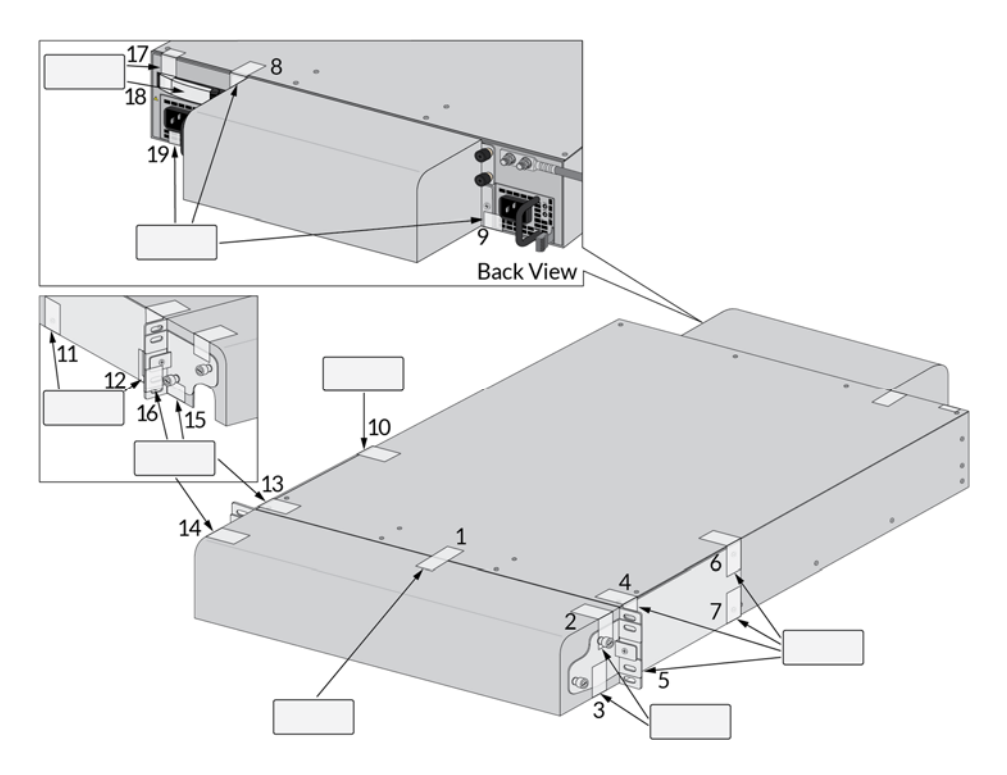

### **19 Appendix H ‐ PA‐5000 Series ‐ FIPS Accessories/Tamper Seal Installation (17 Seals)**

1. Install the front panel.

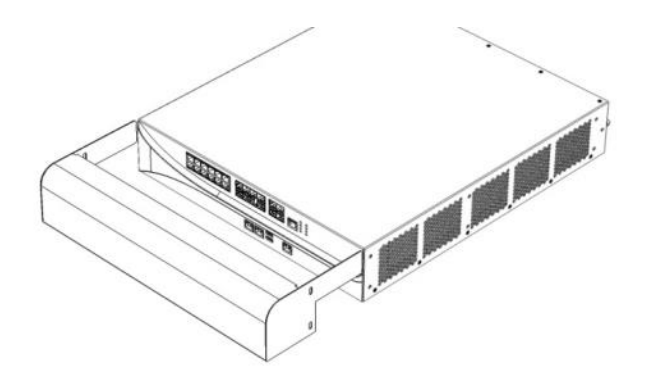

2. Install the right FIPS mounting bracket and secure with two (2) #8‐32x3/8" screws provided in the original accessory kit. Repeat for the left mounting bracket.

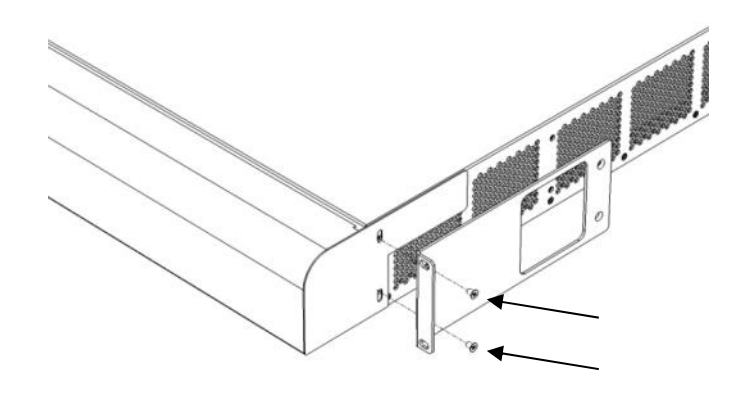

3. Install the side panel on the right side of the chassis and secure with four (4) #8‐32x1.00"L screws. Place the leading edge towards front of the chassis. Repeat for the left side of the chassis.

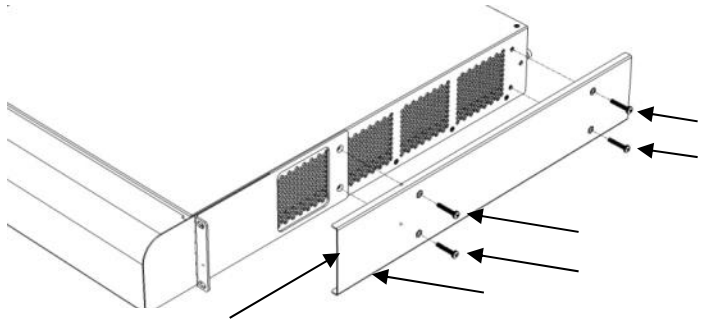

Leading Edge

4. Affix two (2) tamper‐evident seals over both upper and lower screws on the FIPS mounting bracket. Repeat for the left side panel.

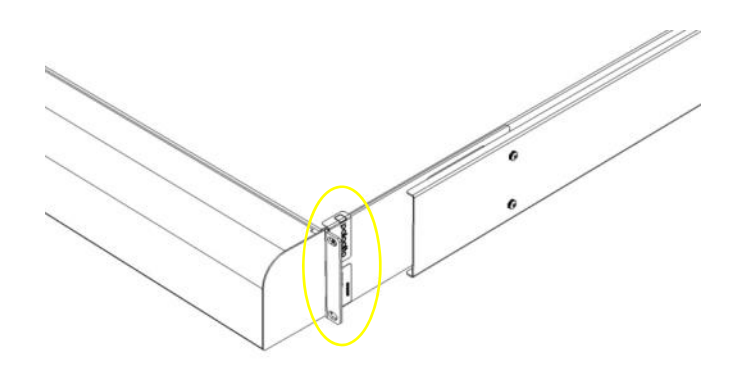

5. Affix two (2) tamper evident seals over front upper and rear lower of the right side panel screws. Repeat for the left side panel.

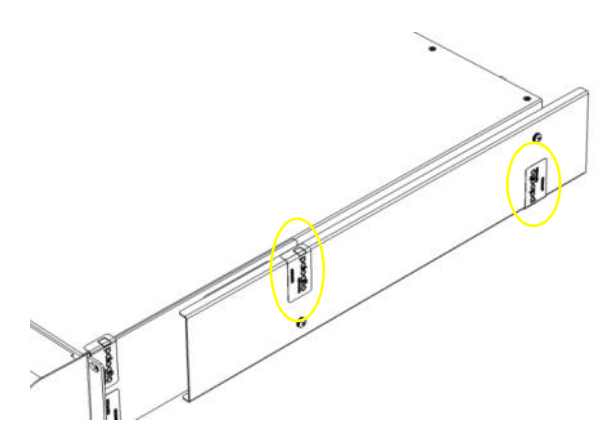

6. Affix three (3) tamper‐evident seals on the top cover /rear chassis. Ensure the top cover screws are covered by the seals.

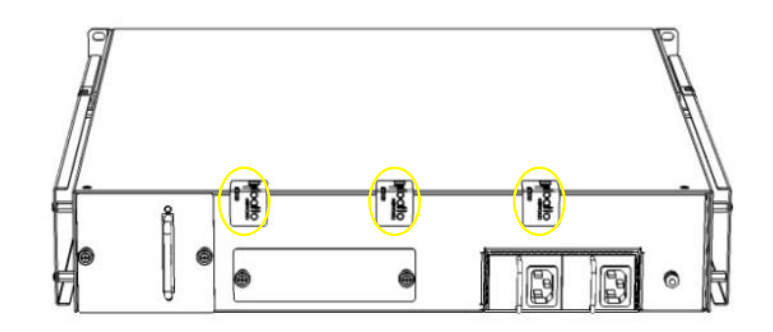

7. Affix a tamper‐evident seal on the top cover/fan access panel. Affix another tamper‐evident seal on the bottom chassis/fan access panel.

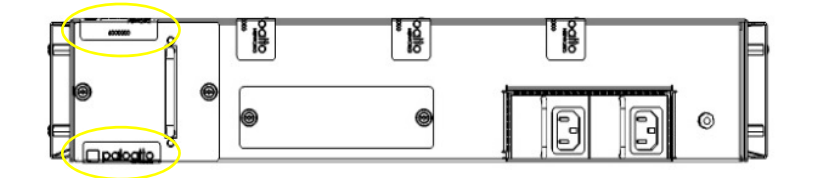

8. Affix a tamper‐evident seal on upper HDD access panel/rear chassis. Affix a tamper‐evident seal on lower HDD access panel/rear chassis.

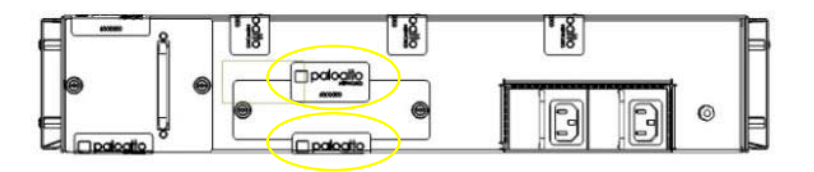

9. Affix a tamper-evident seal on the upper left PSU/rear chassis. Affix a tamper‐evident seal on the upper right PSU/rear chassis.

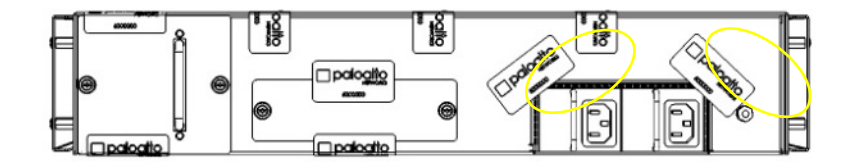

### **20 Appendix I ‐ PA‐5200‐ FIPS Accessories/Tamper Seal Installation (28 Seals)**

- 1. Place the firewall upside down on a flat Electrostatic Discharge (ESD) protected surface and ground yourself by touching a metal surface on the firewall.
- 2. Install power cables: plug the power cords in to the power inlets located on the back of the firewall and connect the ground lug and ground cable to the ground lug bolts (you cannot access these back ports after you attach the FIPS back cover).
- 3. Place the FIPS back cover onto the back of the firewall and attach it to the firewall using four (4) #8‐32 x 1/4" screws (two (2) screws on each side of the cover). Route the power cables through the back‐cover cable‐guide openings.

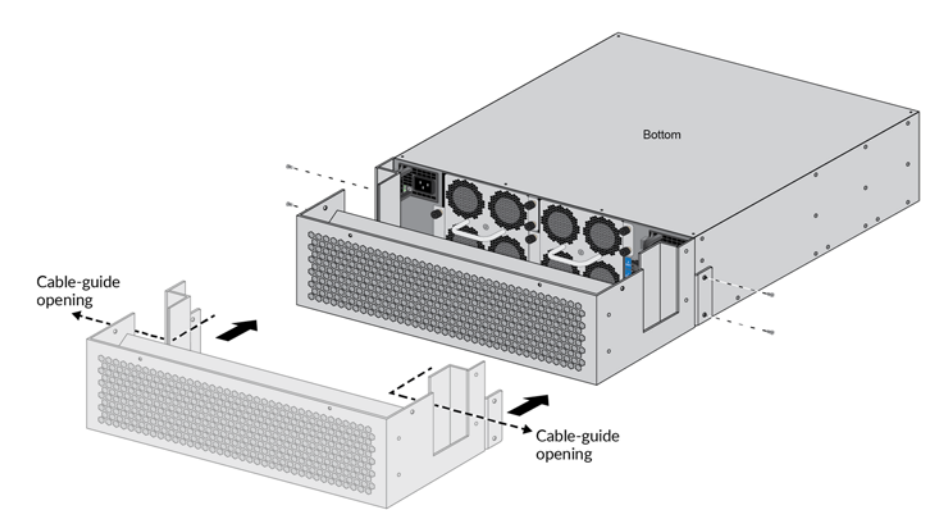

4. Attach the FIPS back-cover panel to the FIPS back cover using four (4) #4-40 x 1/4" screws (one (1) screw on each side of the cover and two (2) screws on the back of the cover).

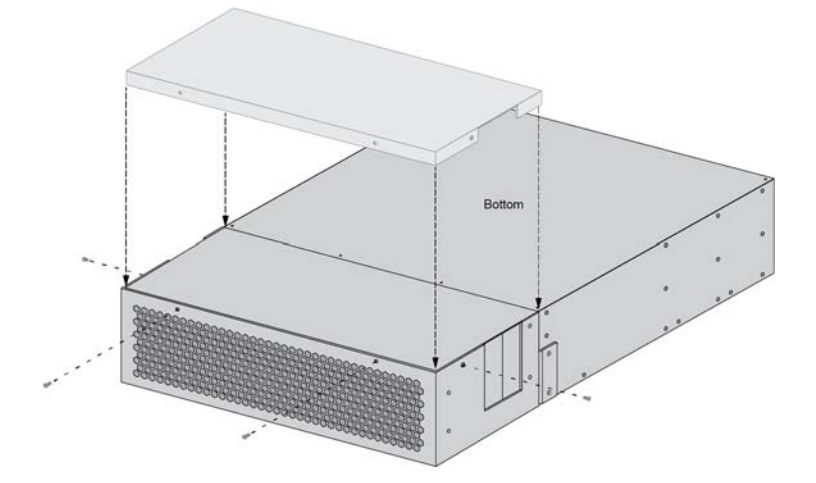

5. Place the FIPS front cover onto the front of the firewall and place the rack‐mount brackets over the holes on the front cover. Attach the front cover and rack-mount brackets to the firewall using eighteen (18) #8-32 x 5/16" screws (shipped with the firewall)—use nine (9) screws on each side.

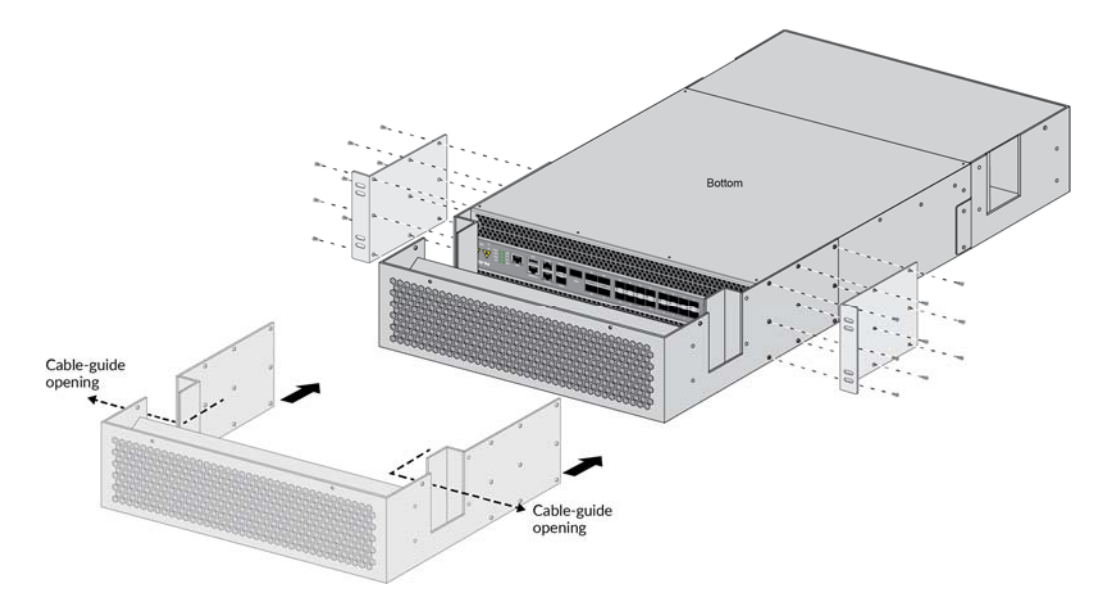

6. Apply a tamper‐evident seal to each location shown in the illustrations (28 seals).

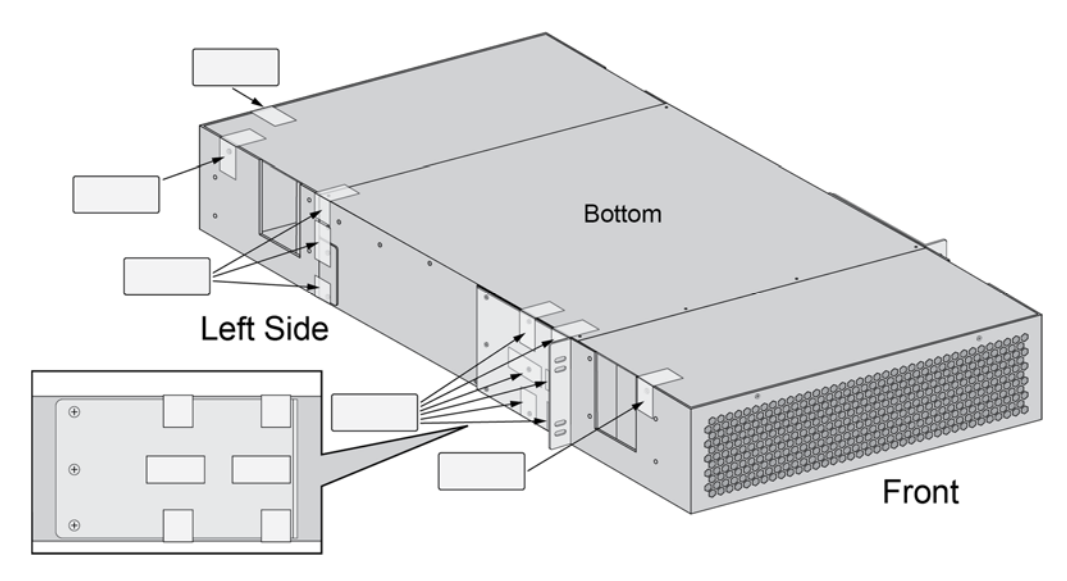

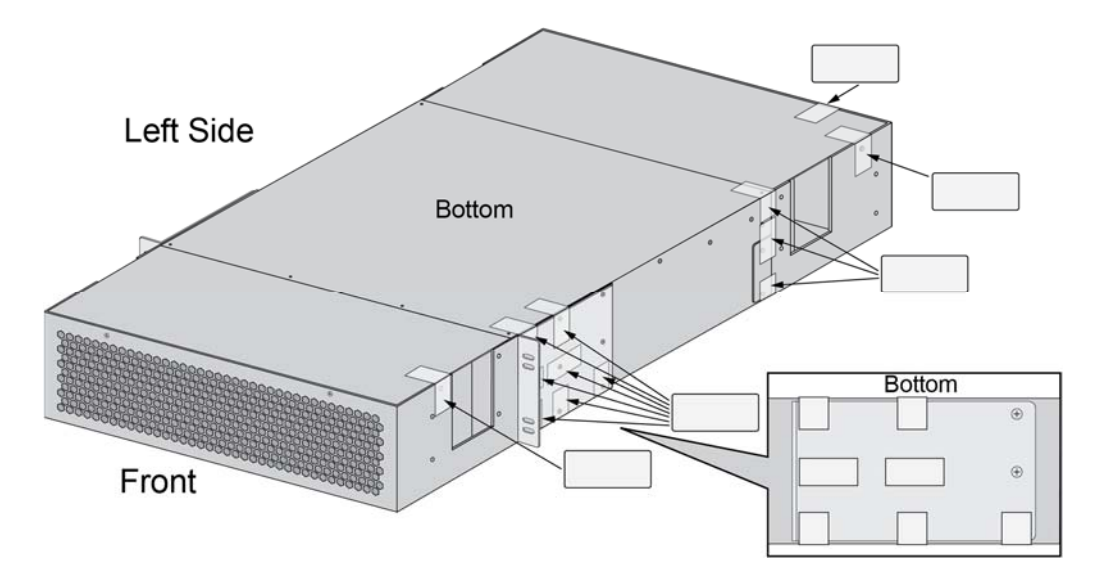

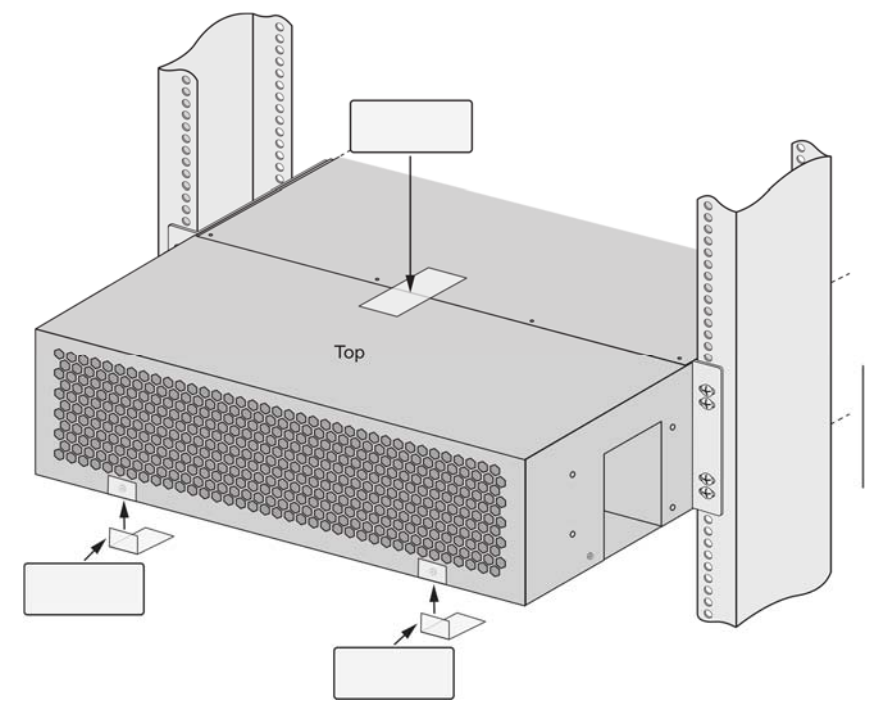

#### **21 Appendix J ‐ PA‐7050 ‐ FIPS Accessories/Tamper Seal Installation (24 Seals)**

1. Attach front right rack mount brackets in 4‐post rack position. Do not attach rear rack mount brackets. Note that brackets are rotated 180 degrees, so the screw holes lineup and the rack mount holes are now on the front of the chassis.

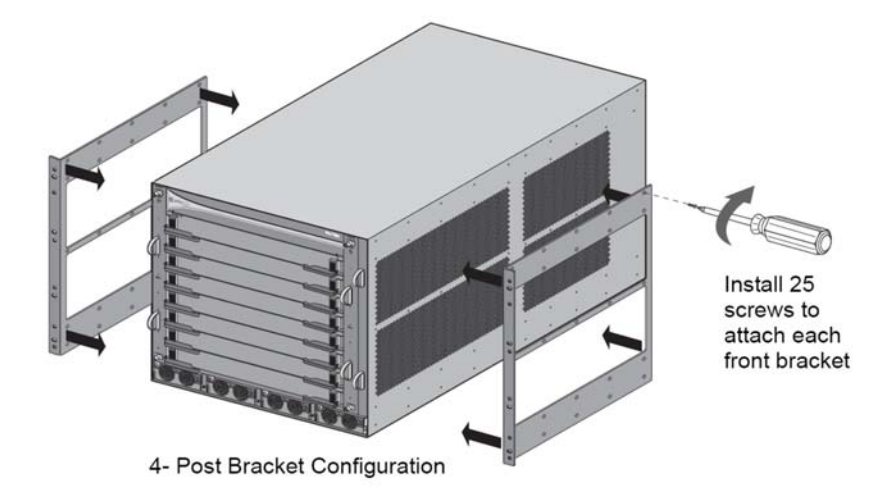

2. Align right plenum bracket with five (5) open screw holes. Attach air plenum brackets using five (5) of the remaining bracket screws as shown. Repeat for left side.

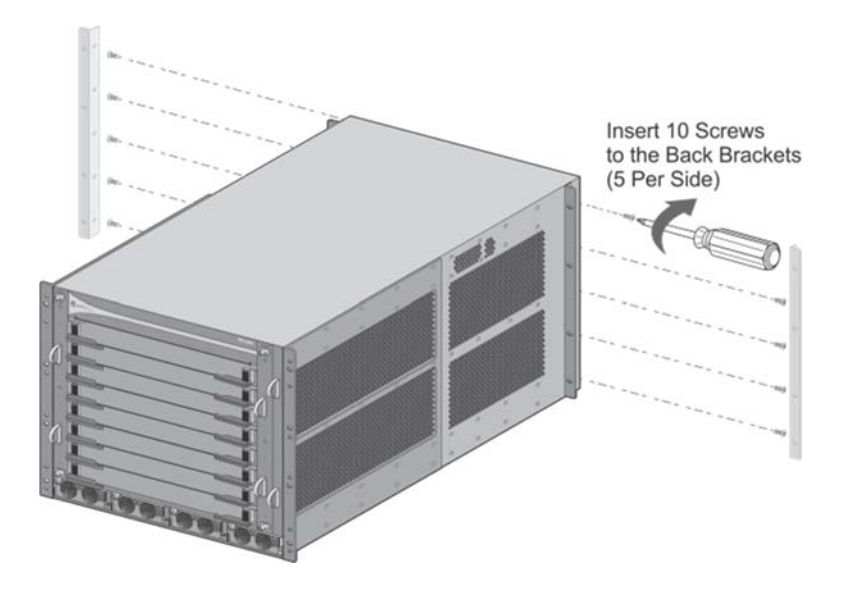

3. Attach bottom plenum to the front right rack mount bracket. Place only the middle two (2) screws.

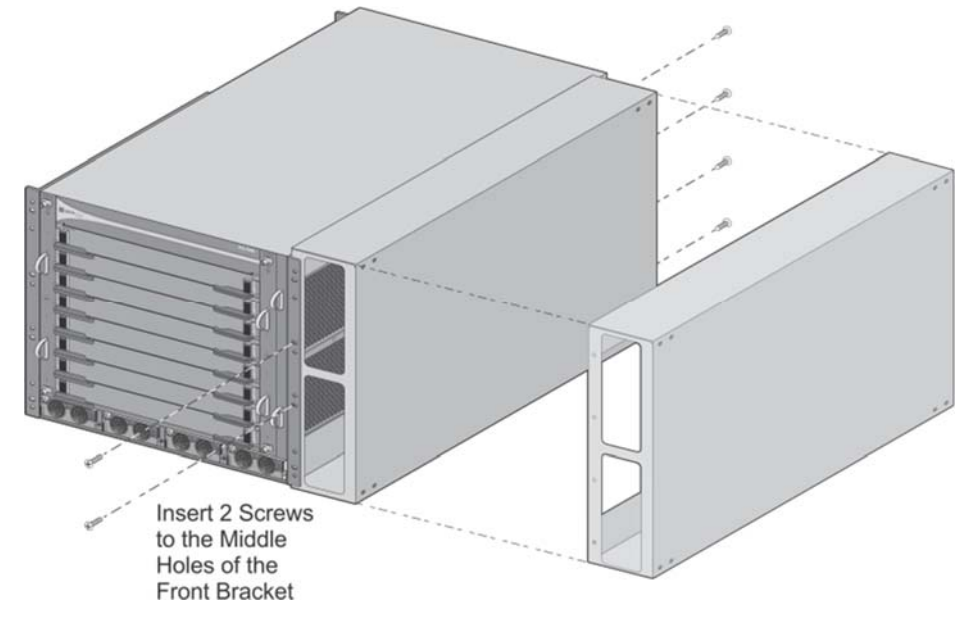

4. Attach the bottom plenum to the rearward right plenum bracket.

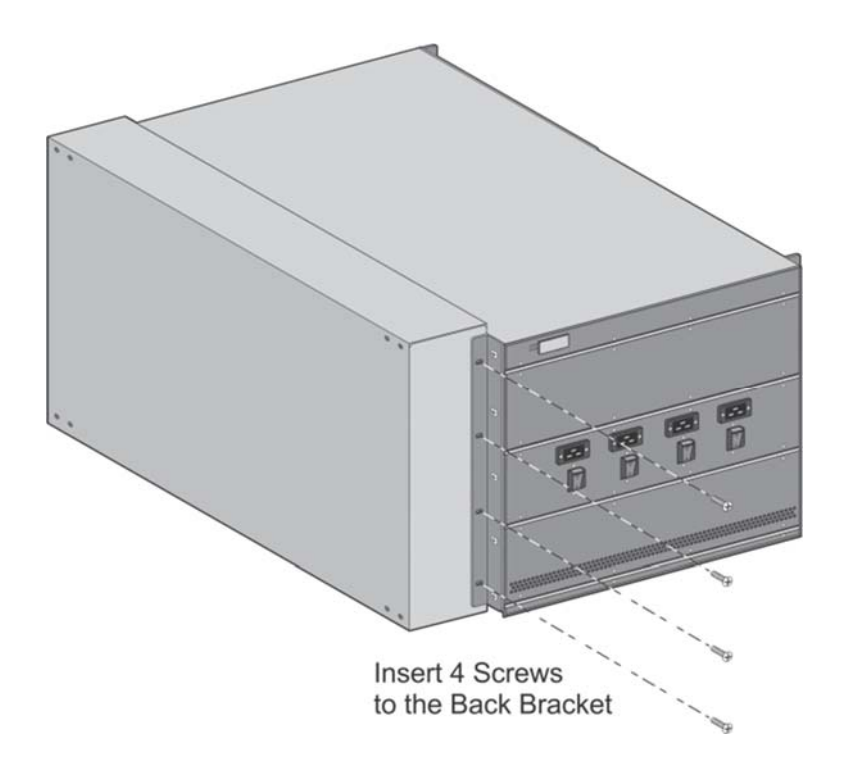

5. Rotate PA‐7050 chassis clockwise 90 degrees onto the bottom plenum.

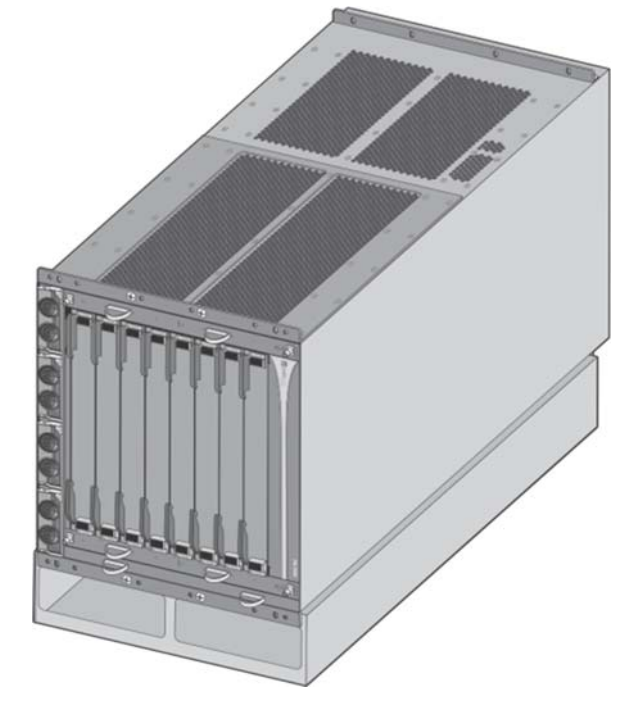

6. Assemble top plenum and cable guide hardware.

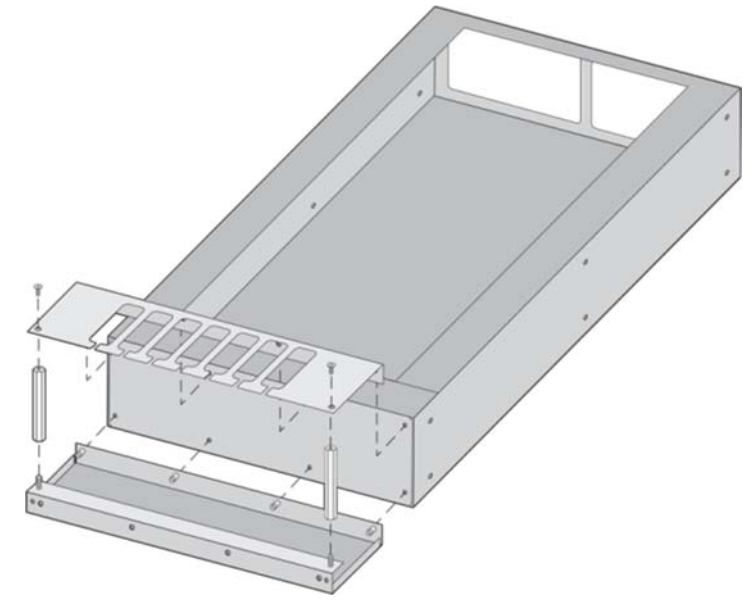

7. Attach top plenum to the front left rack mount bracket

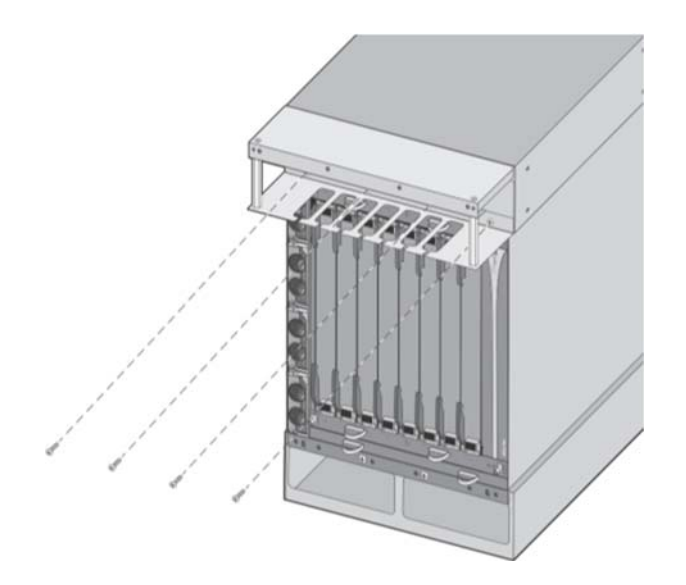

8. Attach front opacity shield using the four (4) captive screws

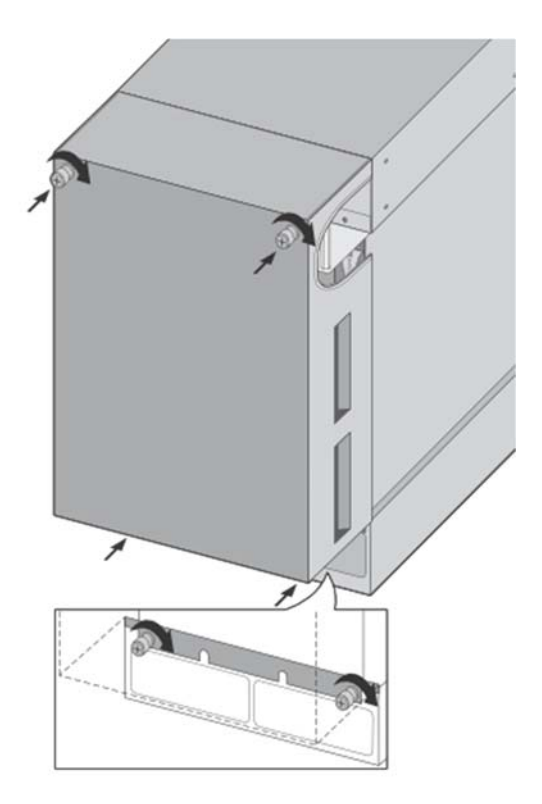

9. Attach top plenum to the rearward left plenum bracket along with plenum's rear opacity shield as shown

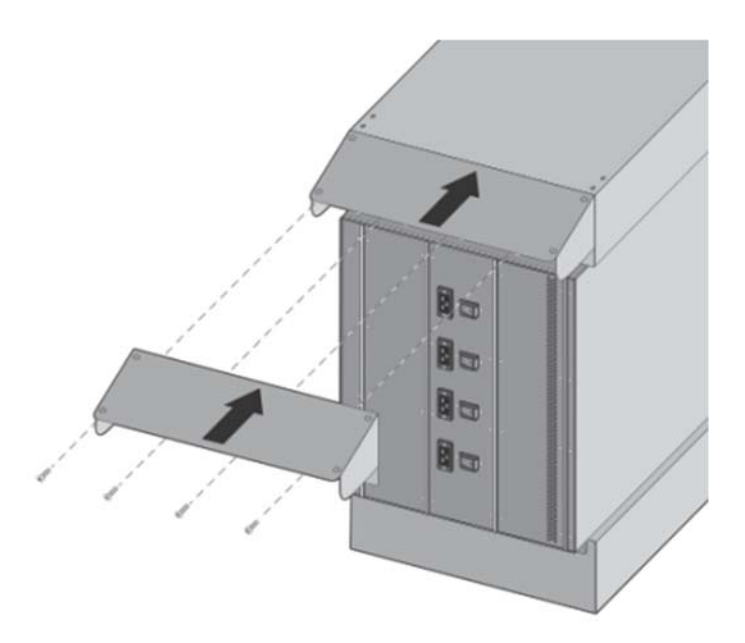

10. Loosen four (4) screws on the panel containing the power supply vent. Insert the power supply vent opacity shield and tighten screws.

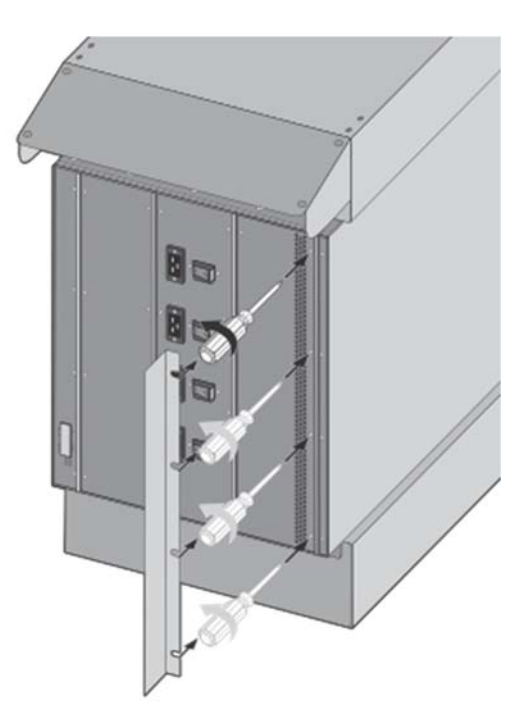

11. Facing the front of the module, affix two (2) seals to top of the front opacity shield, one (1) near left edge and one (1) near the right edge. Ensure the seals, when placed, overlap onto the top of the plenum, as shown. (2 total)

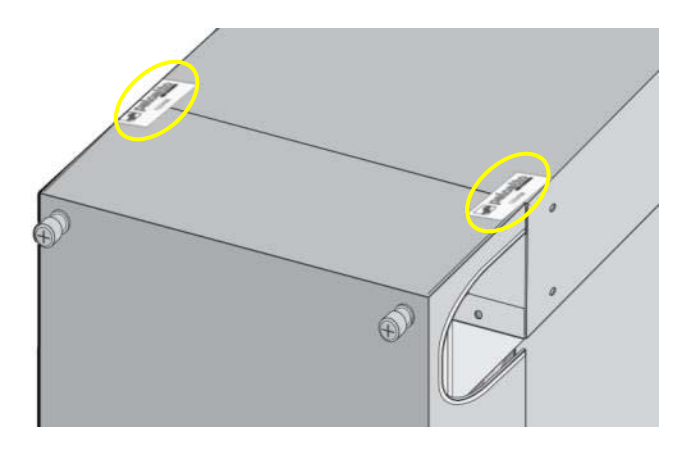

12. Facing the front of the module affix one (1) seal centered to the bottom of the front opacity shield to the bottom air plenum, as shown. (1 total)

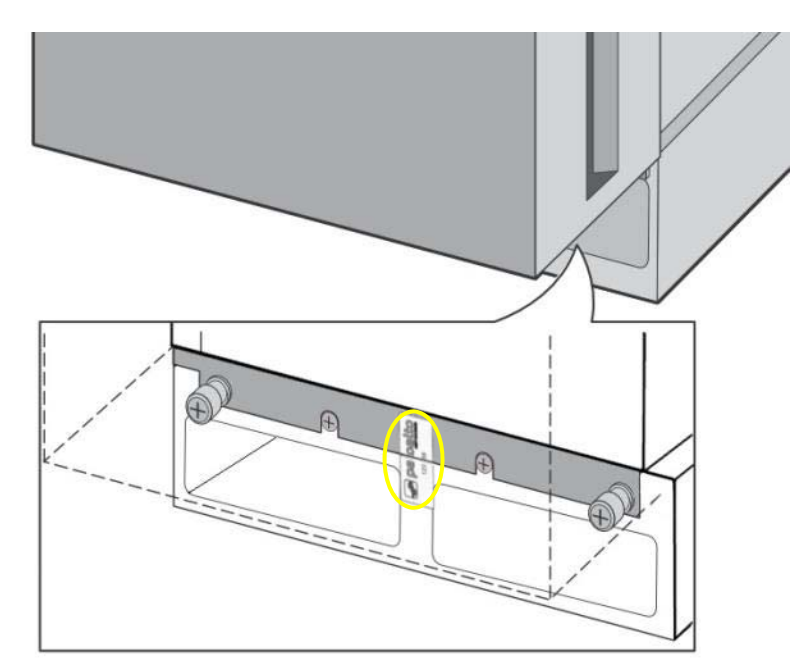

13. Facing the rear of the module, affix two (2) seals to top of the rear opacity shield, one (1) near left edge and one (1) near the right edge. Ensure the seals, when placed, overlap onto the top of the plenum, as shown.

(2 total)

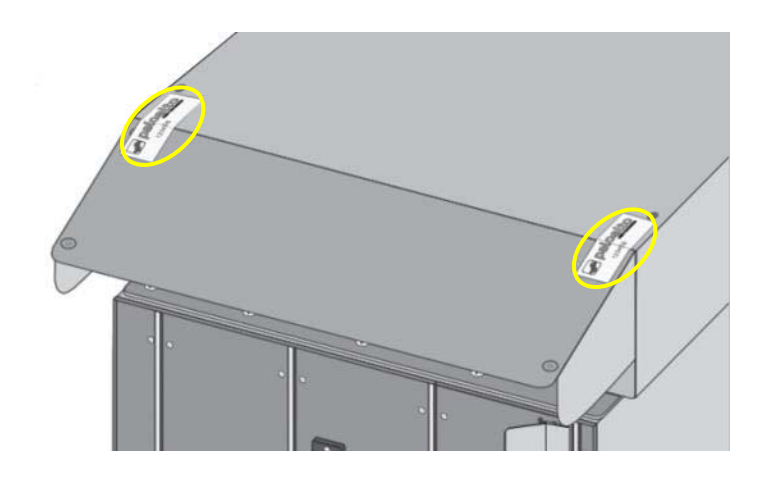

- 14. Facing the rear of the module;
	- A. Affix one (1) seal to the top plenum/opacity shield, covering the left and right outermost screws, as shown.
	- B. Affix one (1) seal to the left and right edge of the top plenum bracket folding over the outer edge of the module, as shown.
	- C. Affix one (1) seal to the top of each rear panel (three (3). Ensure that the seals lap onto the top rear plenum brackets, as shown.

(7 total)

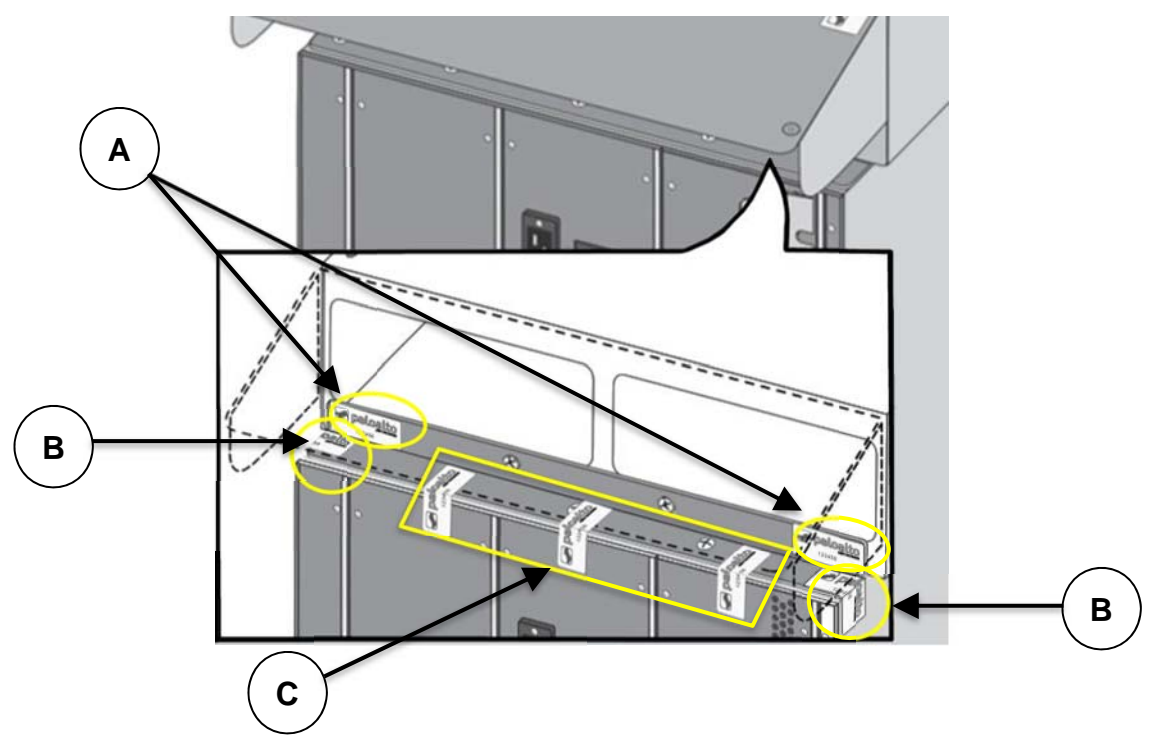

- 15. Facing the rear of the module,
	- A. Affix one (1) seal to the bottom of each rear panel (three (3). Ensure that the seals laps onto the bottom rear plenum brackets, as shown.
	- B. Affix one (1) seal to the left and right edge of the bottom plenum bracket folding over the outer edge of the module, as shown.
	- C. Affix one (1) seal to the bottom plenum's rear side and the bottom plenum rear bracket.

(6 total)

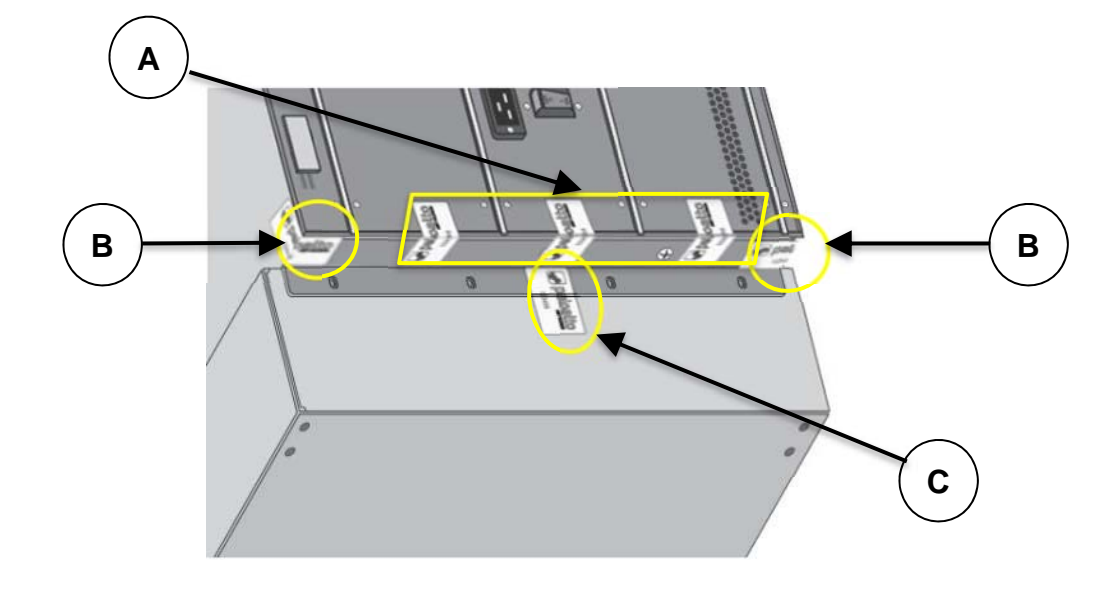

- 16. Facing the rear of the module;
	- Affix one (1) seal to cover one (1) screw for each power switch, as shown.
	- Affix one (1) seal to the top and bottom of the vent opacity shield, as shown. Please ensure that the captive screw is covered.

(6 total)

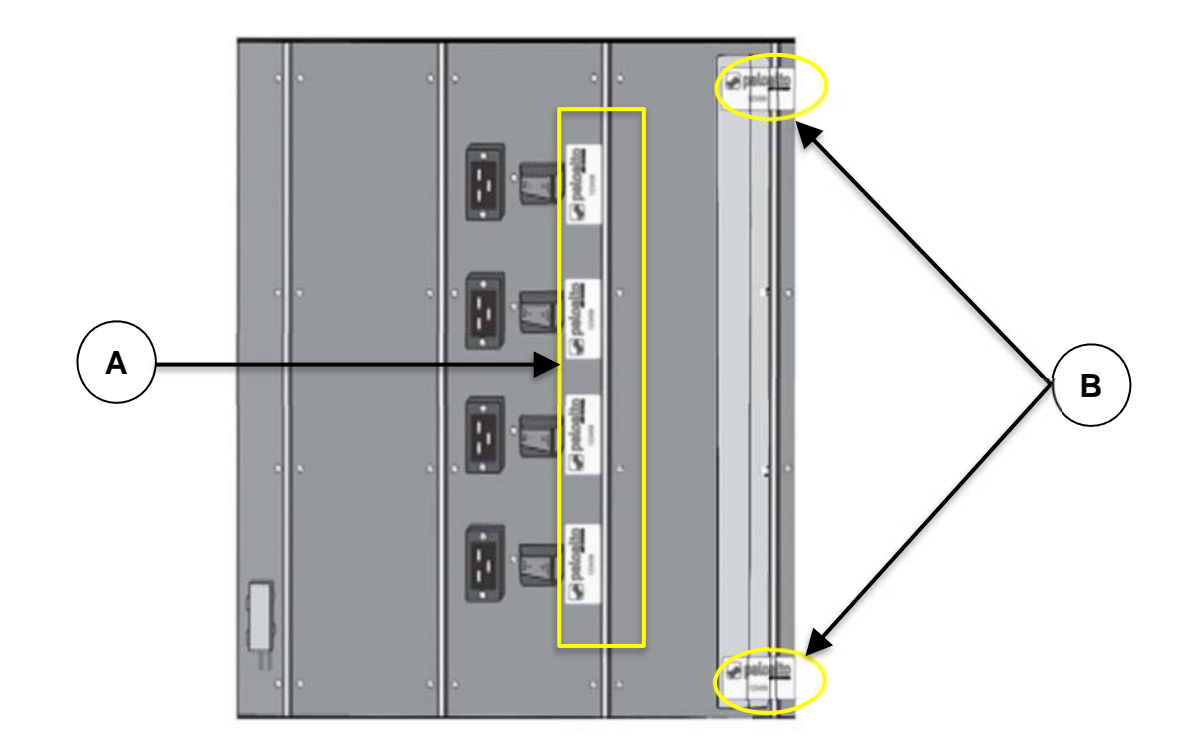

### **22 Appendix K ‐ PA‐7080 ‐ FIPS Accessories/Tamper Seal Installation (10 Seals)**

1. Using the supplied screws attach the Cable Manger Kit with upper opacity lip to the front of the PA‐ 7080, as shown.

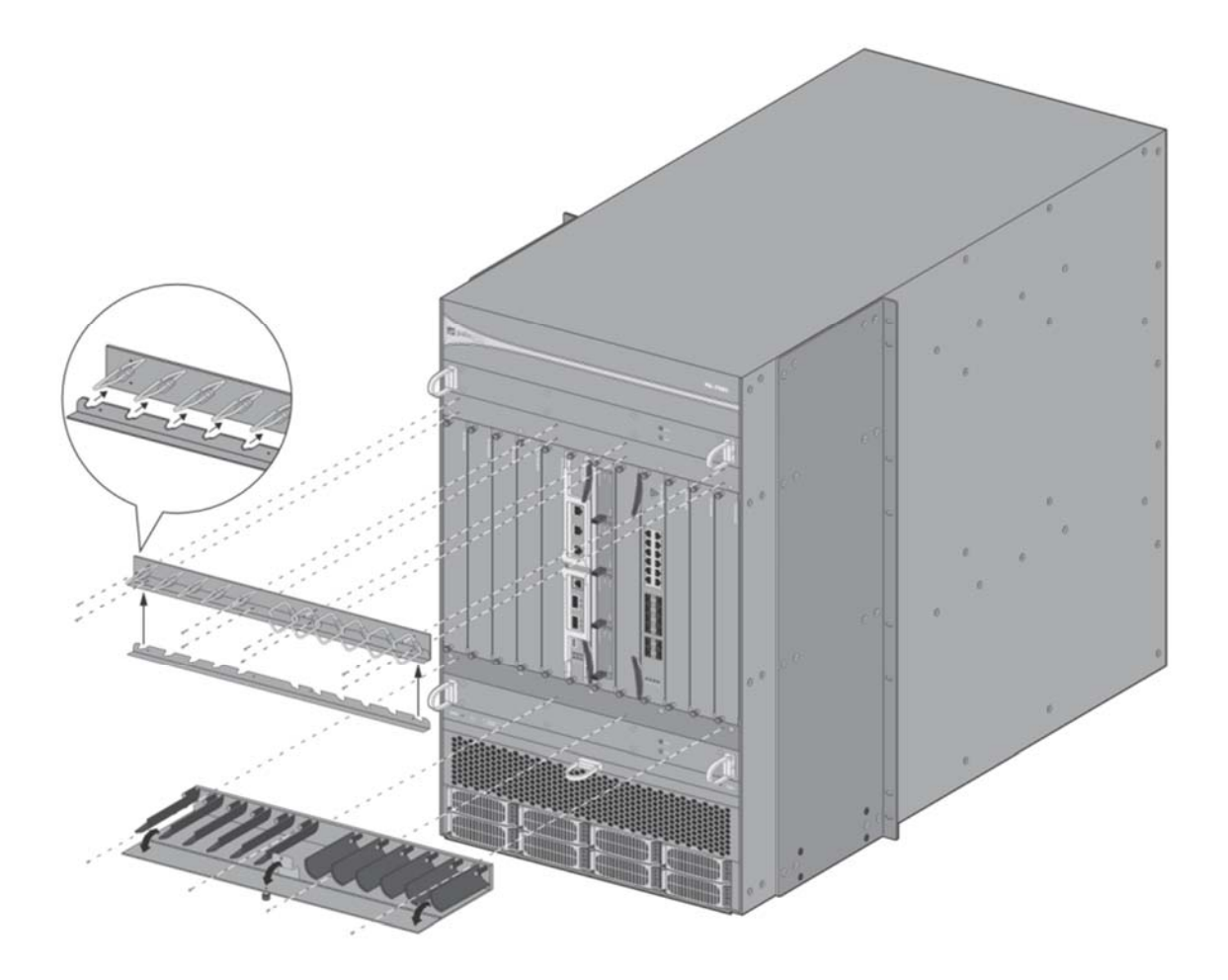

2. Using the supplied screws, attach the Left and Right Front Cover brackets to the sides of the PA‐7080, as shown.

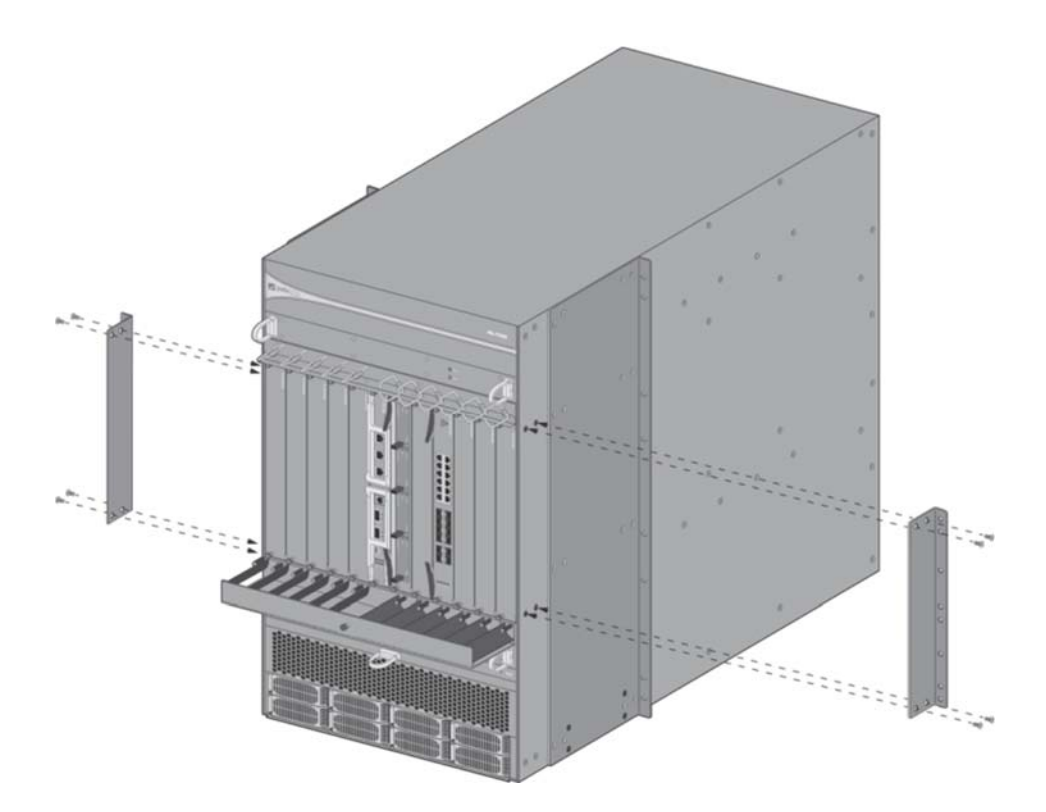

3. Using the supplied screws attach front opacity shield to the PA‐7080 as shown.

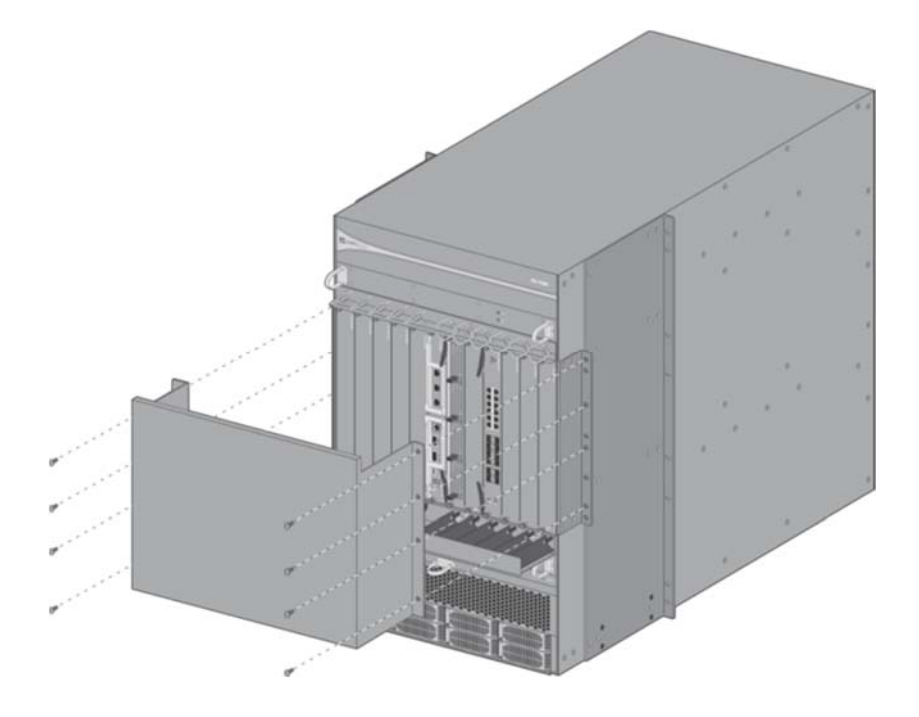

4. The final assembly for the PA‐7080 with the FIPS kit is as shown.

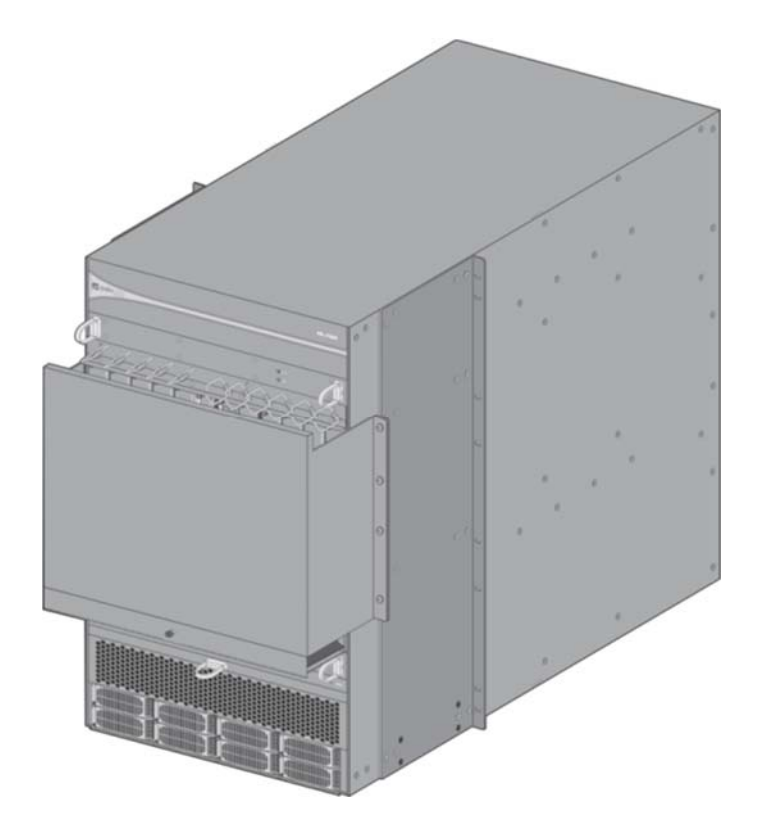
- 5. Facing the front of the PA‐7080:
	- A. Affix one (1) seal to the front and center of the exhaust fan tray. Ensure the seal overlaps the seam with the front PA-7080 branding panel as shown. (1 total)
	- B. Affix one (1) seal to the left and right outer edge of mounting flanges for the front opacity shield. Seals should fold over the edge of the cover flange and mounting bracket onto the side of the PA‐ 7080. (2 total)
	- C. Affix one (1) seal to the front and center of the air intake fan tray. Ensure the seal overlaps the seam with the PA‐7080 electrostatic discharge port panel as shown. (1 total)

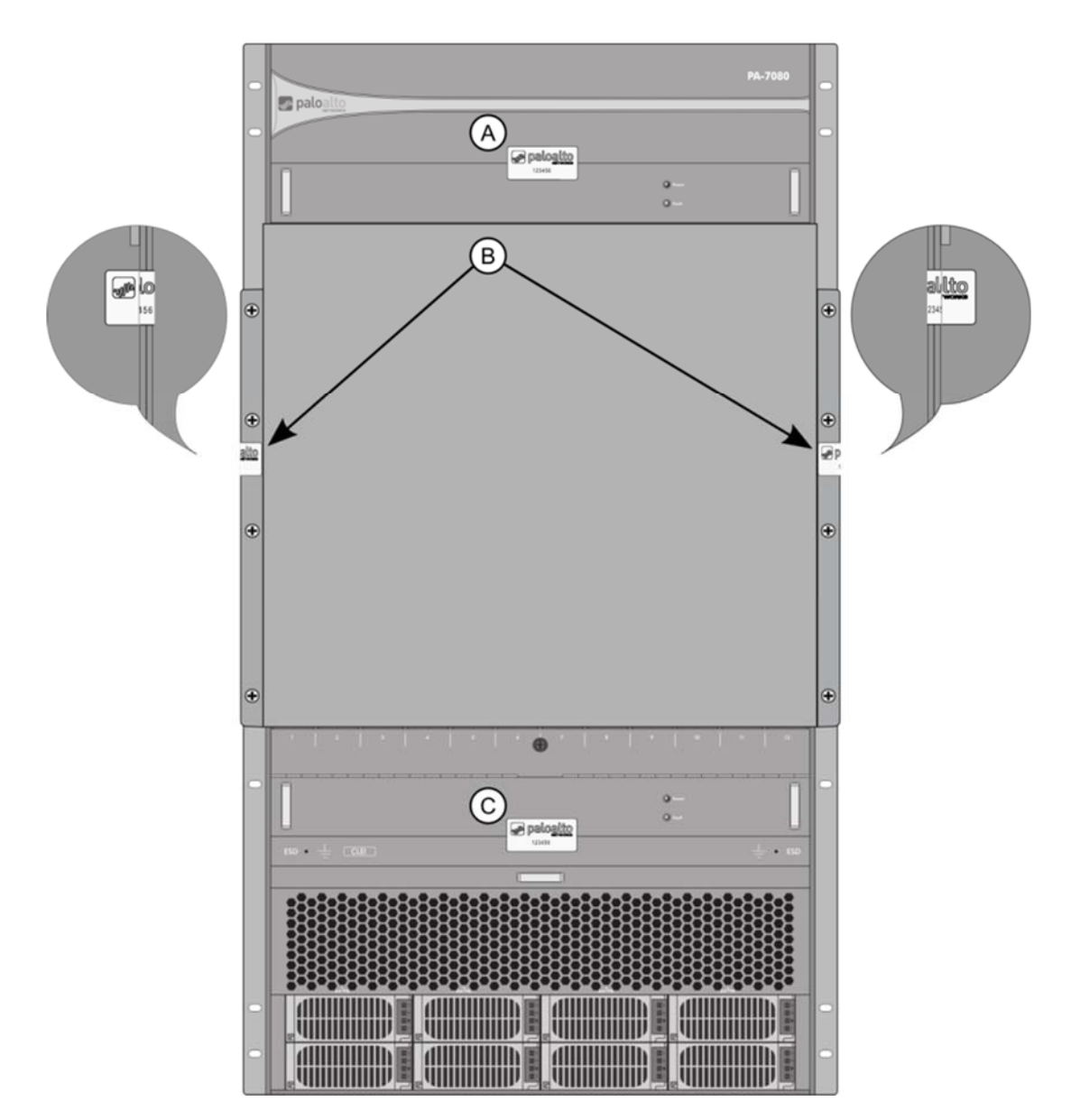

- 6. Facing the rear of the PA‐7080;
	- D. Affix one (1) seal to the left and right outer edge of the upper back panel. Seals should be placed just below the rear exhaust vent as shown. Seals should wrap around onto the sides of the PA‐ 7080 (2 total).
	- E. Affix one (1) seal to the left and right outer edges of each power entry module as shown. Seals should wrap around onto the sides of the PA‐7080 (4 total).

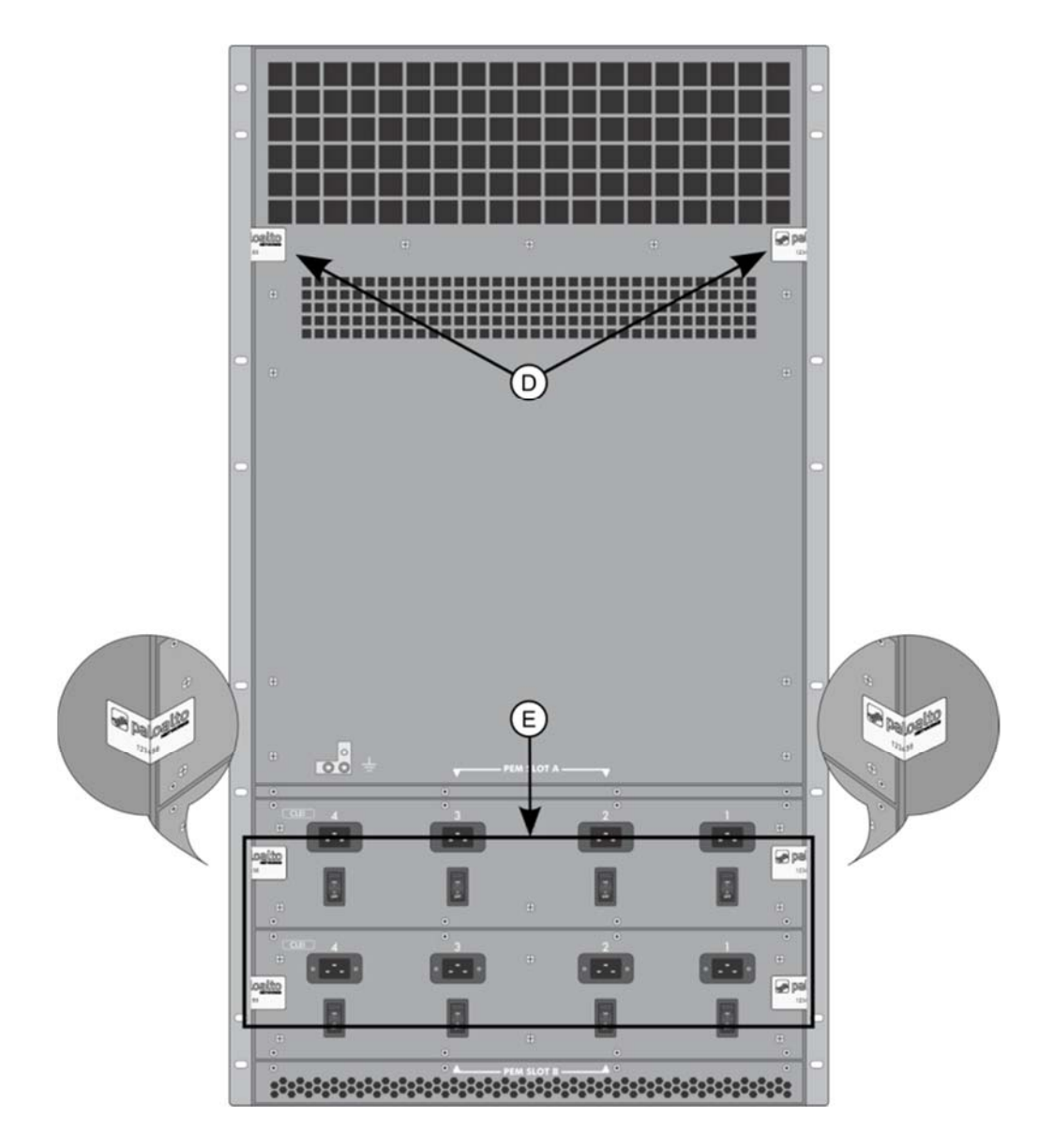

## **23 Appendix L ‐ PA‐220R‐ FIPS Accessories/Tamper Seal Installation (5 Seals)**

The PA‐220R requires five (5) seals:

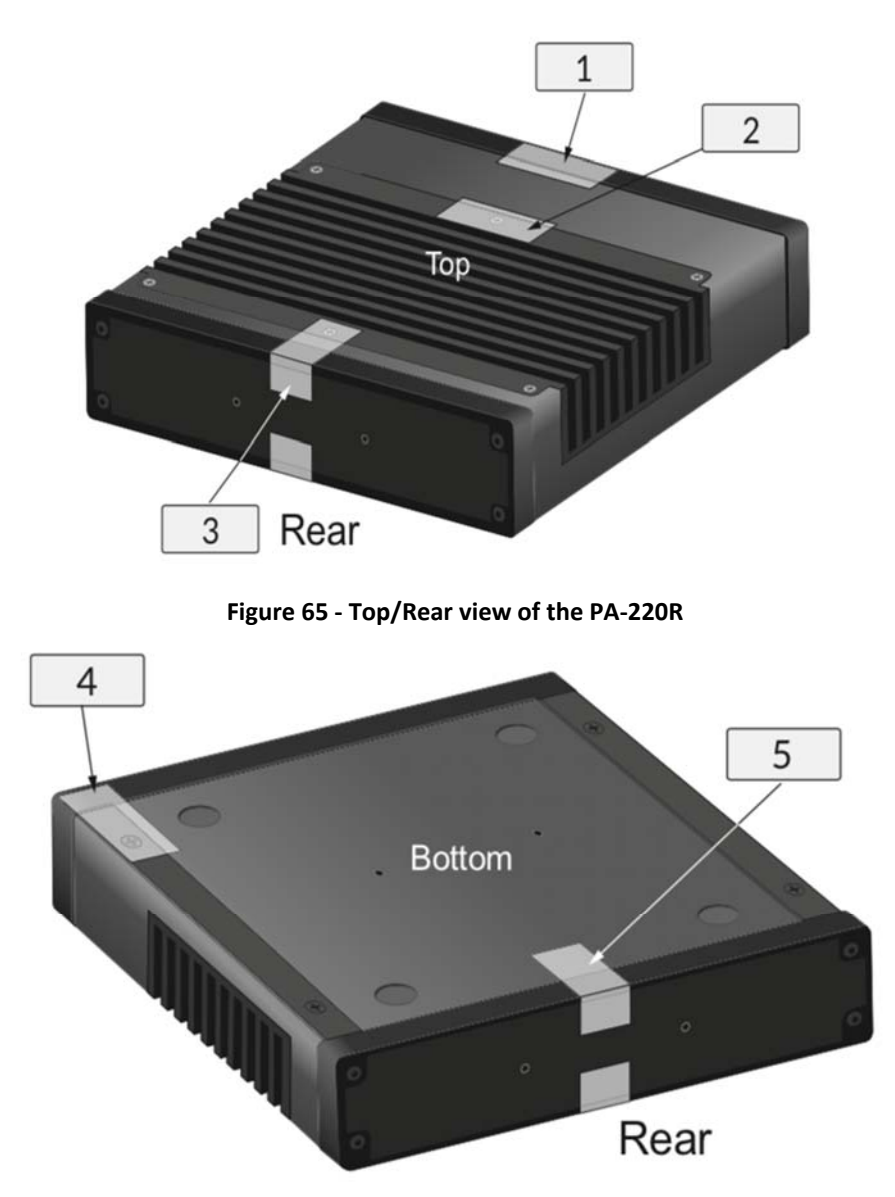

**Figure 66 ‐ Bottom/Front view of the PA‐220R**